*The Xerox DocuPrint C20/NC20 Color Ink Jet Printer*

# **User Guide**

**Version 1.0**

Download from Www.Somanuals.com. All Manuals Search And Download.

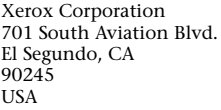

Xerox Canada, Limited 5650 Yonge Street North York, Ontario Canada **M2M 4G7** 

Americas Customer Operations<br>
800 Long Ridge Road<br>
Parkway 800 Long Ridge Road Parkway<br>Stamford, CT Parkway Stamford, CT<br>06904-1600 06904-1600<br>USA Buckinghamshire<br>USA SL7 1YL

SL7 1YL United Kingdom

Copyright © 1998 Xerox Corporation. All Rights Reserved.

Copyright protection claimed includes all forms of matters of copyrightable materials and information now allowed by statutory or judicial law or hereinafter granted, including without limitation, material generated from the software programs which are displayed on the screen such as styles, templates, icons, screen displays, looks, etc.

XEROX®, The Document Company®, the stylized X, DocuPrint, and C20 are trademarks of Xerox Corporation or its subsidiaries.

Adobe® and PostScript® are trademarks of Adobe Systems Incorporated.

This printer contains an emulation of the Adobe PostScript Level II command language, recognizes PostScript Level II commands and processes these commands in a manner comparable to Version 2016 of the Abobe PostScript Level II language.

PCL, HP, and LaserJet are trademarks of Hewlett-Packard Company. IBM is a trademark of International Business Machines Corporation. Microsoft, Microsoft Windows, Microsoft Word, MS, and MS-DOS are trademarks of Microsoft Corporation. Univers is a trademark of Linotype AG or its subsidiaries. WordPerfect is a trademark of Corel Corporation Corporation. Centronics is a trademark of Centronics Corporation. Macintosh and TrueType are trademarks of Apple Computer, Incorporated. OnPage is a trademark of COMPUTER:applications, Inc. All other product names are trademarks/tradenames of their respective owners.

*PCL*, *PCL 5c,* and *PCL 6* are trademarks of Hewlett-Packard Company. This printer contains an emulation of the Hewlett-Packard PCL 5c and PCL 6 command languages, recognizes HP PCL 5e and PCL 6 commands, and processes these commands in a manner comparable with Hewlett-Packard LaserJet printer products.

PANTONE Colors generated by the DocuPrint C20/NC20 are four and/or three-color process simulations and may not match PANTONE-identified solid color standards. Use current PANTONE Color Reference Manuals for accurate color. PANTONE Color simulations are only obtainable on this product when driven by qualified Pantone-licensed software packages. Contact Pantone, Inc. for a current list of qualified licensees. PANTONE® and other Pantone, Inc. trademarks are the property of Pantone, Inc. © Pantone, Inc., 1995.

**Notice** Specifications described in this publication are subject to change without notice. Use of some features may be limited by your hardware or software configuration. Contact your dealer, Xerox, or Xerox Limited for details.

## **Safety Information**

- If your product is NOT marked with this symbol  $\Box$ , it MUST be connected to an electrical outlet that is grounded properly.
- The power cord must be connected to an electrical outlet that is near the product and easily accessible.
- Refer service or repairs, other than those described in the operating instructions, to a professional service person.
- This product is designed, tested and approved to meet strict global safety standards with the use of specific Xerox components. The safety features of some parts may not always be obvious. Xerox is not responsible for the use of other replacement parts.

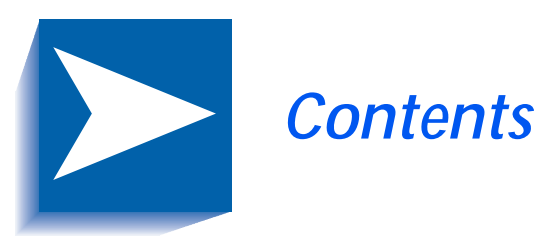

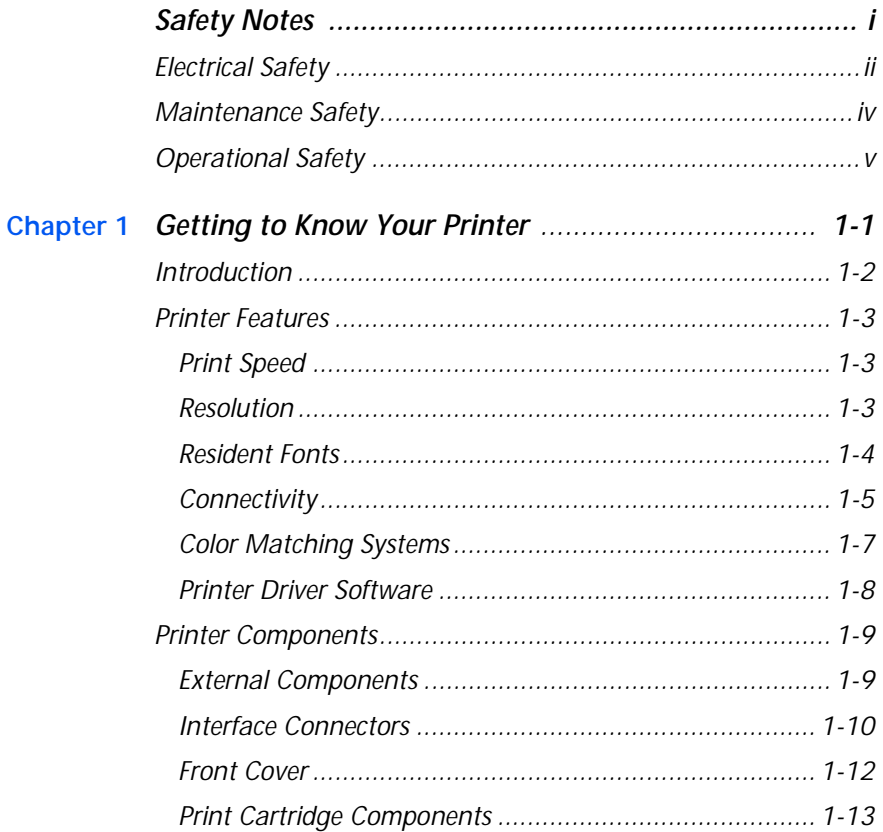

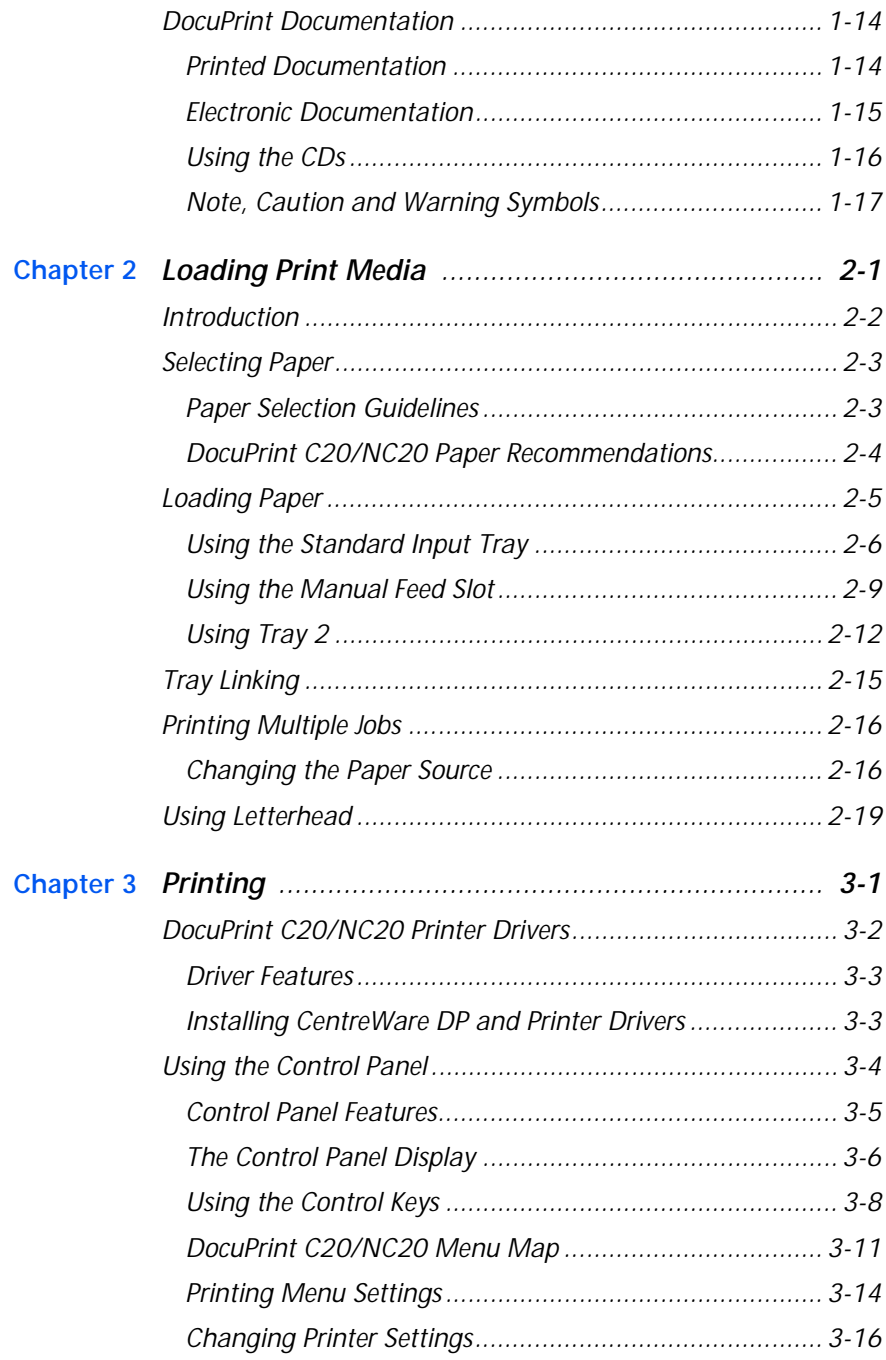

#### *DocuPrint C20/NC20 User Guide*

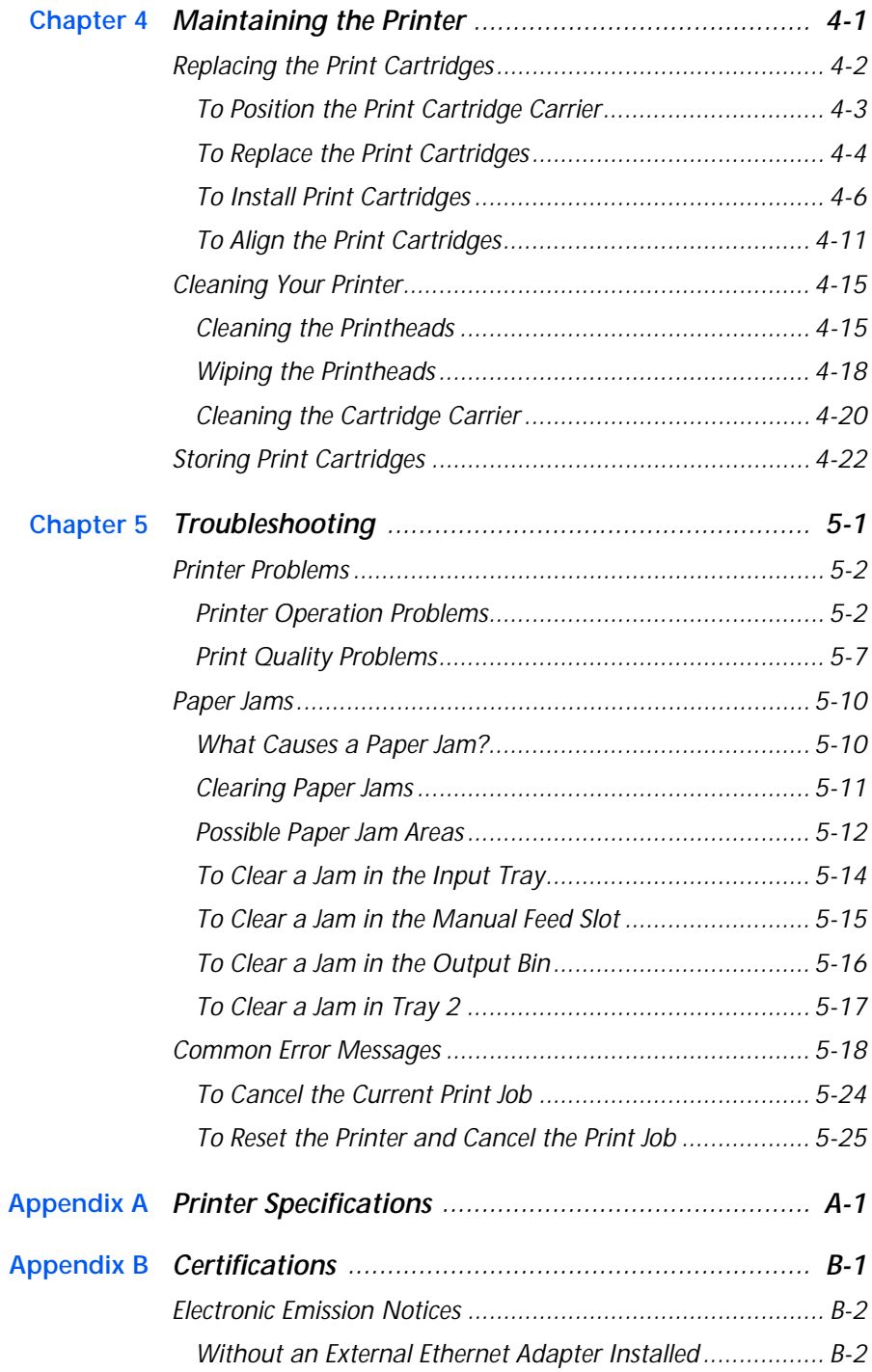

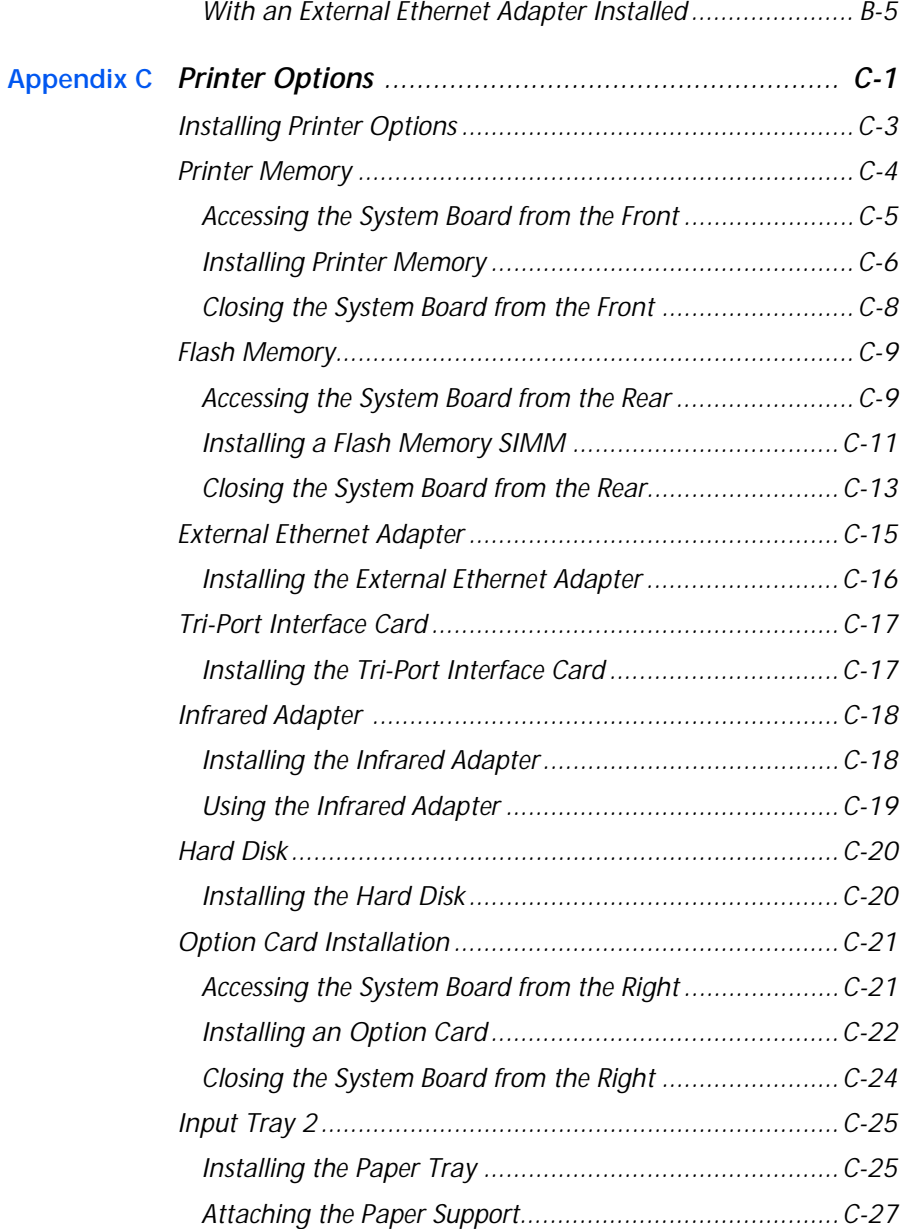

*DocuPrint C20/NC20 User Guide*

# <span id="page-6-0"></span>*Safety Notes*

The Xerox DocuPrint C20/NC20 printer and the recommended consumable supplies have been designed and tested to meet strict safety requirements. Attention to the following notes will ensure the continued safe operation of your printer.

# <span id="page-7-0"></span>**Electrical Safety**

- Use the power cord supplied with your DocuPrint C20/ NC20 printer.
- Do not use a ground adapter plug to connect the printer to a power source receptacle that lacks a ground connection terminal.
- Plug the power cable directly into a properly grounded electrical outlet. Do not use an extension cord. If you do not know whether an outlet is grounded, ask an electrician to check the outlet.

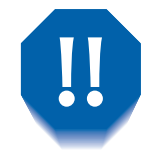

*You may get a severe electrical shock if you do not connect the grounding conductors correctly.*

- Do not place the printer where people may step on the power cable.
- Do not place objects on the power cable.

#### *ii* ❖ *DocuPrint C20/NC20 User Guide*

- Do not override or disable electrical or mechanical interlocks.
- Do not obstruct the ventilation openings. These openings are provided to prevent overheating of the printer.

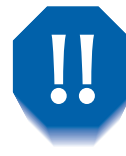

*Do not push objects into slots and openings on the printer. Making a contact with a voltage point or shorting out a part could result in fire or electrical shock.*

- If you notice unusual noises or odors, switch off the printer power immediately. Disconnect the power cable from the electrical outlet. Call an authorized Xerox service representative to correct the problem.
- If any of the following conditions occurs, switch off the printer power immediately, disconnect the power cable, and call an authorized Xerox service representative.
	- The power cable is damaged or frayed.
	- Liquid is spilled into the printer.
	- The printer is exposed to water.
	- Any part of the printer is damaged.

The power cord is attached to the printer as a plug-in device at the back of the printer. In the event it is necessary to remove all electrical power from the printer, disconnect the power cord from the power receptacle.

## <span id="page-9-0"></span>**Maintenance Safety**

- Do not attempt any maintenance procedure that is not specifically described in the documentation supplied with your printer.
- Do not use aerosol cleaners. The use of supplies that are not approved may cause poor performance and could create a dangerous condition.
- Use the supplies and cleaning materials only as directed in this manual. Keep all of these materials out of the reach of children.
- Do not remove the covers or guards that are fastened with screws unless you are installing optional equipment. There are no parts that you can maintain or service behind these covers.
- Follow the maintenance procedures provided in *[Chapter 4: Maintaining the Printe](#page-70-0)r*.

## <span id="page-10-0"></span>**Operational Safety**

Your Xerox printer and supplies were designed and tested to meet strict safety requirements. These include safety agency examination, approval, and compliance with established environmental standards.

Your attention to the following safety guidelines will help to ensure the continued safe operation of your printer.

- Use the material and supplies specifically designed for your printer. The use of unsuitable materials may result in poor performance and possibly a hazardous situation.
- Follow all warnings and instructions marked on, or supplied with, the printer.
- Place the printer in a dust free area where the temperature range is 50° F to 90° F (10° C to 32° C) and the relative humidity is 15% to 85%.
- Choose a location for the printer allowing sufficient space around the printer for operation and maintenance. The minimum recommended room size is 353 cubic ft. (10 cubic meters) or approximately 8 ft. x 8 ft. x 8 ft. (242 cm x 242 cm x 242 cm).
- Place the printer in an area where there is adequate space for ventilation and servicing. The recommended minimal spacing is 10 in. (25 cm) behind the printer, 10 in. (25 cm) on either side of the printer, and 24 in. (61 cm) in front of the printer.

#### *Operational Safety*

- Do not place the printer near a heat source.
- Do not place the printer in direct sunlight.
- Do not place the printer in line with the cold air flow from an air conditioning system.
- Place the printer on a level, solid surface with adequate strength for the weight of the machine.
- Exercise care in moving or relocating the printer.
- Follow the recommended procedure when moving the printer from one location to another.
- Do not put containers of coffee or other liquids onto the printer.
- Do not block or cover the slots and openings on the printer. Without adequate ventilation, the printer may overheat.

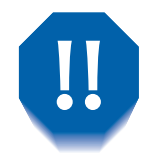

*Be careful when working in areas identified with a warning symbol. These areas may be very hot and could cause personal injury.*

- Frequent operation of the on/off switch is not recommended.
- Keep hands, hair, and neckties away from the exit feed rollers.
- Do not remove a media tray while printing from a single tray configuration.
- Do not open the Top Cover while printing.
- Do not switch off the printer power while printing.
- Do not move the printer while printing.

#### *viii* ❖ *DocuPrint C20/NC20 User Guide*

Download from Www.Somanuals.com. All Manuals Search And Download.

<span id="page-14-0"></span>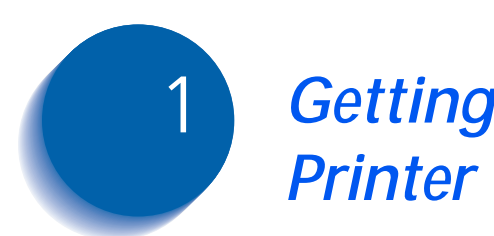

# *Getting to Know Your*

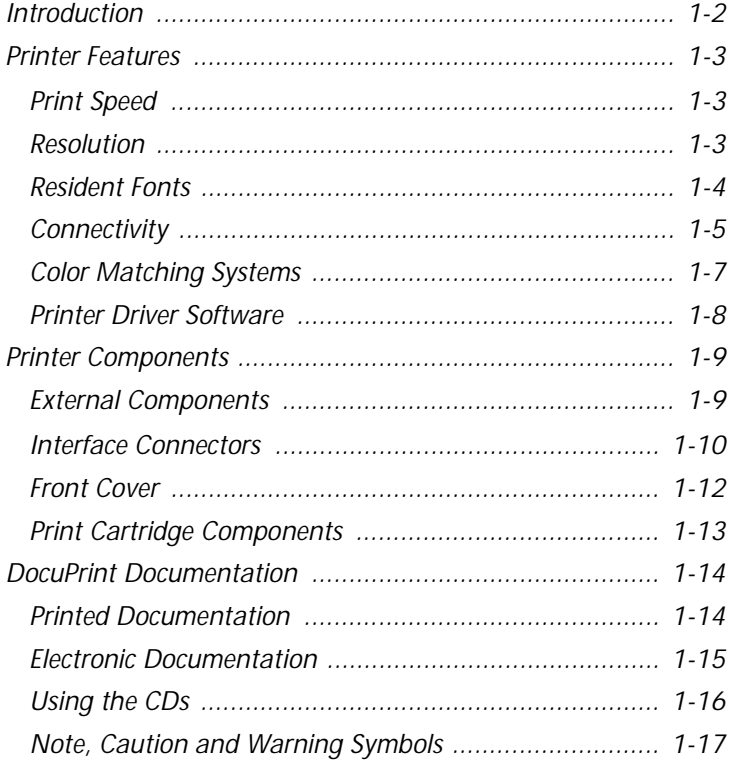

# <span id="page-15-0"></span>**Introduction**

In this chapter, you will become familiar with the features of your printer and learn where to locate specific printer components.

Before you use your printer, make sure that you perform all of the steps described in the *Quick Installation Guide*  that came with your printer. Also make sure that you connect the necessary print cables.

The Xerox DocuPrint C20/NC20 color ink jet printer provides high quality printing in both color and black and white on a variety of paper types. Recognizing that you may have special needs, Xerox offers several optional equipment items to better meet your requirements. They are explained in detail in *[Appendix C: Printer Option](#page-130-0)s*.

Xerox, or your Xerox authorized reseller, may have provided some or all of these options. First verify your exact equipment options before proceeding further. If you see features described in this section that are not available with the equipment you have, you can easily add them yourself. For more information, refer to the separate *Supplies/Options Guide* provided with your printer.

## <span id="page-16-0"></span>**Printer Features**

Your DocuPrint C20/NC20 has many special features that allow you to achieve the color printing results you need for your specific print requirements. Features vary slightly according to the options you are using and the memory installed in your printer. This section will help you become familiar with your printer's features and capabilities. **Print Speed** Print speeds for printing on standard (Letter/A4) media are as follows: • Up to 4 pages per minute for full-color prints • Up to 8 pages per minute for black and white prints. **Resolution** The resolution of your printed image is determined by the number of printed dots per inch (dpi). The DocuPrint C20/NC20 provides the following resolutions: • Color — 600 DPI (Standard) — 1200 Image Quality

- Black
	- 600 DPI (Standard)
	- 1200 Image Quality.

<span id="page-17-0"></span>**Resident Fonts** The following fonts are included with your printer:

- 75 resident -scalable fonts:
	- PostScript Level 2 emulation: 39 compatible plus 36 additional
	- PCL emulation: 45 LaserJet compatible plus 30 additional in PCL 5.
- 2 PCL bitmap fonts
	- LinePrinter 16
	- POSTNET Barcode
- 78 symbol sets in PCL emulation to support multiple applications and languages.

<span id="page-18-0"></span>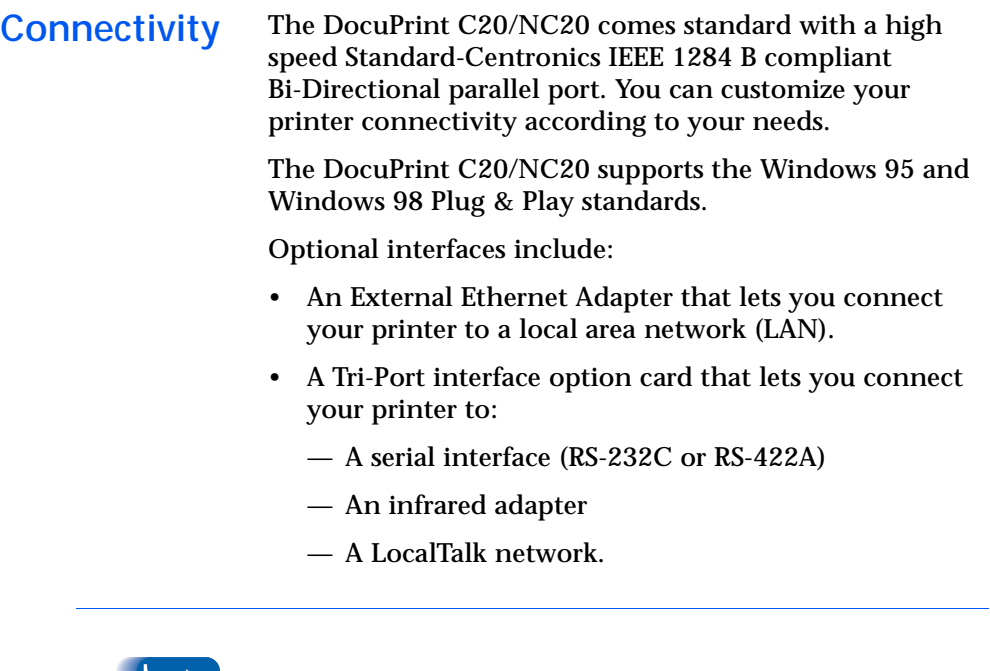

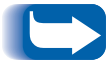

*Only one option card can be installed in your printer at a time.* 

The following printing protocols are enabled with the External Ethernet Adapter or Tri-Port Interface Option:

- NetWare 2.x, 3.x, 3.1x and 4.1x with complete NDS native support (IPX/SPX)
- AppleTalk (EtherTalk)
- SunOS, Solaris (TCP/IP)
- WFWG (DLC/LLC)
- Windows NTAS (DLC/LLC)
- Windows 95 and Windows 98 (IPX/SPX)-Peer to Peer
- IBM LAN Server (DLC/LLC)
- LocalTalk.

Auto-protocol sensing switches port to correct protocol

#### *1-6* ❖ *DocuPrint C20/NC20 User Guide*

## <span id="page-20-0"></span>**Color Matching Systems**

The following color matching systems will be available for the DocuPrint C20/NC20:

- ICM Windows 95, 98 and NT 5.0
- Apple ColorSync
- PANTONE Color Profiles.

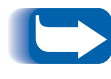

*For more detailed information on printer specifications and connectivity, consult the* System Administrator Guide *on the DocuPrint CD.*

## <span id="page-21-0"></span>**Printer Driver Software**

The printer driver is a piece of software that is loaded on your workstation. Use of the proper printer driver for your operating system and printer model is essential for obtaining the best in color printing. It is important for two reasons:

- 1. Printer drivers provide access to features unique to your printer. Although there are many print options and features that are a part of the software applications you use, your printer also contains many distinctive features of its own.
- 2. To print effectively, it is necessary for you to install the correct printer driver. You can use either the PostScript emulation printer driver or the PCL 5c emulation printer driver (with the exception of the Dutch and Russian product which uses system drivers). The PostScript printer driver allows access to more of the exclusive and powerful Xerox printing features. For more information about available drivers and operating systems supported by your DocuPrint C20/NC20, see the *System Administrator Guide* on the DocuPrint CD.

#### *1-8* ❖ *DocuPrint C20/NC20 User Guide*

## <span id="page-22-0"></span>**Printer Components**

**External Components** Use Figures 1.1 and 1.2 to identify the main exterior components of your DocuPrint C20/NC20.

#### **Figure 1.1 Printer Components, Front View**

#### **Front View**

- Front Cover
- Input Tray/Output Bin Unit
- Control Panel
- Manual Feed Slot
- Front Cover Release
- Optional Tray 2

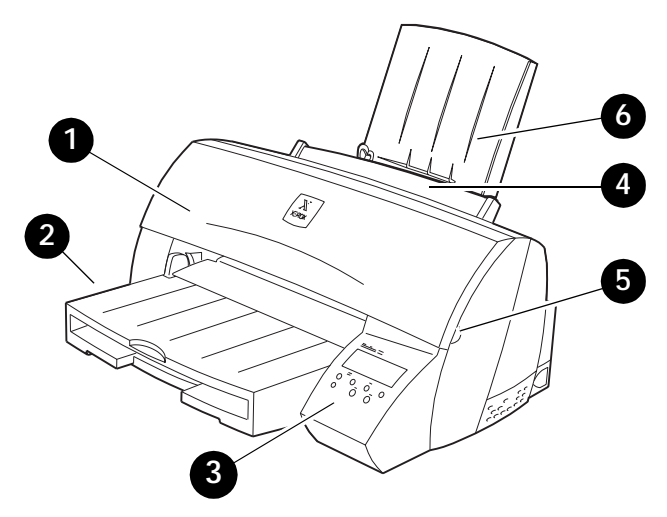

**Figure 1.2 Printer Components, Rear View**

#### **Rear View**

- Optional Tri-Port Interface
- Standard Parallel Interface **Connection**
- System Board Access Cover
- Power Cord Receptacle
- Rear Cover

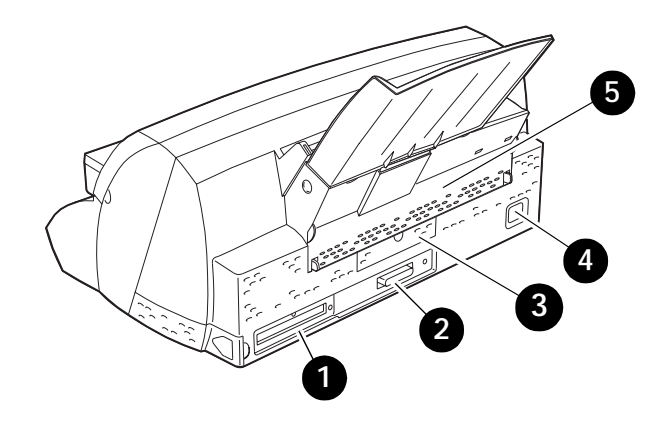

<span id="page-23-0"></span>**Interface Connectors** Your printer interface connectors are located on the back of the printer as shown i[n Figure 1.3 on page 1-1](#page-24-0)1. Your printer comes equipped with a high speed Standard-Centronics IEEE 1284 B compliant Bi-Directional parallel connector. The following optional interfaces are available:

- A Tri-Port Interface Card to provide support for
	- LocalTalk
	- Serial RS-232C/RS422A
	- High speed infrared local connection.
- An infrared adapter for use with the Tri-Port Interface to receive infrared beams from an IrDa-compatible workstation.
- An External Ethernet Adapter
	- 10BaseT.

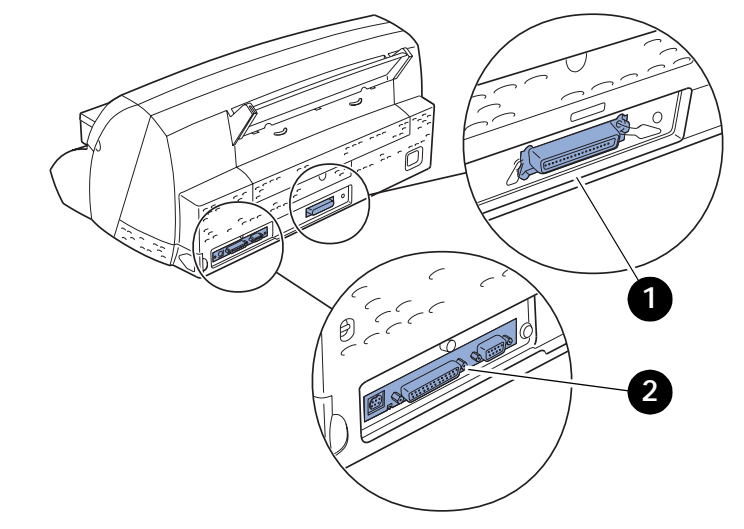

### **Figure 1.3 Connection Interface Area**

- <span id="page-24-0"></span>**1** Standard Parallel Port
- **2** Optional Tri-Port Interface
- **3** Optional External Ethernet Adapter not shown (see *[Appendix C: Printer Options](#page-130-0)*)

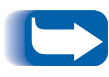

*The Tri-Port Interface Card and the Hard Disk Option utilize the same internal connection within the printer. Only one of these can be installed at a time.*

*Chapter 1: Getting to Know Your Printer* ❖ *1-11*

<span id="page-25-0"></span>**Front Cover** The DocuPrint C20/NC20 has a front cover, which is identified in [Figure 1.1 on page 1-9](#page-22-0). Use the following instructions to open the front cover to gain access to the print cartridges and to install and remove the input tray and output bin unit.

> **1** Locate the finger grip on either the right or left end of the front cover.

**2** Gently pull up on the finger grip to lift the front cover.

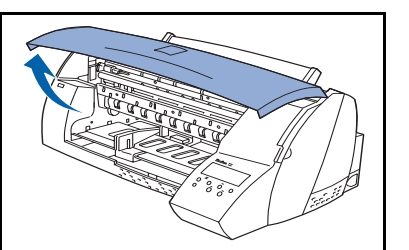

## <span id="page-26-0"></span>**Print Cartridge Components**

Figure 1.4 shows the DocuPrint C20/NC20's print cartridge components. The print cartridges are the consumables (replenishable substances used by the printer). See the separate *Supplies/Options Guide* to order these items.

#### **Figure 1.4 Print cartridge components**

- **3 4** 0000  $\sim$ **2 1**
- **1** Cartridge Carrier Track
- **2** Print Cartridge Carrier
- **3** Black or Photo Cartridge
- **4** Color Cartridge

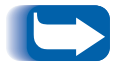

*Instructions on how to replace consumables and maintenance items are packaged with each replacement item.*

## <span id="page-27-0"></span>**DocuPrint Documentation**

Your DocuPrint C20/NC20 is packaged with documentation in both printed form and on CD-ROM. There are two CDs:

- **DocuPrint CD**, which contains documentation and printer drivers.
- **Printer Management Software CD**, which contains Xerox-provided client software and the documentation for it. This CD is for use with the DocuPrint NC20 or the External Ethernet Adapter.

This section serves as a roadmap for the printed and CD documentation.

**Printed Documentation** Your DocuPrint C20/NC20 was packaged with the following pieces of printed documentation:

- **Quick Installation Guide**, which shows you how to get your printer up and running.
- **User Guide** (this book), which provides you with the basic information needed to use your printer. (More detailed user information is contained in the *System Administrator Guide* on your DocuPrint CD.)
- **Quick Network Installation Guide**, which briefly shows you how to connect your DocuPrint NC20 printer to a network in your specific environment. (More detailed Network/Environment information is contained in the *Technical Information Guide* on your DocuPrint CD.)

#### *1-14* ❖ *DocuPrint C20/NC20 User Guide*

## <span id="page-28-0"></span>**Electronic Documentation**

Your DocuPrint C20/NC20 CD-ROM contains the following pieces of information:

- **User Guide**, which is the electronic version of this book.
- **Quick Network Installation Guide,** which contains information on how to set up your printer.
- **System Administrator Guide,** which contains a considerable amount of more detailed user information.
- **Technical Information Guide,** which contains generic information about network connectivity for Xerox printers. (This is published only in the English language.)

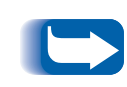

*DocuPrint C20/NC20 printer drivers are also contained on the DocuPrint CD. The majority of driver documentation is provided via the Help files included with the drivers.*

*Since both the DocuPrint CD and the Printer Management Software CD contain so much important information, please ensure that you save them and keep them in a safe place.*

<span id="page-29-0"></span>**Using the CDs** The documentation on the DocuPrint CD is provided as PDF files. These can be viewed with the Adobe Acrobat Reader (provided on the CD if you do not already have one installed).

> These files contain hypertext links that enable you to jump from the Table of Contents or Index directly to the page where you are looking for information, as well as from page to page where information is cross-referenced. Simply move the cursor over a hypertext link and it changes to a pointing finger. Then click on the link to jump to the link's destination.

The PDF files also enable you to print the specific pages you need, rather than printing an entire chapter or manual.

Both the DocuPrint CD and the Printer Management Software CD are provided with installation booklets in their respective jewel cases. You can also refer to the ReadMe files on the CDs for more information.

<span id="page-30-0"></span>**Note, Caution and Warning Symbols**

Throughout this User Guide and the other DocuPrint guides, several symbols are used to emphasize useful, important and critical information. They are as follows:

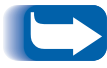

*This symbol indicates particularly useful or helpful information about your printer.*

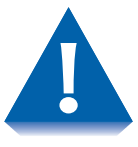

*This symbol indicates a caution against performing any action that may damage your printer or degrade performance.*

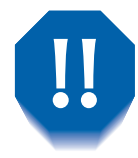

*This symbol indicates a warning against performing any action that may lead to physical injury.*

#### *1-18* ❖ *DocuPrint C20/NC20 User Guide*

Download from Www.Somanuals.com. All Manuals Search And Download.

<span id="page-32-0"></span>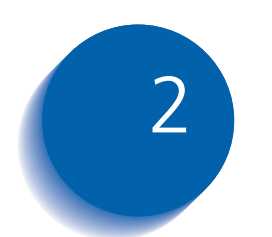

# **Loading Print Media**

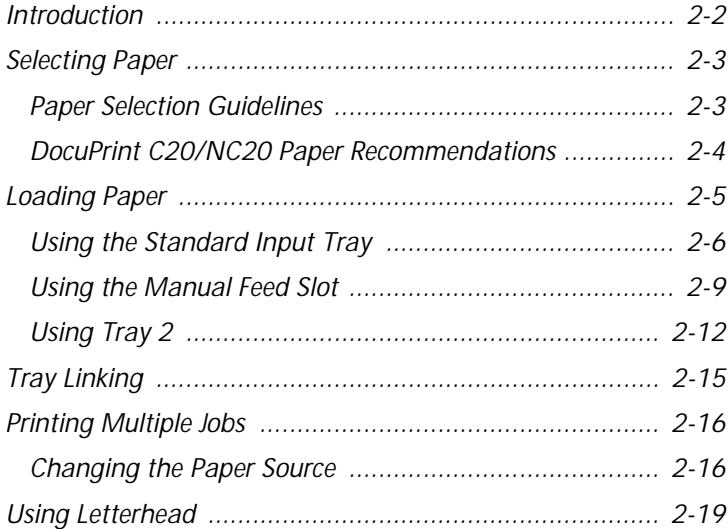

# <span id="page-33-0"></span>**Introduction**

This chapter will help you select paper for your DocuPrint C20/NC20 and to properly position paper in the different input trays. It will refer you to the separate *Supplies/ Options Guide* to help you understand the different types of paper you can use with the DocuPrint C20/NC20.

Your printer has two standard paper sources, the input tray and the manual feed slot. An optional second input tray is also available for your printer. See the separate *Supplies/Options Guide* for more information.

Load the paper you use for the majority of your print jobs in the standard input tray. Reserve the manual feed slot for the occasional envelope, transparency, label, or odd-size sheet of paper you feed through the printer. The optional Tray 2 provides added paper capacity and the ability to have different types of paper loaded in your printer.

#### *2-2* ❖ *DocuPrint C20/NC20 User Guide*

## <span id="page-34-0"></span>**Selecting Paper**

The print quality and feeding reliability you get with your printer can vary depending on the paper source you use and the type and size of the print material. Using sizes other than those listed in the separate *Supplies/Options Guide*, or using paper not recommended for your printer can result in paper jams and print quality problems.

## **Paper Selection Guidelines**

When choosing paper for your printer, consider the weight, fiber content, and color of the paper. Check with the manufacturer or vendor to determine whether the paper you've chosen is acceptable for inkjet printers.

To avoid paper jams or poor print quality:

- Always use new, undamaged paper.
- Do not use paper that you have cut or trimmed yourself.
- Do not mix paper sizes, weights, or types in the same paper source. Mixing print materials results in paper jams.

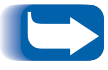

*Always print samples on the paper you are considering before buying large quantities.*

## <span id="page-35-0"></span>**DocuPrint C20/NC20 Paper Recommendations**

For the best print quality use xerographic paper. See the separate *Supplies/Options Guide* for the appropriate weights and sizes to be used in your printer.

The following papers can be used with your printer:

- Bond papers
- Dual purpose papers
- Xerographic papers
- Recycled papers
- Coated papers.

The following papers are not recommended for use with your printer:

- Some chemically treated papers for making copies without carbon paper, also known as carbonless papers
- Multiple-sheet forms or documents
- Preprinted papers with chemicals that may contaminate the printer
- Rough-edged or curled papers
- Synthetic papers
- Thermal papers.

#### *2-4* ❖ *DocuPrint C20/NC20 User Guide*
## **Loading Paper**

The DocuPrint C20/NC20 accepts a variety of different papers and sizes in its standard input tray, manual feed slot and optional tray. For information about the different papers and sizes that you can use with your printer, see the separate *Supplies/Options Guide.*

The following pages contain information on:

- *["Using the Standard Input Tray"](#page-37-0)* (page 2-6)
- *["Using the Manual Feed Slot"](#page-40-0)* (page 2-9)
- *["Using Tray 2"](#page-43-0)* (page 2-12)
- *["Using Letterhead"](#page-50-0)* (page 2-19).

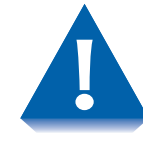

- **Do not attempt to load ANY tray during printing.**
- **Do not overfill the tray.**

### <span id="page-37-0"></span>**Using the Standard Input Tray**

The standard input tray can be used for several different types of paper. See the *Supplies/Options Guide* for sizes and capacity.

### **To Load the Standard Input Tray**

**1** Lift the output bin. If a different type of paper is in the tray, remove it.

- 
- **2** Squeeze the width guide lever and slide it to the far left side of the tray.

If loading envelopes, go to [Step 6](#page-38-0).

- 
- **3** Slide the length guide out toward you.

**4** Flex the sheets back and forth to loosen them, then fan them. Do not fold or crease the paper. Straighten the edges on a level surface.

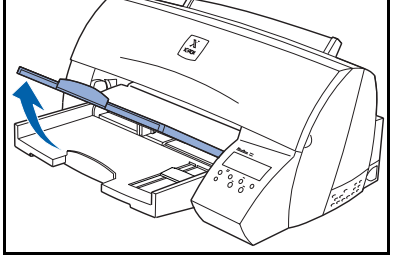

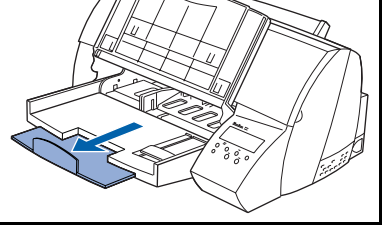

<span id="page-38-0"></span>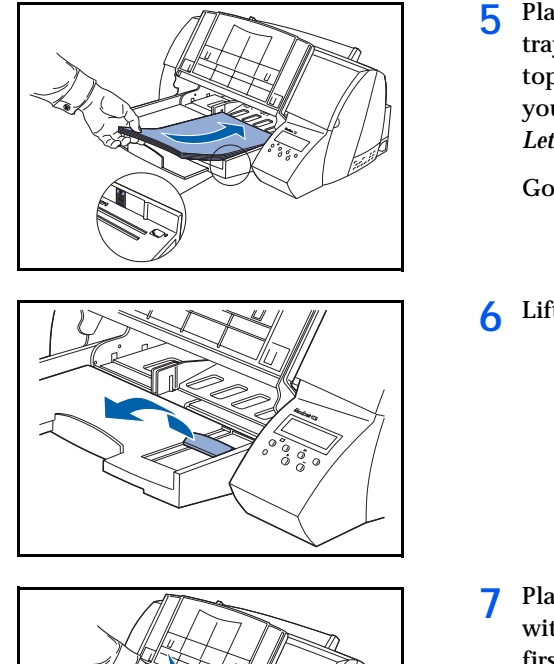

**5** Place the print material against the right side of the input tray with the recommended print side face down and the top edge going in first toward the back of the input tray. If you are using preprinted letterhead, see the section *["Using](#page-50-0)  [Letterhead"](#page-50-0)* (page 2-19) for proper page orientation.

Go to [Step 8](#page-39-0).

**6** Lift and slide the envelope length guide out toward you.

- **7** Place the envelopes against the right side of the input tray with the print side face down and the stamp edge going in first and toward the back of the input tray.
	- **Do not feed stamped envelopes into the printer. The stamp is shown for orientation purposes only. Do not exceed the maximum stack height indicator by the arrow on the right side of the input bin.**

<span id="page-39-0"></span>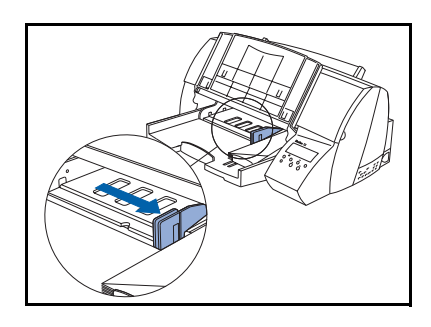

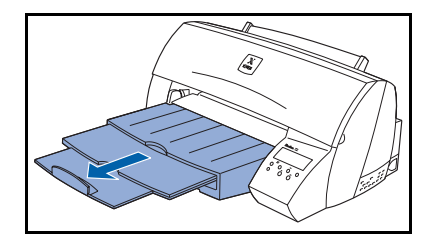

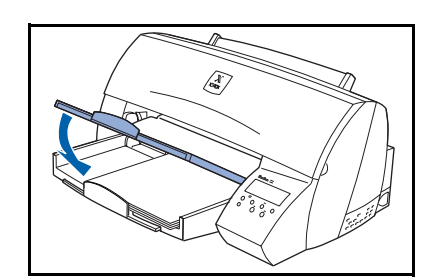

**8** Squeeze the width guide lever and slide it to the right until it touches the edge of the print material.

> *The paper size indicators, printed on the top surface of the bin, are paper size abbreviations used for placement of the length and width guides.*

Slide the length guide (shown i[n Step 3 on page 2-](#page-37-0)6) or envelope length guide (shown i[n Step 6](#page-38-0)) up until it touches the bottom edge of the print material.

If you are not using large-size paper, go to Step 10.

**9** Fully extend the paper stop on the output bin for large-size paper. Be sure to change Paper Size on the Paper Menu. See *[Chapter 3: Printing](#page-52-0)* for additional information. If you use a paper size not listed, select the next larger size on the Paper Size Menu.

**Large-size paper may back up into the printer and cause a paper jam if the paper stop is not fully extended.**

**10** Lower the output bin.

### <span id="page-40-0"></span>**Using the Manual Feed Slot**

The manual feed slot on your printer lets you feed sheets of print material manually one sheet at a time. The printer automatically detects when print material is placed in the manual feed slot, and uses it as the paper source.

You can use the manual feed slot to print on a different type of print material without removing the paper in the standard input tray or optional tray. It can also be used to print on heavy weight print materials that will not feed through the standard input tray or the optional tray.

The manual feed slot lets you feed envelopes manually one at a time without removing the print material from the standard input tray or the optional tray. The printer automatically detects when an envelope is placed in the manual feed slot, and uses it as the paper source.

For information on the types of print materials that you can use with the manual feed slot, see the separate *Supplies/Options Guide.* 

For information about printing on letterhead, see the section *["Using Letterhead"](#page-50-0)* (page 2-19).

For information about printing multiple jobs from the manual feed slot, see the section *["Printing Multiple Jobs"](#page-47-0)*  [\(page 2-16\)](#page-47-0)**.**

<span id="page-41-0"></span>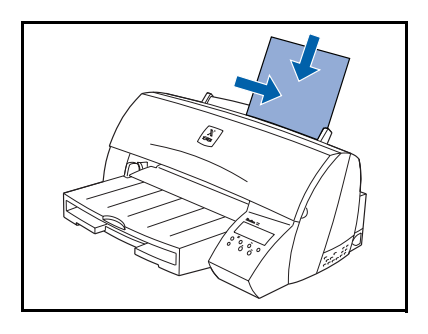

### **To Load the Manual Feed Slot**

- **1** If you are loading envelopes, go to Step 2. Place a single sheet of print material face up with the side of the print material aligned against the right side of the manual feed. If using preprinted letterhead, see the section *["Using](#page-50-0)  [Letterhead"](#page-50-0)* (page 2-19) for proper page orientation. Go to Step 3.
- 
- **2** Place a single envelope face up with the long side aligned against the right side of the manual feed. Put the envelope stamp side up with the stamp corner facing down.

**3** Slide the print material as far as it will go into the manual feed slot. If you do not insert the print material far enough into the manual feed slot, it may skew or not feed at all.

**Feed print material one at a time. If you try to load more than one piece of print material, the printer may attempt to feed all of the print material through the paper path, causing a paper jam or damaging the printer.**

If you are not using large-size paper, go t[o Step 5 on](#page-42-0)  [page 2-11](#page-42-0).

<span id="page-42-0"></span>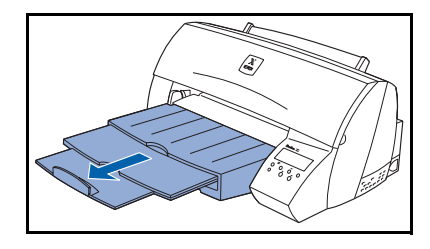

**4** Fully extend the paper stop on the output bin for large-size paper. Be sure to change Paper Size on the Paper Menu. If you use a paper size not listed, select the next larger size. See *[Chapter 3: Printing](#page-52-0)* for additional information.

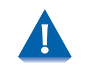

**Make sure you fully extend the paper stop on the output bin. Otherwise, large-size paper may back up into the printer and cause a paper jam.** 

**5** Send your job to print.

*If you have a problem with the ink smearing, remove each transparency or sheet of glossy paper from the output bin before the next one is printed.*

<span id="page-43-0"></span>**Using Tray 2** The optional Tray 2 can be used for several different types of paper. See the *Supplies/Options Guide* for sizes and capacity.

### **To Load Tray 2:**

**1** Squeeze the tab located on the width guide lever and slide the width guide lever to the far left side of the tra**y.**

If you are loading envelopes, go t[o Step 4 on page 2-1](#page-44-0)3.

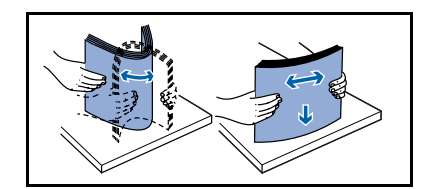

**2** Flex the sheets back and forth to loosen them, then fan them. Do not fold or crease the paper. Straighten the edges on a level surface.

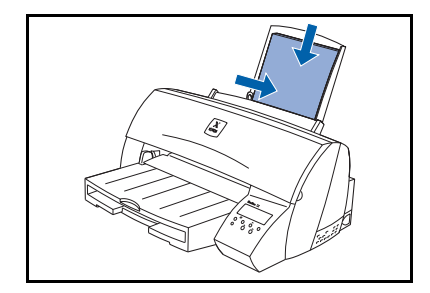

**3** Place the print material against the right side of the input tray with the recommended print side facing you and the top edge in first. (Insert letterhead paper with the top of the page facing down.) Go t[o Step 5 on page 2-1](#page-44-0)3.

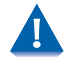

**Do not overfill Tray 2 because the print material may not feed correctly through the printer or you may get a paper jam.** 

#### *2-12* ❖ *DocuPrint C20/NC20 User Guide*

<span id="page-44-0"></span>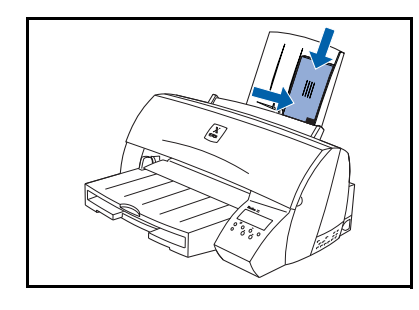

**4** Place the envelopes with the print side facing you and the long side aligned against the right side of Tray 2. The stamp side faces up with the stamp corner facing down.

> **Do not overfill Tray 2 because the print material may not feed correctly through the printer or you may get a paper jam. Do not feed a stamped envelope into the printer. The stamp is shown for orientation purposes only.**

**5** Slide the print material as far as it will go into Tray 2. If you do not insert the print material far enough into Tray 2, it may skew or not feed at all.

#### *Use the paper length indicators printed on the top right-hand side of the tray to determine that the print material is fully inserted into Tray 2.*

**6** Squeeze the tab on the width guide lever and slide the width guide lever to the right until it touches the edge of the print material.

If you are not using large-size paper, go t[o Step 8 on](#page-45-0)  [page 2-14](#page-45-0).

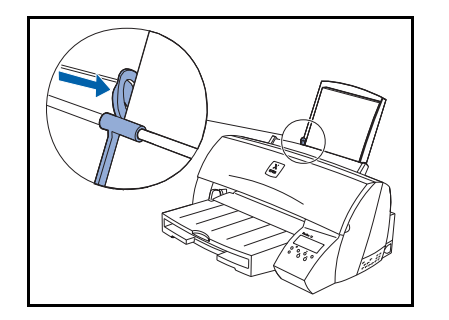

<span id="page-45-0"></span>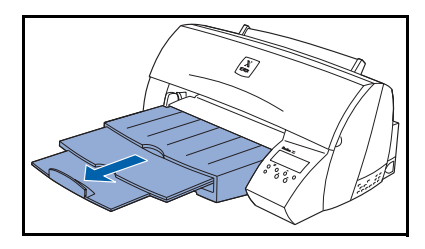

**7** Fully extend the paper stop on the output bin for large-size paper. Be sure to change Paper Size on the Paper Menu. See *[Chapter 3: Printing](#page-52-0)* for additional information. If you use a paper size not listed, select the next larger size on the Paper Size Menu.

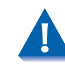

**Make sure you fully extend the paper stop on the b** output bin. Otherwise, large-size paper may back **up into the printer and cause a paper jam.** 

**8** Send your job to print.

*If you have a problem with the ink smearing, remove each transparency or sheet of glossy paper from the output bin before the next one is printed.*

### **Tray Linking**

Tray linking is a printer feature used when the optional Tray 2 is installed. Tray linking enables the automatic linking feature for the paper sources, allowing you to print from one paper source should the other one become empty.

For example, if you have letter-size print material loaded in both the standard input tray and Tray 2, and the standard input tray becomes empty, the printer selects print material from Tray 2.

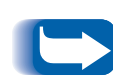

*If you load the same size print material in each paper source, make sure the print material is all the same type. If you use different print material in the paper sources, each source with a different print material must have the Paper Type set to a unique value to disable the automatic linking feature.*

*For example, if you did not make sure all paper sources have the same type when they are linked, you could send a report to print and if you have letterhead paper loaded into one paper source, you could print the report on letterhead paper.*

### <span id="page-47-0"></span>**Printing Multiple Jobs**

You can use the manual feed slot to print multiple jobs using sheets of print material or envelopes. To do so, you must change the Paper Source setting through the Control Panel. If you know how to use the Control Panel, follow the procedure below. If you are not familiar with its use, see *[Chapter 3: Printing](#page-52-0)* for more information.

### **Changing the Paper Source**

**1** Make sure the following status message appears on the display:

**Ready**

- **Press**  $\overline{O}$  or  $\overline{O}$  to enter the menus.
- **3** Continue to press and release  $\odot$  until you see the following on the display:

**Ready Paper Menu**

**4** Press **OK**. The following appears on the display:

**Paper Menu Paper Source**

#### *2-16* ❖ *DocuPrint C20/NC20 User Guide*

**5** Press **OK**. The following appears on the display:

```
Paper Source
Tray1*
```
**6** Press  $\odot$  until the setting you want appears on the second line, either:

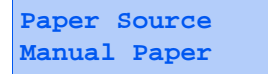

...if you are printing on a sheet of print material, or:

**Paper Source Manual Env**

...if you are printing on an envelope.

- **7** Press **OK** to select the setting you want.
- **8** Press  $\leftarrow$  to return to Ready, and the following appears on the display:

**Ready**

**9** Send your job to print.

**10** One of the following displays appears and remains there until you load the requested material in the manual feed slot:

```
Load Manual
Plain Paper
```
...if you are printing on a sheet of print material, or:

```
Load Manual
Plain Envelopes
```
...if you are printing on an envelope.

See *["To Load the Manual Feed Slot"](#page-41-0)* (page 2-10) for information on how to load print material in the manual feed slot.

#### 11 Press  $\leftarrow$ .

*Remember to change the Paper Source setting back to Tray 1 when you finish using the manual feed slot.*

### <span id="page-50-0"></span>**Using Letterhead**

Preprinted letterhead must be acceptable for use with your printer. Check with the manufacturer or vendor to determine whether the letterhead you've chosen is acceptable for inkjet printers.

Page orientation is important when printing on letterhead. Refer to Table 2.1 for help when loading letterhead in the paper sources.

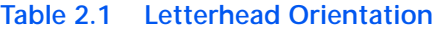

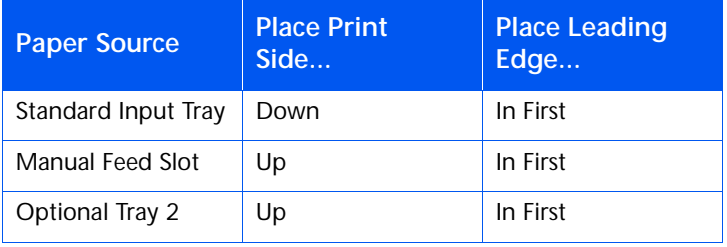

*2-20* ❖ *DocuPrint C20/NC20 User Guide*

Download from Www.Somanuals.com. All Manuals Search And Download.

<span id="page-52-0"></span>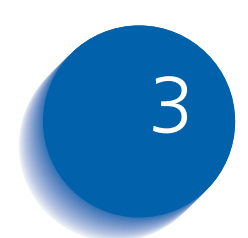

## *Printing* 3 and 3 r e to the two sets of the two sets of the two sets of the two sets of the two sets of the two sets of the two sets of the two sets of the two sets of the two sets of the two sets of two sets of two sets

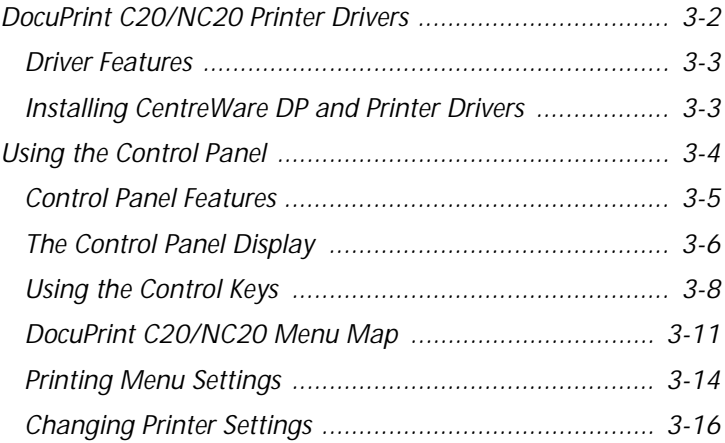

## <span id="page-53-0"></span>**DocuPrint C20/NC20 Printer Drivers**

The DocuPrint C20/NC20 supports PostScript emulation, PCL 5c emulation or both in the environments listed in Table 3.1. To take full advantage of all the printer's features, install the appropriate DocuPrint C20/NC20 printer driver.

#### **Table 3.1 DocuPrint C20/NC20 printer drivers**

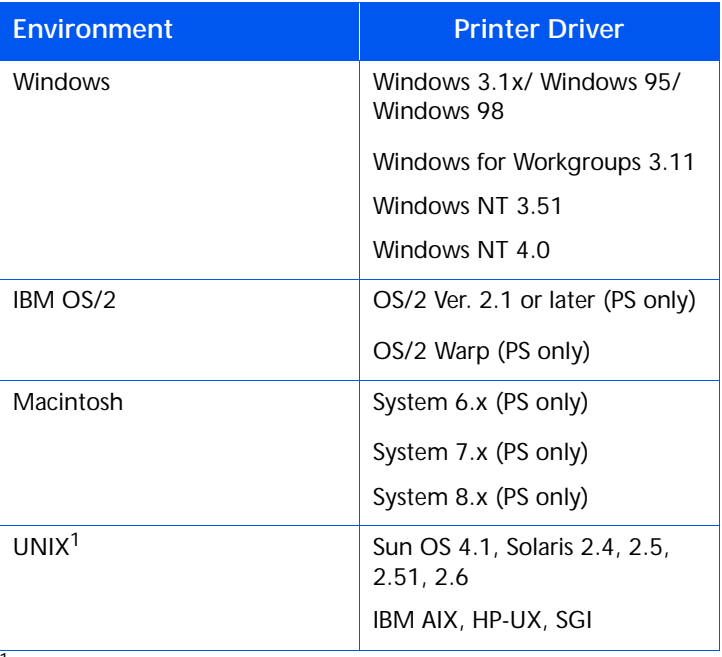

<sup>1</sup> Requires an External Ethernet Adapter. These printer drivers are provided on the Printer Management Software CD.

<span id="page-54-0"></span>**Driver Features** The DocuPrint C20/NC20 drivers will support the following standard features:

- Input tray selection
- Paper size, orientation and media
- Number of copies
- Multipage printing and ordering
- Collating
- Media type
- User defined forms
- Overlays
- Color and graphic selections
- Font substitution and downloading.

(See the DocuPrint C20/NC20 Print Driver Help for additional information on these features.)

### **Installing CentreWare DP and Printer Drivers**

The DocuPrint CD and the Printer Management CD that come with your printer contain booklets inside the cover of the jewel cases. These booklets provide instructions on how to load both your DocuPrint C20/NC20 drivers and your CentreWare DP software (if you are using the External Ethernet Adapter).

### <span id="page-55-0"></span>**Using the Control Panel**

You can use the Control Panel on your printer to change printer settings when you cannot change them from your software application or printer driver. Settings you change from the application or driver apply only to the job you are preparing to send to the printer. Changing a printer setting from the Control Panel makes that setting the default. Additionally, changes made to printer settings from a software application override changes made from the Control Panel.

### <span id="page-56-0"></span>**Control Panel Features**

The DocuPrint C20/NC20 Control Panel (Figure 3.1) serves two purposes:

- 1. It displays information about the status of the printer (or the job in process).
- 2. It provides the means for changing printer settings to control how the DocuPrint C20/NC20 operates.

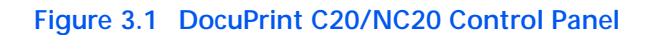

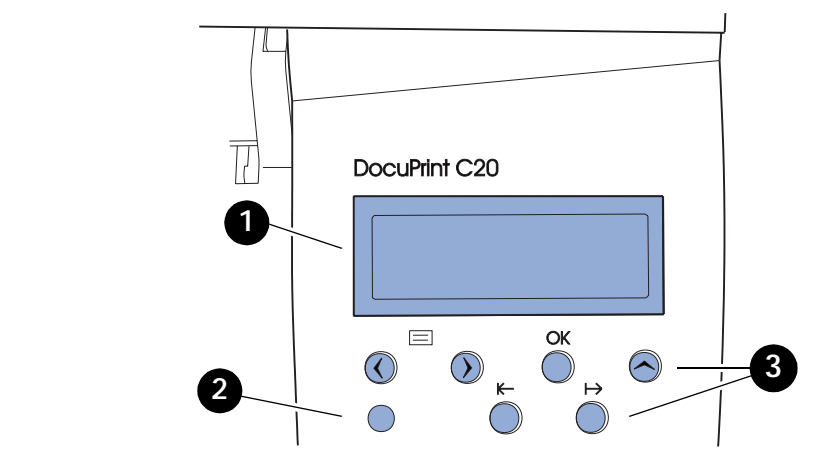

**1** 2-line by 16-character display

#### **2** Indicator light

**3** Control keys (6)

### <span id="page-57-0"></span>**The Control Panel Display**

The Control Panel's display performs two functions.

• It informs you of printer status conditions, such as when ink cartridges become low, when the paper tray is empty, when a job is in process, and so on. For example, when you turn on the printer, the following message appears on the display:

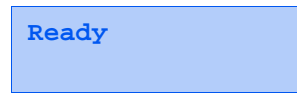

This message appears whenever the printer is online and ready to accept print jobs. The display will also show:

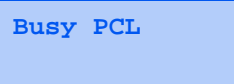

when processing data, and:

**Busy PCL Supplies**

in which the second line tells you that one of the print cartridges is low.

• It presents a hierarchy of menu options and settings to configure and control the printer.

For example, when you press  $\odot$  or  $\odot$ , you will see the following two-line message on the display:

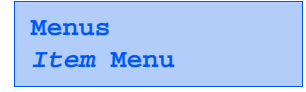

(such as **Supplies Menu** or **Job Menu**)

See the section *["DocuPrint C20/NC20 Menu Map"](#page-62-0)*  [\(page 3-11\)](#page-62-0) for information on the menu system hierarchy.

### <span id="page-59-0"></span>**Using the Control Keys**

You can use the control keys to open a menu, scroll through a list of values, change printer settings, and respond to printer messages. Table 3.2 describes the functions of each of the control keys.

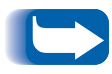

*Control keys act upon the information seen on the second line of the Control Panel display.*

#### **Table 3.2 Control Key Functions**

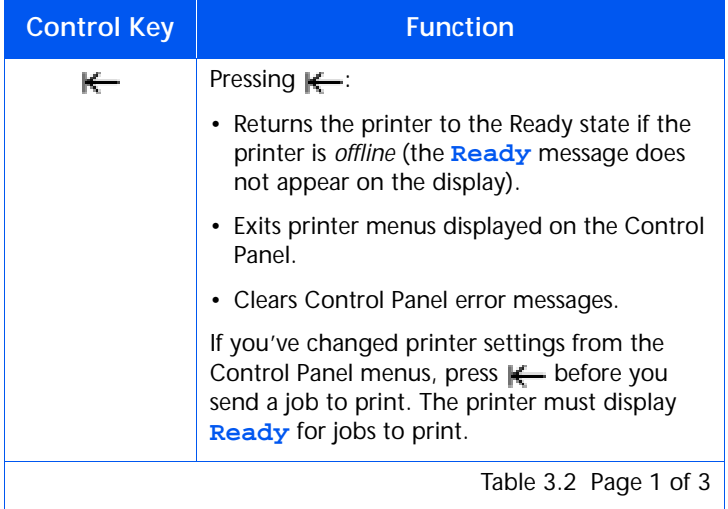

#### *3-8* ❖ *DocuPrint C20/NC20 User Guide*

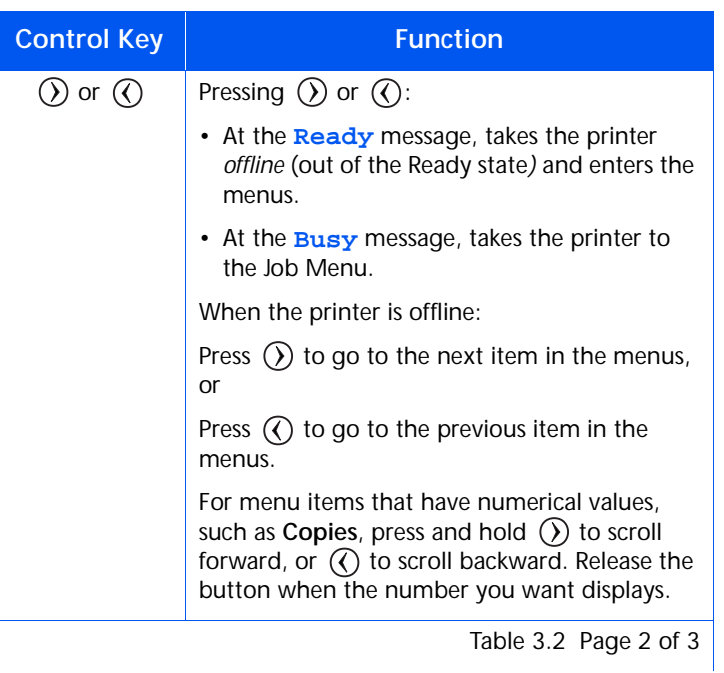

#### **Table 3.2 Control Key Functions** *(continued)*

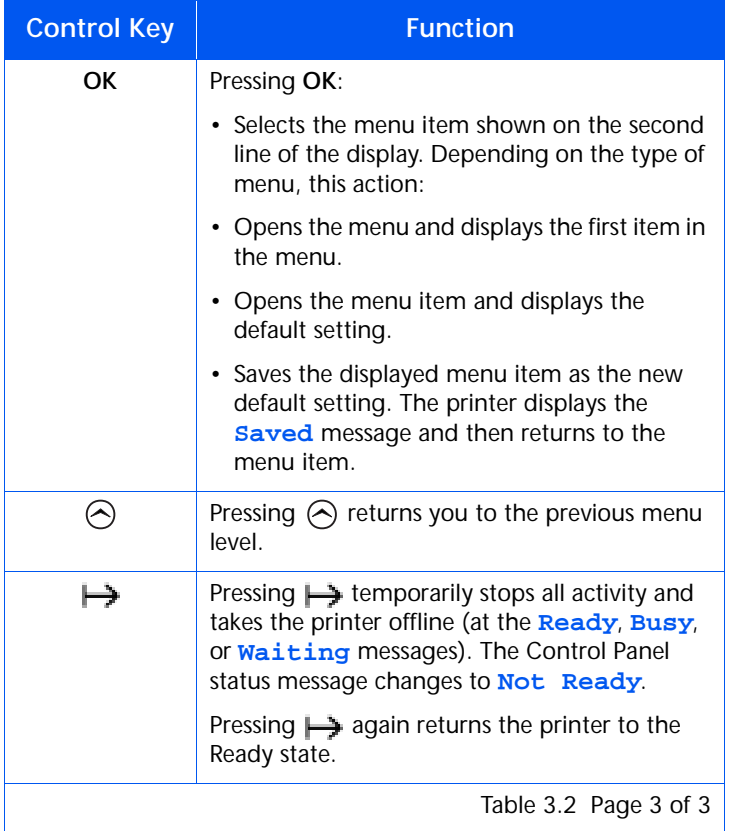

#### **Table 3.2 Control Key Functions** *(continued)*

#### *3-10* ❖ *DocuPrint C20/NC20 User Guide*

### <span id="page-62-0"></span>**DocuPrint C20/NC20 Menu Map**

[Figure 3.2](#page-63-0) starting o[n page 3-12](#page-63-0) shows the menu map for the DocuPrint C20/NC20. Details of all the DocuPrint C20/NC20 menus and variable settings are contained in Chapter 5 of the *System Administrator Guide* on the DocuPrint CD.

Some menus will appear on your printer only if a specific option is installed in the printer. Other menu items or values may only be effective for a particular printer language (e.g., PostScript or PCL). You can select those items or values at any time, but they only affect printer functions when you use that specified printer language.

An asterisk (\*) next to a value indicates the default setting. When you select a new setting from the Control Panel, the asterisk moves next to the selected setting to identify it as the current default setting. These settings are active until new ones are stored or the factory defaults are restored.

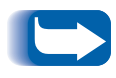

*Changes made from a software application or driver override the user default settings made from the printer Control Panel.* 

See *["Printing Menu Settings"](#page-65-0)* (page 3-14) for information on how to get a listing of current menu settings.

See *["Changing Printer Settings"](#page-67-0)* (page 3-16) for information on how to change printer settings.

<span id="page-63-0"></span>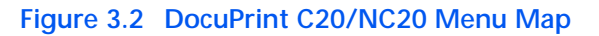

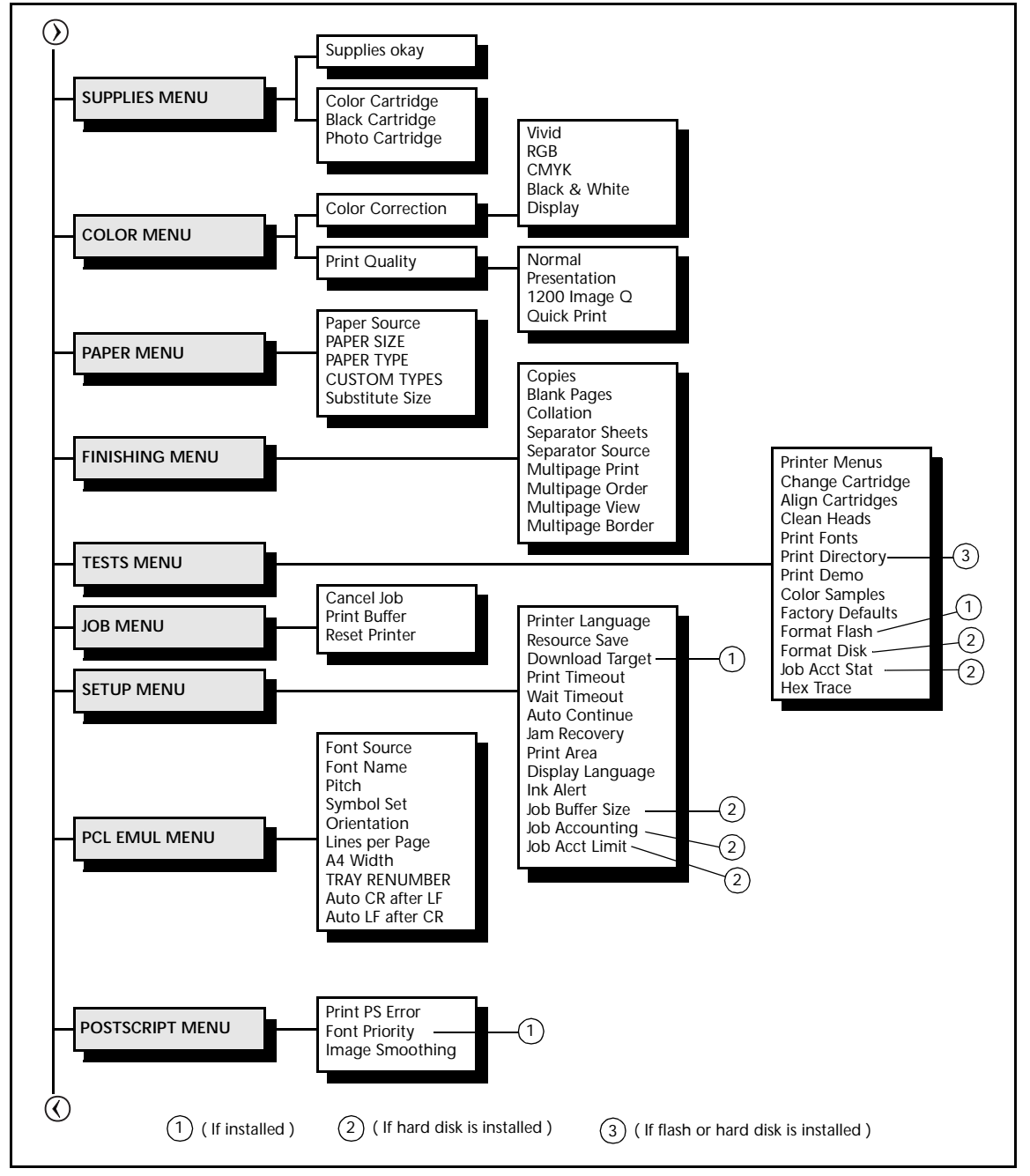

Figure 3.2 Page 1 of 2

#### *3-12* ❖ *DocuPrint C20/NC20 User Guide*

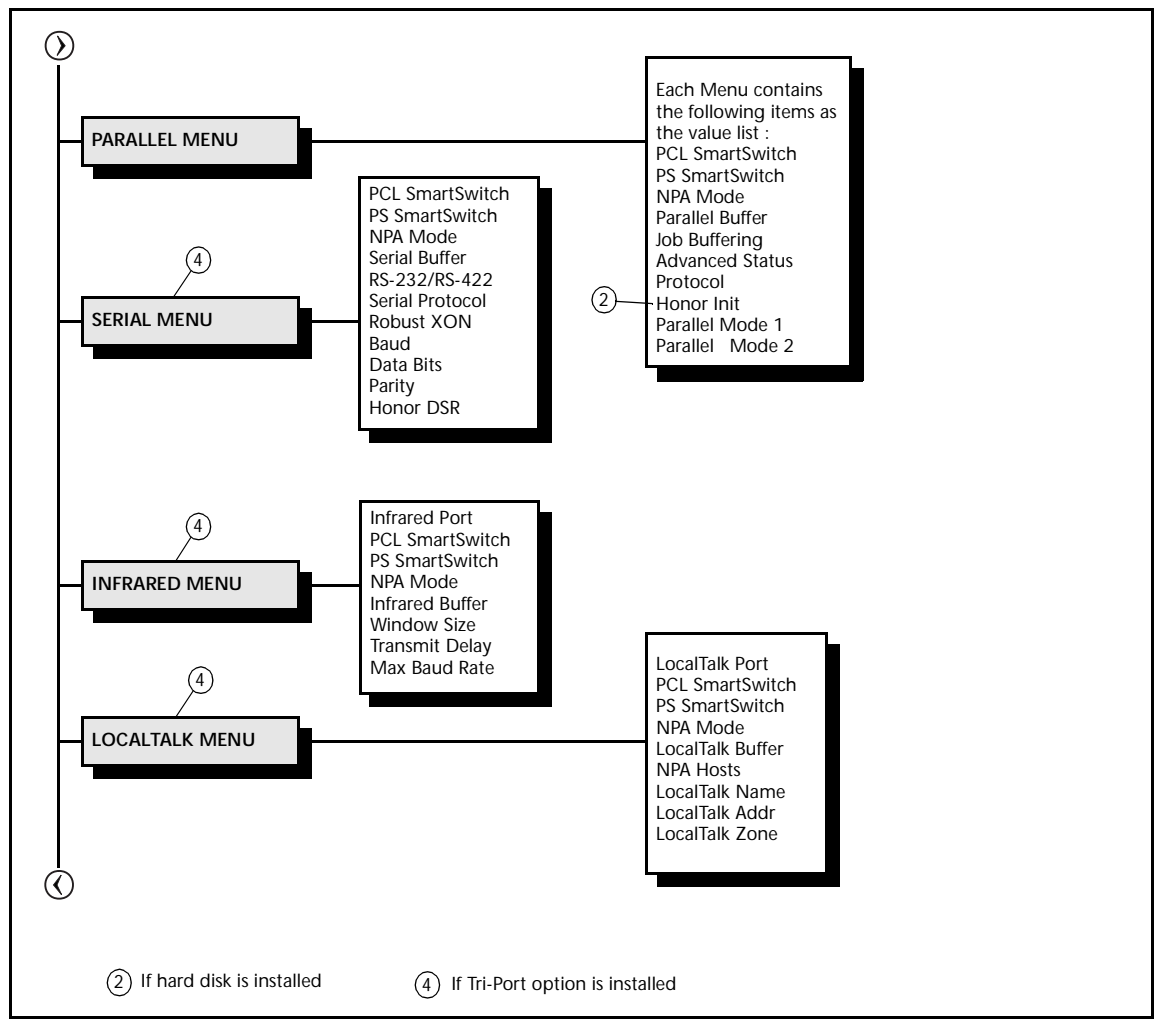

#### **Figure 3.2 DocuPrint C20/NC20 Menu Map** *(continued)*

Figure 3.2 Page 2 of 2

### <span id="page-65-0"></span>**Printing Menu Settings**

You can print the current settings for the menus and get a list of installed options. This list can be used to verify that the printer options are properly installed and the printer settings are set to what you want.

See the section *["Using the Control Keys"](#page-59-0)* (page 3-8) for information on how to use the Control Panel keys.

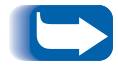

*Before printing the menu settings page, make sure the Paper Type setting for the source is* Plain Paper*.*

### **To print a menu settings page:**

**1** Make sure the following status message appears on the display:

**Ready**

- Press  $\odot$  or  $\odot$  to enter the menus.
- **3** Continue to press and release  $\left(\frac{1}{2}\right)$  until you see the following appear on the display:

**Tests Menu**

#### *3-14* ❖ *DocuPrint C20/NC20 User Guide*

**4** Press **OK**.

The following appears on the display:

```
Tests Menu
Print Menus
```
**5** Press **OK** to select **Print Menus**.

The following message appears and remains on the Control Panel display until the page prints.

```
Printing
Menu Settings
```
Then, the printer returns to Ready and the following appears on the display:

**Ready**

- **6** If an error message appears, see Chapter 5 in the *System Administrator Guide*.
- **7** Verify that the installed options are listed on the menu settings page under "Installed Features."
- **8** If an installed option does not appear on the page, contact your System Administrator.

### <span id="page-67-0"></span>**Changing Printer Settings**

You can change printer settings and customize your printer to meet your specific needs by setting different values. These values can be:

- A phrase or word that describes a setting
- A numerical value that you can increase or decrease
- An On or Off setting.

The default settings remain in effect until you save new ones or restore the factory defaults.

#### **To select a new value as the default setting:**

**1** Make sure the following status message appears on the display:

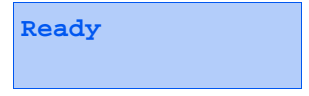

- **2** Press  $\left(\frac{1}{2}\right)$  or  $\left(\frac{1}{2}\right)$  to enter the menus.
- **3** Continue to press and release  $\Omega$  until you see the menu you need on the second line of the display.
- **4** Press **OK**. The menu opens and the first menu item in the menu appears on the second line of the display:

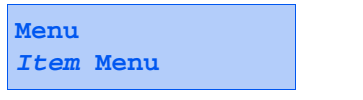

(e.g., **Supplies Menu** or **Job Menu**)

- **5** Press  $\odot$  or  $\odot$  until the menu item you need appears on the display.
- **6** Press **OK**.

An asterisk (\*) appears beside the current setting for that menu item. Some menu items have submenus. For example, if you select **PAPER MENU**, and then select the **PAPER TYPE** menu item, you must select another item (e.g., **Tray 1 Type**) before the available values display.

- Press  $\circled{)}$  or  $\circled{)}$  until the value you need appears on the second line of the display.
- **8** Press **OK**.

An asterisk (\*) appears beside the value to indicate that it is now the current setting. The display shows the new setting for one second and then clears. Then the following message appears on the display:

**Saved**

Then the previous list of menu items appears.

- **9** Press  $\left\langle \cdot \right\rangle$  to go back to previous menus or menu items and you can set additional defaults.
- **10** Press  $\leftarrow$  to return to **Ready** if this is the last printer setting you want to change.

*Changes made from a software application or driver override the user default settings made from the Control Panel.*

*3-18* ❖ *DocuPrint C20/NC20 User Guide*

Download from Www.Somanuals.com. All Manuals Search And Download.

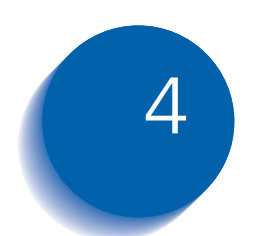

# **Maintaining the Printer**

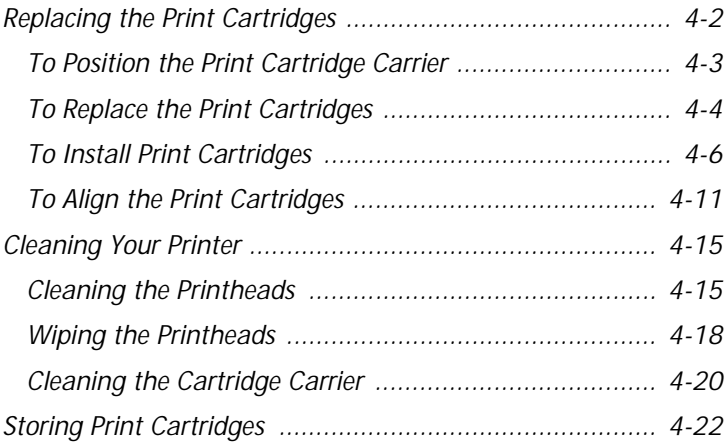

*Chapter 4: Maintaining the Printer* ❖ *4-1*

### <span id="page-71-0"></span>**Replacing the Print Cartridges**

Periodically, you will need to replace print cartridges in order to maintain optimum print capabilities. It is best to install new print cartridges when the printer first displays any of the messages listed in Table 4.1.

#### **Table 4.1 Print cartridge messages**

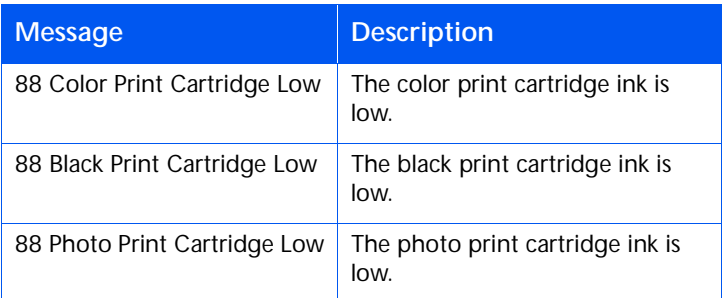

This section steps you through the process of replacing used print cartridges.

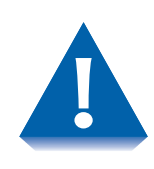

*Replacing print cartridges requires that the print cartridge carrier be moved inside the printer. DO NOT PULL THE PRINT CARTRIDGE CARRIER BY HAND, AS THIS MAY DAMAGE THE PRINTER. Instead, follow the procedure in the next section[, "To Position the Print](#page-72-0)  [Cartridge Carrier" \(page 4-3\)](#page-72-0), before attempting to replace a cartridge.*

#### *4-2* ❖ *DocuPrint C20/NC20 User Guide*
## <span id="page-72-0"></span>**To Position the Print Cartridge Carrier**

**1** Make sure the following status message appears on the display:

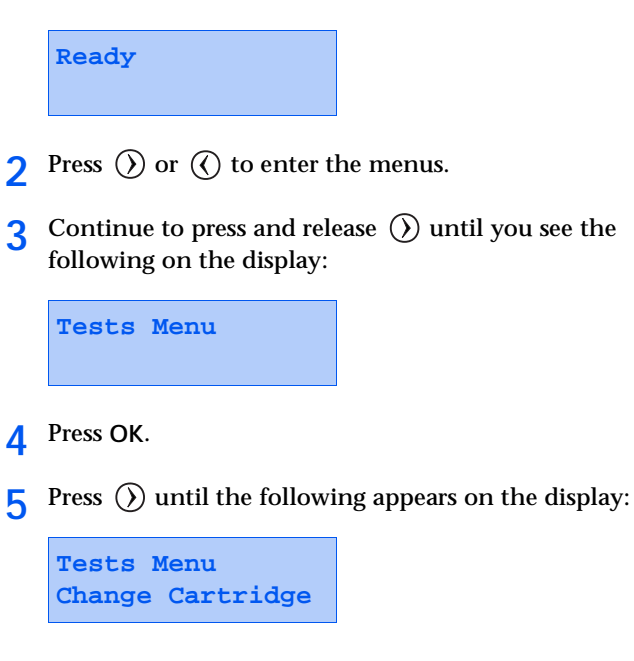

## **6** Press **OK**.

The print cartridge carrier moves to the far left side of the printer and the following appears on the display:

```
Change
Print Cartridge
```
You are now ready to remove the used cartridges and install the new cartridges. See the next section, *["To Replace](#page-73-0)  [the Print Cartridges"](#page-73-0)* (page 4-4)*.*

## <span id="page-73-0"></span>**To Replace the Print Cartridges**

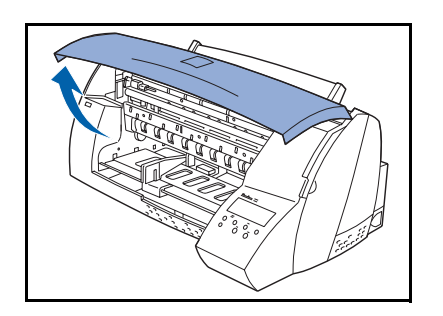

- **1** Make sure the print cartridge carrier is positioned on the far left side of the printer. See the section *["To Position the](#page-72-0)  [Print Cartridge Carrier"](#page-72-0)* (page 4-3) for information on how to position it.
- **2** Lift the printer front cover.

**Always load two print cartridges in the print cartridge carrier. Printing without both print cartridges installed may damage the printer.**

**3** Pull forward on the used print cartridge until it releases from the print cartridge carrier.

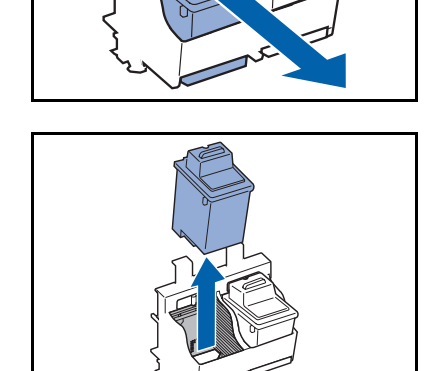

**4** Pull up on the print cartridge to remove it.

#### *4-4* ❖ *DocuPrint C20/NC20 User Guide*

- **5** If you are replacing both print cartridges, repea[t Steps](#page-73-0) 3 [and 4](#page-73-0) for the second cartridge. When you finish, the print cartridge carrier is empty and ready for new print cartridges.
- **6** Dispose of any completely used print cartridges. Store any print cartridges that you may want to use in the future. Store partially used print cartridges in the print cartridge storage unit. See the section *["Storing Print Cartridges"](#page-91-0)*  [\(page 4-22\)](#page-91-0) for more information.
- **7** Go to the procedure *["To Install Print Cartridges"](#page-75-0)* (page 4-6)*.*

## <span id="page-75-0"></span>**To Install Print Cartridges**

Table 4.2 lists the print cartridges to install in your printer and their appropriate slots.

**Table 4.2 Print cartridges and slots**

| <b>Cartridge Type</b> | <b>Cartridge Carrier Slot</b> |
|-----------------------|-------------------------------|
| <b>Black</b>          | Left                          |
| Color                 | Right                         |
| Photo                 | Left                          |

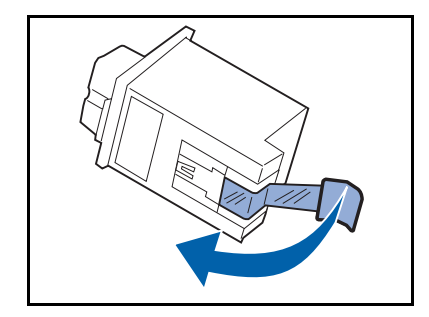

**1** Remove the sticker and the transparent tape covering the copper contact area on the cartridge.

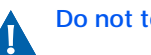

**Do not touch the copper contact area.** 

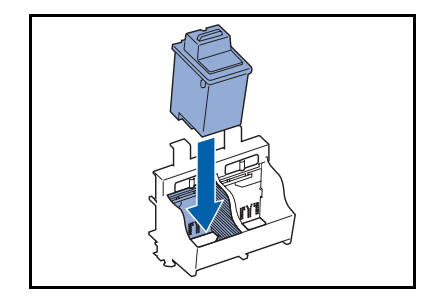

**2** Insert the print cartridge into the empty carrier.

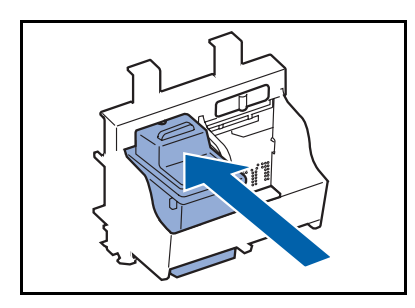

**3** Push back on the print cartridge until it snaps securely into place.

#### *4-6* ❖ *DocuPrint C20/NC20 User Guide*

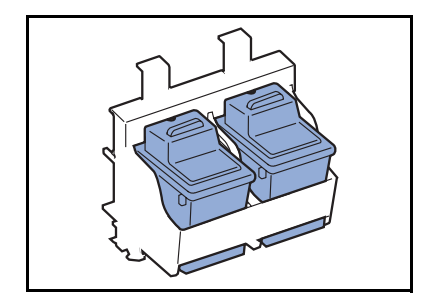

**4** Repeat Steps 1 through 3 for the second print cartridge if it needs to be changed. When you finish, the print cartridge carrier should have both cartridges installed as shown.

- **5** Close the printer front cover.
- **6** Press **OK**.

The display reads:

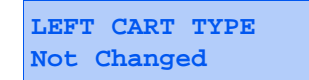

- **7** Do one of the following:
	- If you did not change the print cartridge in the left side of the print cartridge carrier, press **OK** to choose **Not Changed**.
	- If a black cartridge is installed, press  $\left(\right)$  until **Black Cartridge** appears on the second line of the display. Press **OK** to choose **Black Cartridge**.
	- If a photo cartridge is installed, press  $\binom{n}{k}$  until **Photo Cartridge** appears on the second line of the display. Press **OK** to choose **Photo Cartridge**.
- **8** If you selected **Not Changed**, go t[o Step 10 on page 4-](#page-78-0)9, otherwise continue with Step 9.
- **9** The display reads:

**LEFT CART TYPE New Standard**

Do one of the following:

- If you installed a new standard yield print cartridge, press **OK** to choose **New Standard**.
- If you installed a previously used standard yield print cartridge, press  $\langle \rangle$  until **Old Standard** appears on the second line of the display. Press **OK** to choose **Old Standard**.
- If you installed a new high yield print cartridge, press until **New Hi Capacity** appears on the second line of the display. Press **OK** to choose **New Hi Capacity**.
- If you installed a previously used high yield print cartridge, press  $\left(\right)$  until **Old Hi Capacity** appears on the second line of the display. Press **OK** to choose **Old Hi Capacity**.

<span id="page-78-0"></span>**10** The display reads:

**RIGHT CART TYPE Not Changed**

Do one of the following:

- If you did not change the print cartridge in the right side of the print cartridge carrier, press **OK** to choose **Not Changed**.
- If a color cartridge is installed, press  $\odot$  until **Color Cartridge** appears on the second line of the display. Press **OK** to choose **Color Cartridge**.
- **11** If you selected **Not Changed**, go to [Step 13 on page 4-10](#page-79-0), otherwise continue wit[h Step 12 on page 4-1](#page-79-0)0.

<span id="page-79-0"></span>12 The display reads:

```
RIGHT CART TYPE
New Standard
```
Do one of the following:

- If you installed a new standard yield print cartridge, press **OK** to choose **New Standard**.
- If you installed a previously used standard yield print cartridge, press  $\langle \rangle$  until **Old Standard** appears on the second line of the display. Press **OK** to choose **Old Standard**.
- If you installed a new high yield print cartridge, press until **New Hi Capacity** appears on the second line of the display. Press **OK** to choose **New Hi Capacity**.
- If you installed a previously used high yield print cartridge, press  $\left(\right)$  until **Old Hi Capacity** appears on the second line of the display. Press **OK** to choose **Old Hi Capacity**.
- **13** Go to the procedure *["To Align the Print Cartridges"](#page-80-0)*  [\(page 4-11\)](#page-80-0). Pressing  $\odot$  without installing any cartridges returns the printer to the ready state without changing the alignment settings.

*If you install a partially used print cartridge, the low ink levels and ink percentages will not be accurate.*

## <span id="page-80-0"></span>**To Align the Print Cartridges**

When you finish replacing the print cartridges, the message **Printing Alignment Page** appears on the Control Panel display and the printer automatically prints a test page of alignment patterns. If you need to print an alignment test page, see the section *["To Print an Alignment](#page-83-0)  Test Page"* [\(page 4-14](#page-83-0)) for verifying alignment.

[Figure 4.1 on page 4-12](#page-81-0) shows a simulated alignment test pattern. Each pattern has a letter above it (A, B, C, and D). These letters represent the Horizontal Alignment, Vertical Alignment, Bidirectional Black Alignment, and Bidirectional Color Alignment, respectively. The number or appearance of your alignment patterns will vary from those shown.

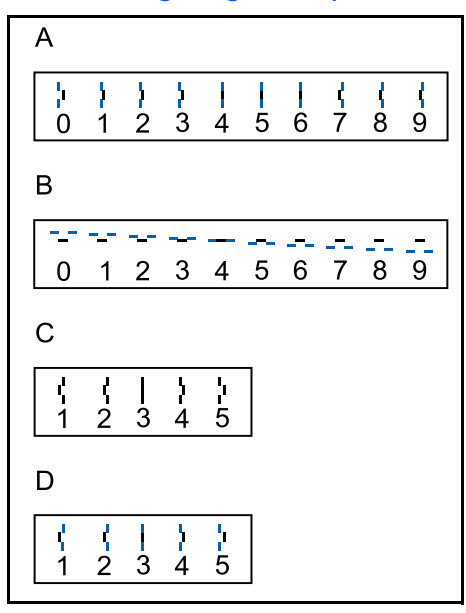

<span id="page-81-0"></span>**Figure 4.1 Print cartridge alignment pattern.**

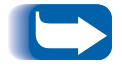

*The actual test pattern will print more steps then shown above.*

<span id="page-82-0"></span>Once the print cartridge alignment test page has printed, the Control Panel display looks like the following:

```
Test A Alignment
=5*
```
The current alignment value appears on the second line.

#### **To Change the Alignment Value**

**1** From the Test A alignment group on the test page, locate the number under the alignment pattern that *comes closest* to forming a perfectly straight line.

For example, in sample group A o[n page 4-12](#page-81-0), number 5 comes closest to forming a straight line.

- **2** At the Control Panel, press and release  $\odot$  or  $\odot$  to display the correct alignment value based on the printed test page.
- **3** Press **OK** to choose the correct alignment value. The next Test Alignment screen appears on the display.
- **4** Repeat Steps 1 through 3 to select the alignment values for Tests B, C, and D. Once you press **OK** for the correct value for Test D Alignment, the printer returns to the ready state.

#### <span id="page-83-0"></span>**To Print an Alignment Test Page**

- **1** At the Control Panel, press  $\odot$  or  $\odot$  to enter the menus.
- **2** Continue to press and release  $\odot$  or  $\odot$  until you see:

**Tests Menu**

- **3** Press **OK**.
- **4** Press  $\odot$  until the following appears on the display:

**Tests Menu Align Cartridges**

### **5** Press **OK**.

The display reads:

**Printing Alignment Page**

and the cartridge alignment test page prints.

**6** To retain the current alignments, press **OK** for each alignment, or go to the previous procedure, *["To Change the](#page-82-0)  [Alignment Value"](#page-82-0)* (page 4-13), if you want to change an alignment.

#### *4-14* ❖ *DocuPrint C20/NC20 User Guide*

## <span id="page-84-0"></span>**Cleaning Your Printer**

You should perform routine maintenance on your printer at regular intervals to maintain top performance, and to avoid print quality and paper feed problems. This section steps you through the process of cleaning the print cartridge printheads.

## **Cleaning the Printheads**

You can run the printhead test to clean the printheads. A test line prints so you can see if the cleaning process was successful. Use the printhead test:

- When you suspect the printheads are clogged, or
- When characters are not printing completely.

#### **To Run the Printhead Test**

**1** Make sure paper is loaded in the standard input tray and the following appears on the display:

**Ready**

If an error message appears, see Chapter 5 in the *System Administrator Guide*.

- **2** Press  $\overline{O}$  or  $\overline{O}$  to enter the menus.
- **3** Continue to press and release  $\overline{(\lambda)}$  or  $\overline{(\lambda)}$  until the following appears on the display:

**Tests Menu**

#### <span id="page-85-0"></span>**4** Press **OK**.

**5** Press  $\odot$  until the following appears on the display:

**Tests Menu Clean Heads**

**6** Press **OK**. The following appears on the display:

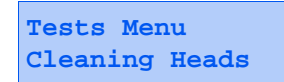

The cleaning printheads test page prints.When all the printheads are functioning correctly, the test page appears as follows:

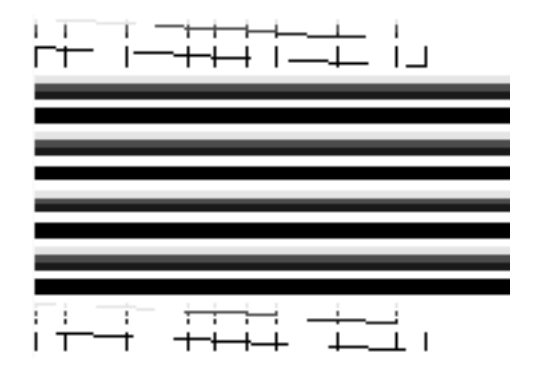

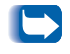

*The printer returns to the ready state after the test page prints.* 

#### *4-16* ❖ *DocuPrint C20/NC20 User Guide*

- **7** Examine the test page and look for breaks in the diagonal lines. A broken line indicates clogged printheads.
- **8** If you find broken diagonal lines on the test page, repeat [Steps 2](#page-84-0) through 6 and perform the cleaning printheads test two more times.
- **9** If the print quality is not satisfactory, continue with Step 10.
- **10** Remove and reinstall the print cartridges. See the section *["Replacing the Print Cartridges"](#page-71-0)* (page 4-2).
- **11** Repeat [Steps 2](#page-84-0) [through 6](#page-85-0) and perform the cleaning printheads test again.
- **12** If the cleaning printheads test page still contains broken lines, go to the procedure *["Wiping the Printheads"](#page-87-0)*  [\(page 4-18\)](#page-87-0).

## <span id="page-87-0"></span>**Wiping the Printheads**

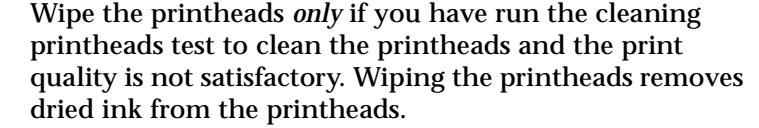

- **1** Move the print cartridge carrier into the installation position. See the section *["To Position the Print Cartridge](#page-72-0)  Carrier"* [\(page 4-3\)](#page-72-0) for more information.
- **2** Remove the print cartridges. See the procedure *["To Replace](#page-73-0)  [the Print Cartridges"](#page-73-0)* (page 4-4) for more information.
- **3** Use a clean, damp cloth to wipe gently the entire copper contact area and the printheads as shown. To dissolve dried ink, hold the damp cloth against the printheads for about three seconds. Gently blot and wipe dry.

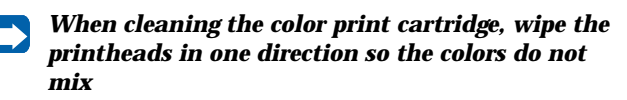

**4** Allow the copper contact area to dry.

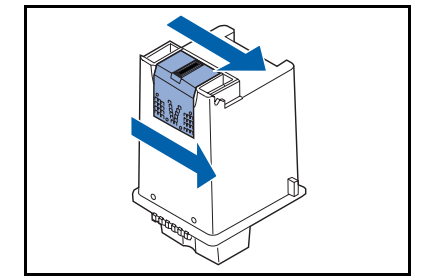

- **5** Repeat [Steps 3 and 4](#page-87-0) for the other print cartridge.
- **6** Reinstall the print cartridges. See the section *["To Install](#page-75-0)  [Print Cartridges"](#page-75-0)* (page 4-6) for more information*.*
- **7** Close the printer front cover.
- **8** Press **OK** to move the print cartridge carrier back into the print position without resetting the ink level counter. To print an alignment test page and reset the ink level counter, see *["To Align the Print Cartridges"](#page-80-0)* (page 4-11).
- **9** Repeat the cleaning printheads test. See the section *["To](#page-84-0)  [Run the Printhead Test"](#page-84-0)* (page 4-15) for more information.
- **10** If the cleaning printheads test page still contains broken lines, proceed to the section *["Cleaning the Cartridge](#page-89-0)  Carrier"* [\(page 4-20\)](#page-89-0).

## <span id="page-89-0"></span>**Cleaning the Cartridge Carrier**

Clean the print cartridge carrier contacts *only* if you have run the cleaning printhead test to clean the printheads and the print quality is not satisfactory. Wiping the cartridge carrier removes dried ink from the cartridge carrier contacts.

- **1** Move the print cartridge carrier into the installation position. See the section *["To Position the Print Cartridge](#page-72-0)  Carrier"* [\(page 4-3\)](#page-72-0) for more information.
- **2** Remove the print cartridges. See the procedure *["To Replace](#page-73-0)  [the Print Cartridges"](#page-73-0)* (page 4-4) for more information.
- **3** Use a clean, dry cloth to clean the cartridge carrier contacts inside the printer cartridge carrier.
- **4** Repeat [Step 3](#page-87-0) for the other print cartridge.
- **5** Reinstall the print cartridges. See the section *["To Install](#page-75-0)  [Print Cartridges"](#page-75-0)* (page 4-6) for more information*.*
- **6** Close the printer front cover.

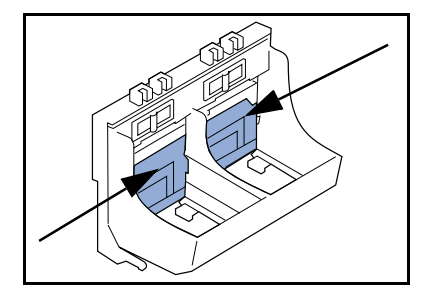

- **7** Press **OK** to move the print cartridge carrier back into the print position without resetting the ink level counter. To print an alignment test page and reset the ink level counter, see the section *["To Align the Print Cartridges"](#page-80-0)*  [\(page 4-11\)](#page-80-0) for more information.
- **8** Repeat the cleaning printheads test. See the section *["To](#page-84-0)  [Run the Printhead Test"](#page-84-0)* (page 4-15).
- **9** If the print quality is not improved after this cleaning process, replace the print cartridges you are currently using with new ones. For more information, see the section *["To Replace the Print Cartridges"](#page-73-0)* (page 4-4). If the print quality still does not improve, your printer may require service.

## <span id="page-91-0"></span>**Storing Print Cartridges**

Always store new print cartridges in the original packaging until you are ready to install them. Store partially used print cartridges in the print cartridge storage unit supplied with your printer. The print cartridge storage unit keeps your print cartridges fresh until you are ready to use them again. See the separate *Supplies/Options Guide* for information about ordering print cartridge storage units.

Do not store the print cartridge in:

- Temperatures greater than 43° C (110° F)
- An environment with extreme changes in humidity or temperature
- Direct sunlight
- Dusty places
- A car for a long time
- An environment where corrosive gasses are present
- An environment with salty air.

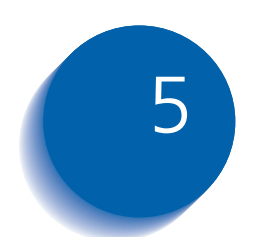

# **Troubleshooting**

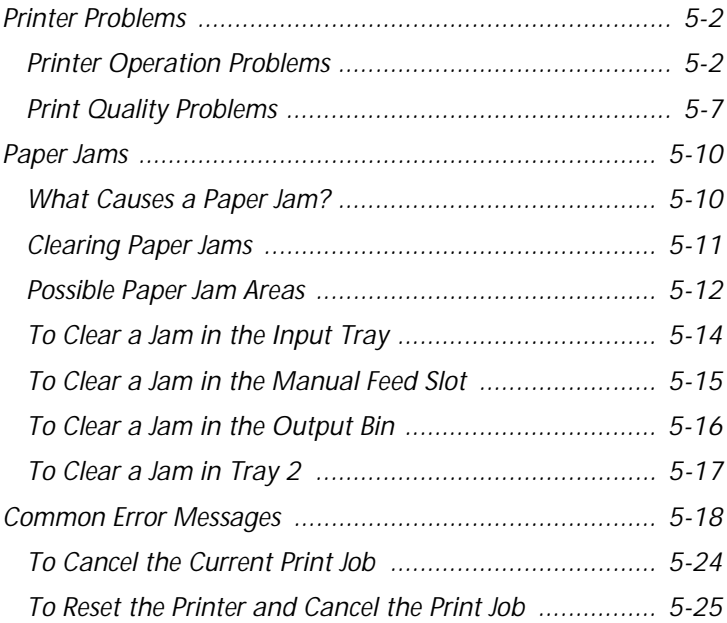

## <span id="page-93-0"></span>**Printer Problems**

Sometimes printer problems are very simple to solve. When you have a problem, first make sure that:

- The power cord is plugged into the printer and a properly grounded electrical outlet.
- The electrical outlet is not turned off by any switch or breaker.
- Other electrical equipment plugged into the outlet is working.
- All options are installed properly.
- You unplug the printer, wait for about ten seconds, and then plug the printer back in. This often fixes the problem.

In this section, you will find information to help you solve most of the common operation problems that can occur with your printer.

## **Printer Operation Problems**

See [Table 5.1 on page 5-3](#page-94-0) for corrective actions when the printer will not print or when the printed output is not what you expect.

#### *5-2* ❖ *DocuPrint C20/NC20 User Guide*

#### <span id="page-94-0"></span>**Table 5.1 Printer operation problems**

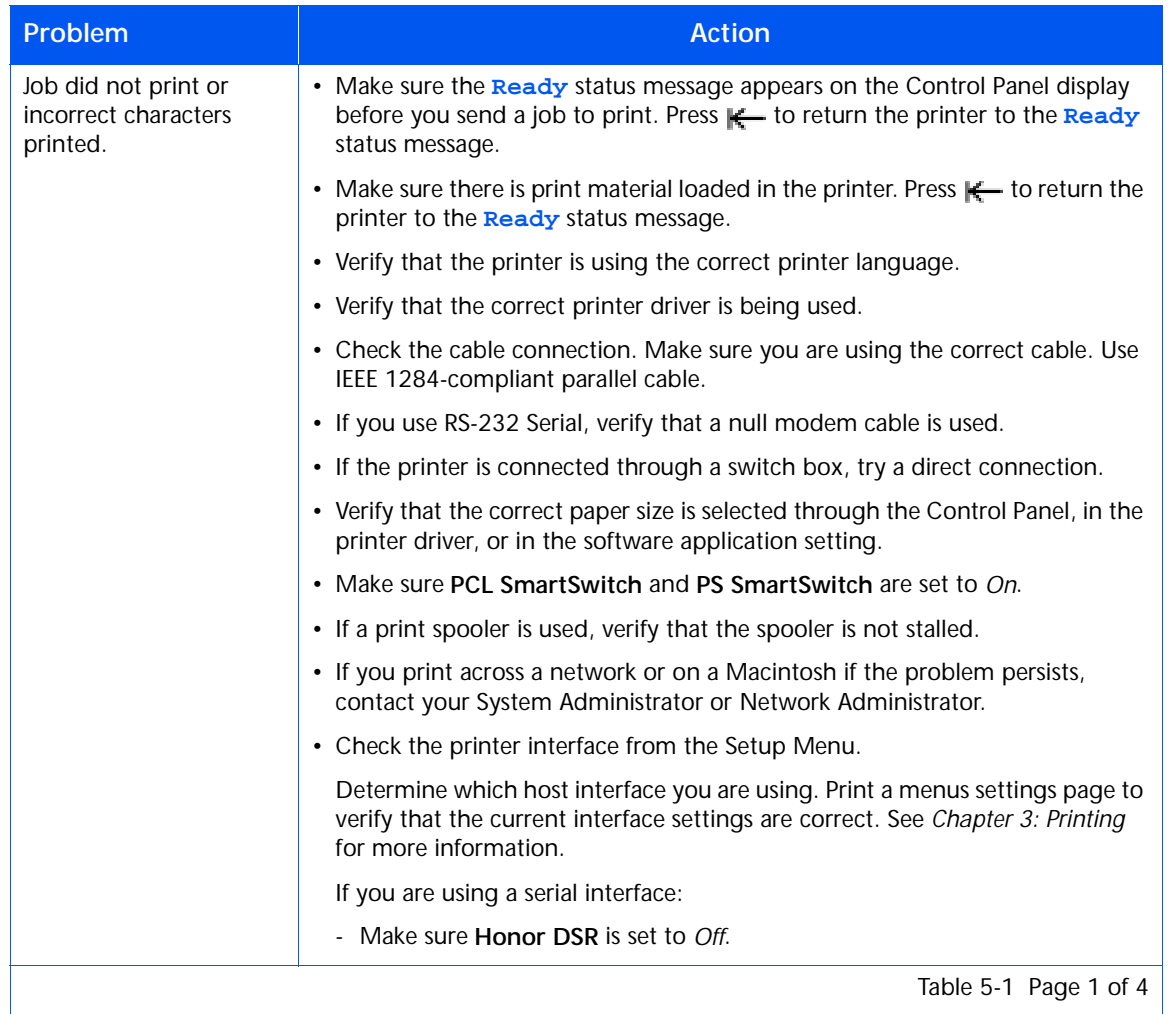

*5-3* ❖ *DocuPrint C20/NC20 User Guide*

#### **Table 5.1 Printer operation problems** *(continued)*

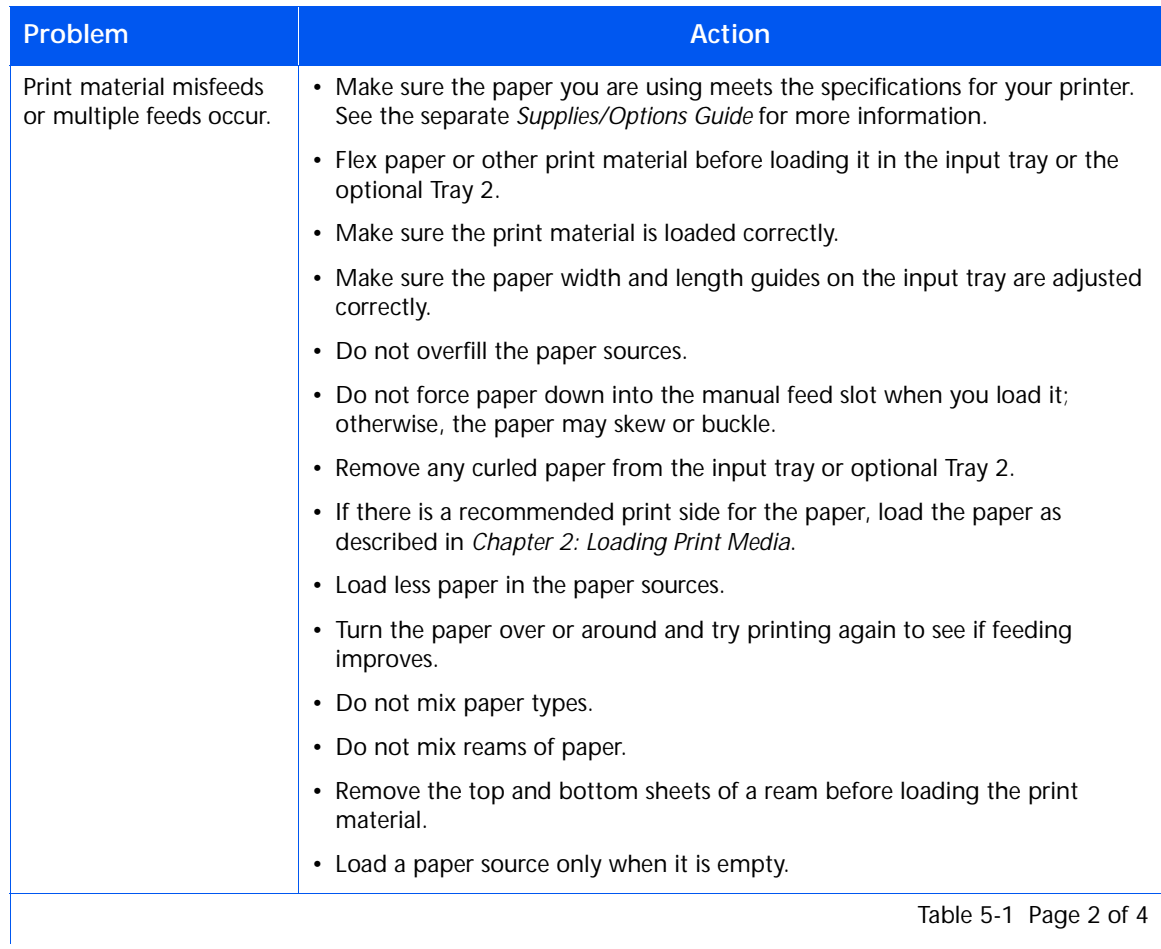

#### **Table 5.1 Printer operation problems** *(continued)*

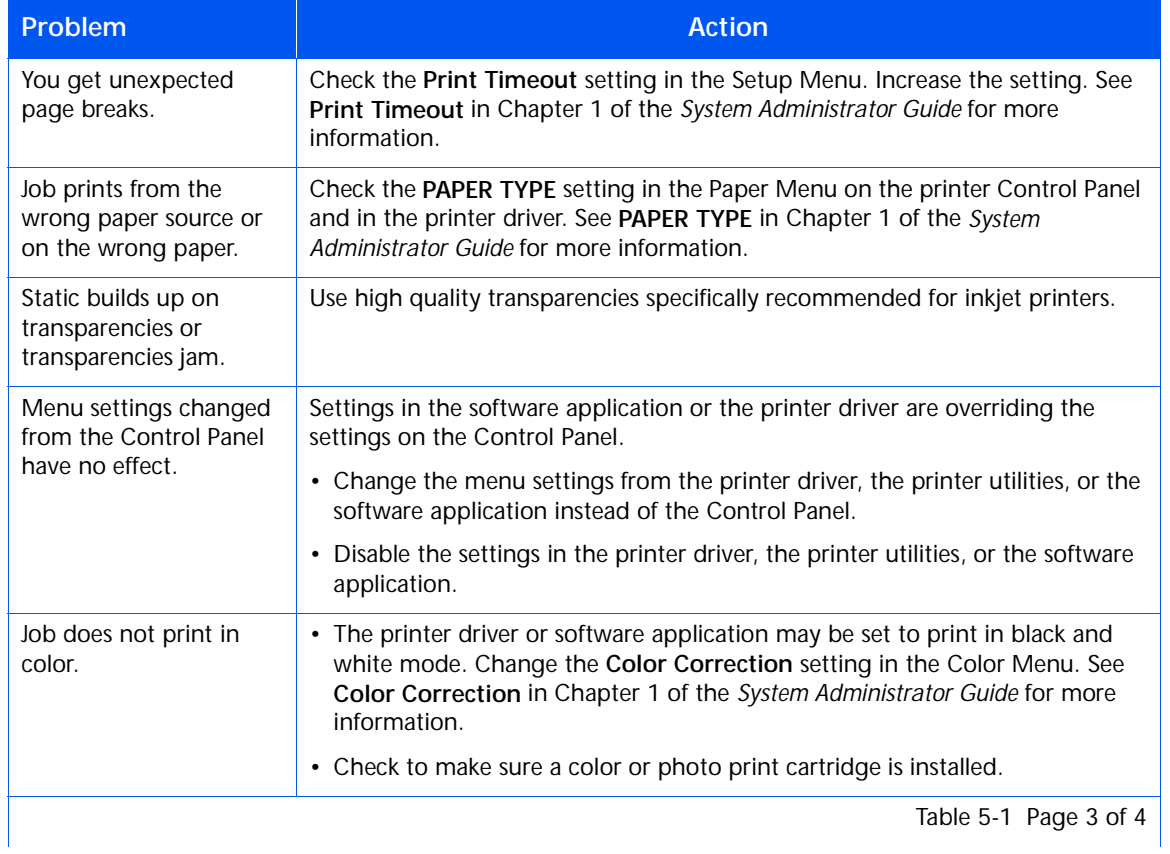

#### **Table 5.1 Printer operation problems** *(continued)*

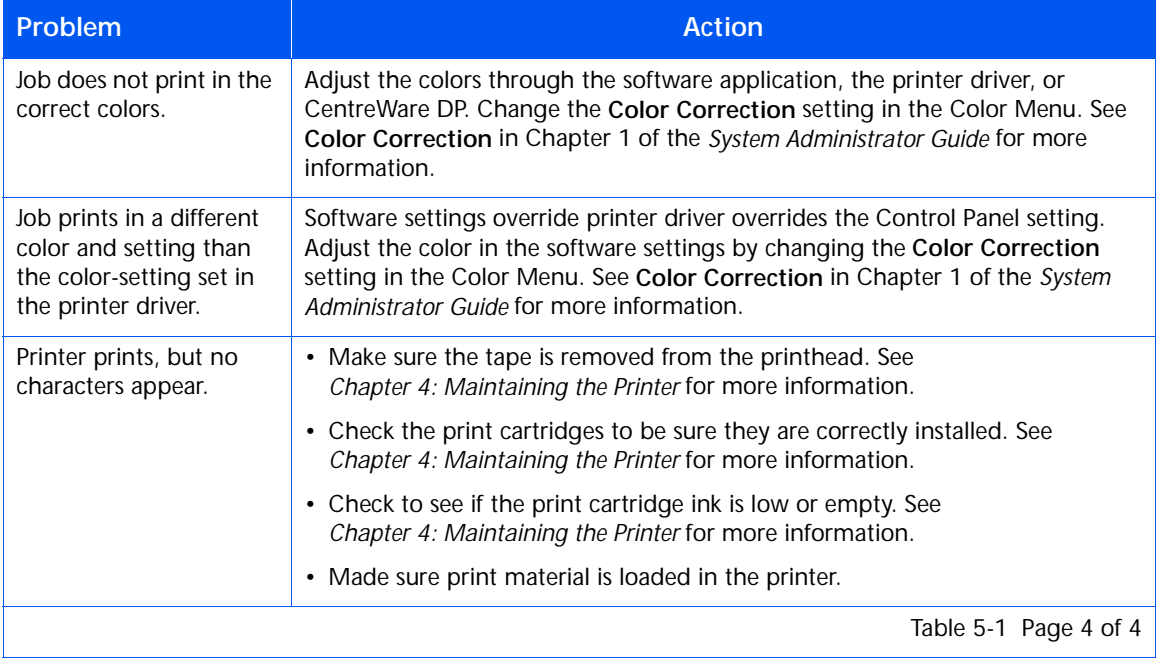

### **Print Quality Problems**

Consult Table 5.2 for corrective actions when the printer does not produce the output print quality you expect.

<span id="page-98-0"></span>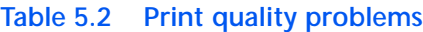

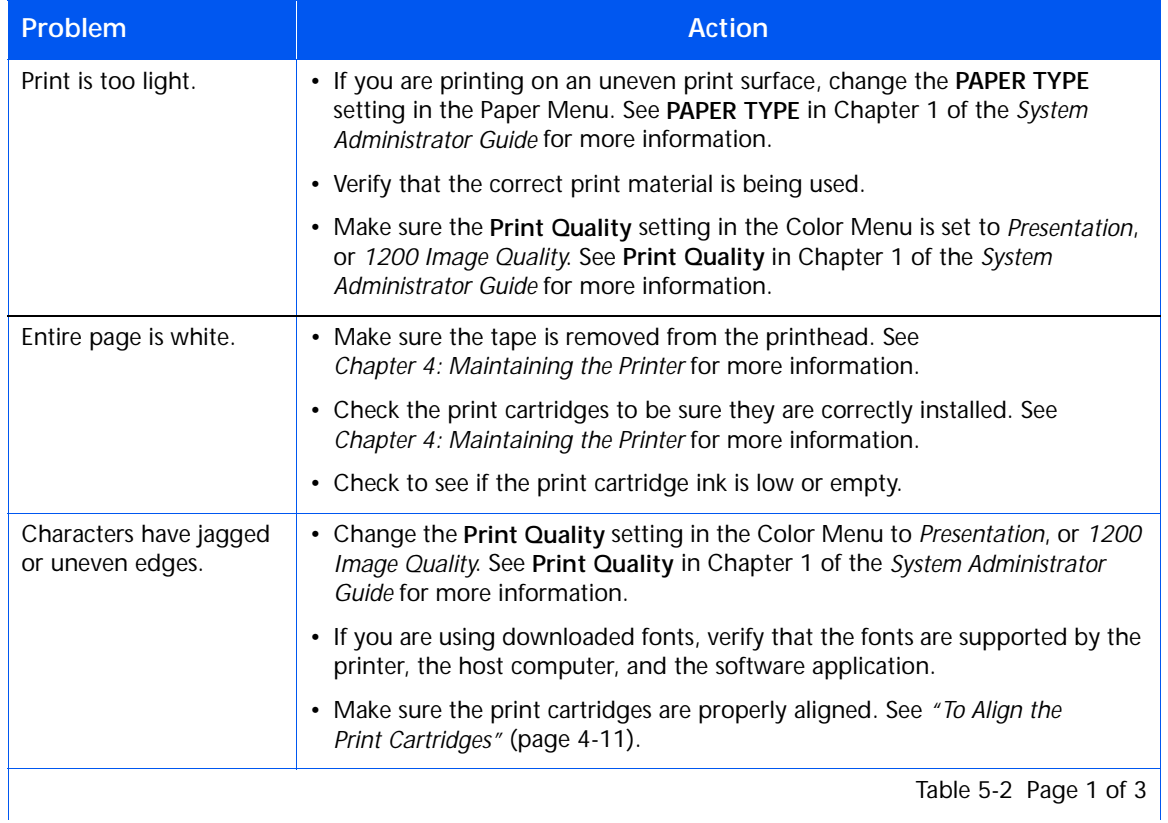

#### **Table 5.2 Print quality problems** *(continued)*

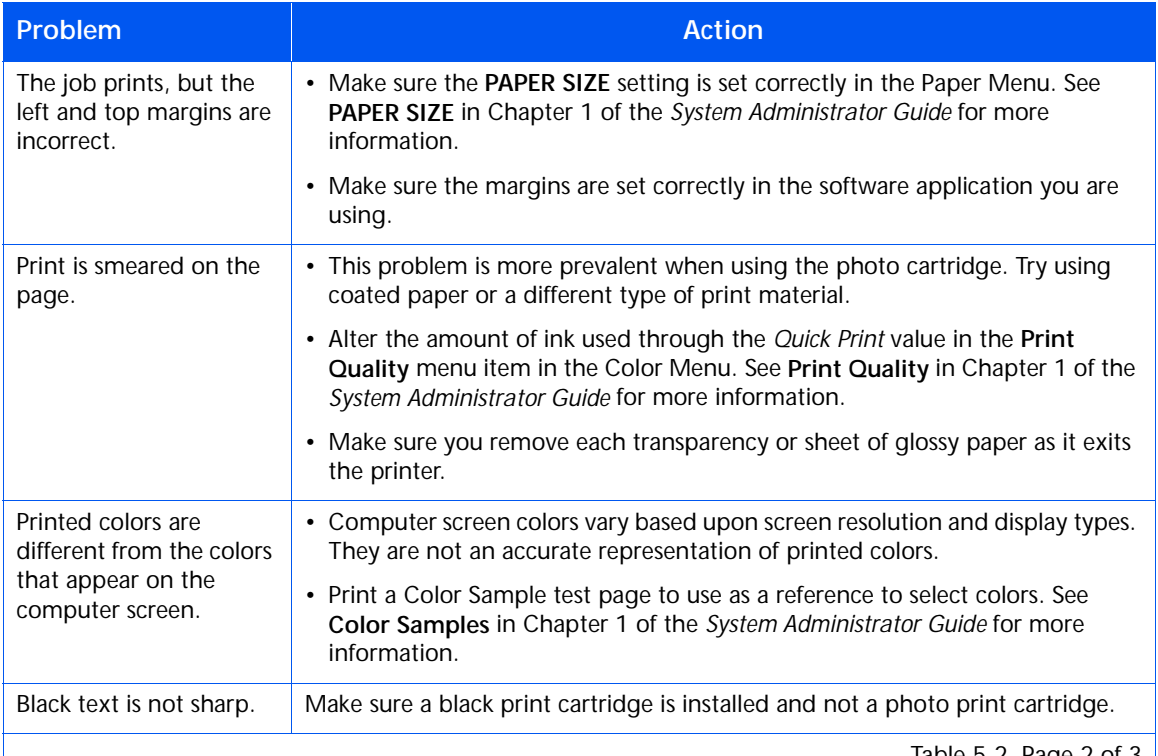

Table 5-2 Page 2 of 3  $\vert$ 

#### **Table 5.2 Print quality problems** *(continued)*

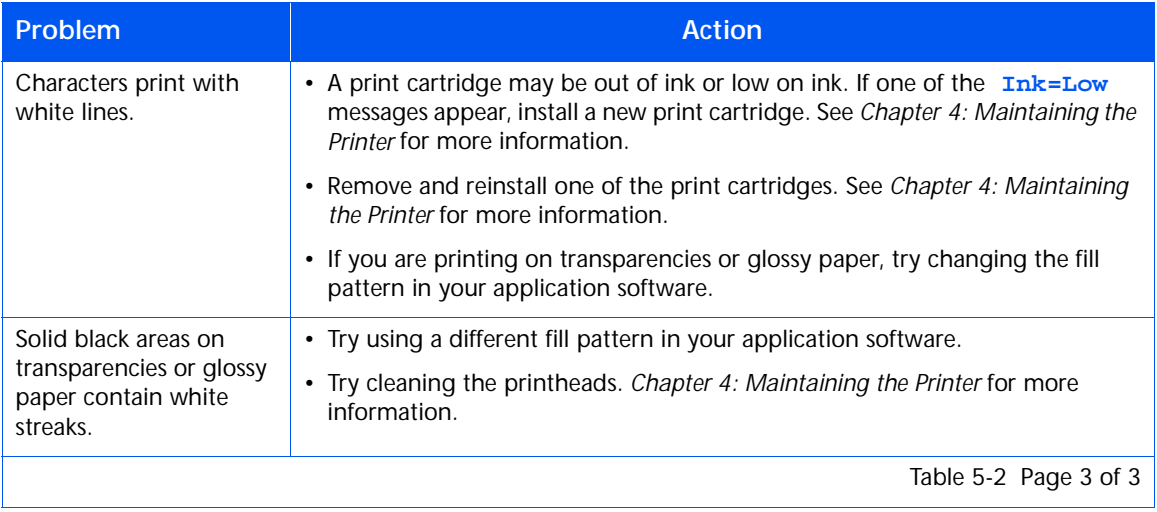

## <span id="page-101-0"></span>**Paper Jams**

Your DocuPrint C20/NC20 printer has been designed to provide reliable, trouble-free operation. However, you may experience an occasional paper jam.

When the printer detects a misfeed or a paper jam, the printing process is halted and a Control Panel message is displayed.

After the paper jam has been cleared, the printer will resume operation to complete the print job. The pages in the print engine will be reprinted when the jam is cleared and printing resumes.

### **What Causes a Paper Jam?**

Paper jams occur most often when:

- The paper stock does not meet specification. See *[Chapter 2: Loading Print Media](#page-32-0)* for more information.
- The paper stock is in poor condition.
- The printer needs cleaning.
- Printer parts are worn and need to be replaced.

<span id="page-102-0"></span>**Clearing Paper Jams** If a paper jam occurs, the **200 Paper Jam** message appears on the Control Panel. This message and other common error messages and corrective actions are listed in [Table 5.3 on page 5-18](#page-109-0).

> The **200 Paper Jam** message appears when paper or any other print material is jammed in:

- Any of the paper sources
- The output bin
- The area under the print cartridge carrier.

The remainder of this section describes how to clear jams from your printer.

## <span id="page-103-0"></span>**Possible Paper Jam Areas**

Figure 5.1 shows the path the paper travels through the printer. The path varies depending on the paper source. The jam areas are indicated by the Xs in the figure.

#### **Figure 5.1 Paper Jam Areas**

#### **Printer Components and Jam Areas**

- **1** Manual Feed Slot
- **2** 200 Paper Jam Area
- **3** 200 Paper Jam Area
- **4** Output Bin
- **5** Input Tray
- **6** 200 Paper Jam Area
- **7** 200 Paper Jam Area
- **8** Optional Tray 2

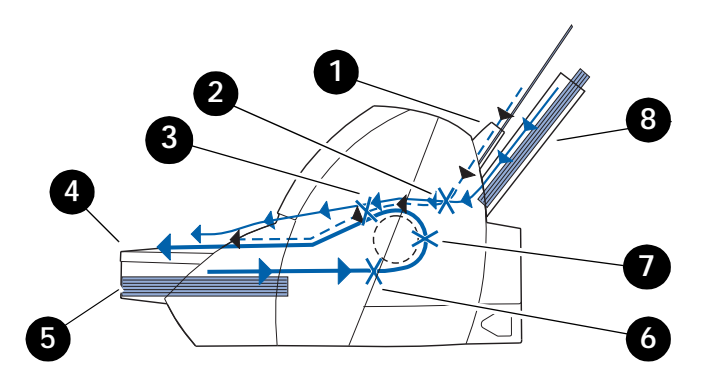

#### *5-12* ❖ *DocuPrint C20/NC20 User Guide*

When a paper jams occurs, determine where in the printer the jam has occurred. Once you have determined that, proceed to one of the following sections and follow the described steps for clearing the jam:

- If the jam is in or around the input tray, see the section *["To Clear a Jam in the Input Tray"](#page-105-0)* (page 5-14).
- If the jam is in or around the manual feed slot, see the section *["To Clear a Jam in the Manual Feed Slot"](#page-106-0)*  [\(page 5-15\)](#page-106-0).
- If the jam is in or around the output tray, see the section *["To Clear a Jam in the Output Bin"](#page-107-0)* (page 5-16).
- If the jam is in or around Tray 2, see the section *["To](#page-108-0)  [Clear a Jam in Tray 2"](#page-108-0)* (page 5-17).

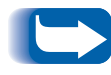

*To clear the paper jam message on the Control Panel, you must clear all paper from the paper path.*

## <span id="page-105-0"></span>**To Clear a Jam in the Input Tray**

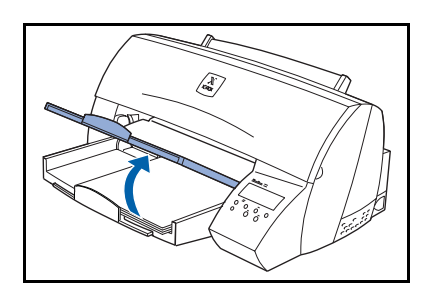

**1** Lift the output bin and locate the jammed paper inside the input tray.

**2** Pull the paper up and toward you to remove it.

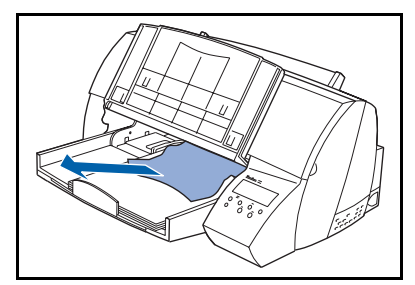

*If you cannot get a firm grasp on the jammed paper, it may be easier to remove it from the output bin. See the sectio[n "To Clear a Jam in the](#page-107-0)  [Output Bin" \(page 5-16\)](#page-107-0) for more information.* 

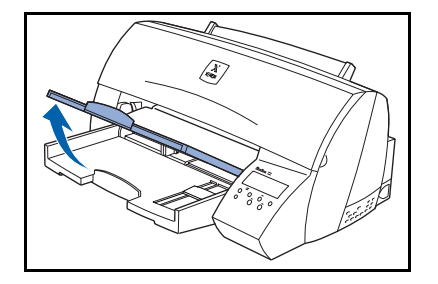

**3** Lower the output bin.

#### *5-14* ❖ *DocuPrint C20/NC20 User Guide*

## <span id="page-106-0"></span>**To Clear a Jam in the Manual Feed Slot**

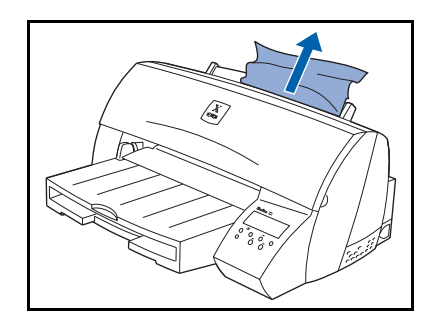

- **1** Locate the jammed paper in the manual feed slot.
- **2** Pull the paper straight up and remove it.
	- *If you cannot get a firm grasp on the jammed paper, it may be easier to remove it from the output bin. See the section "To Clear a Jam in the Output Bin" for more information.*

## <span id="page-107-0"></span>**To Clear a Jam in the Output Bin**

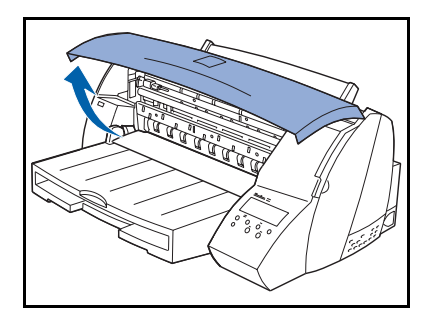

**1** Use the finger grip on either side of the front cover to lift the cover and locate the jammed paper in the output bin.

**2** Pull the paper up and toward you to remove it.

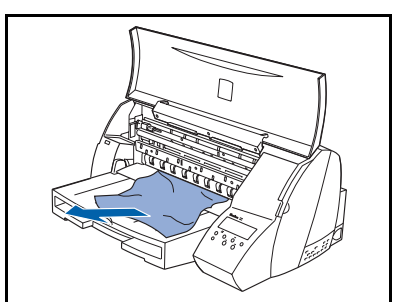

- 
- **3** Close the printer front cover.
## **To Clear a Jam in Tray 2**

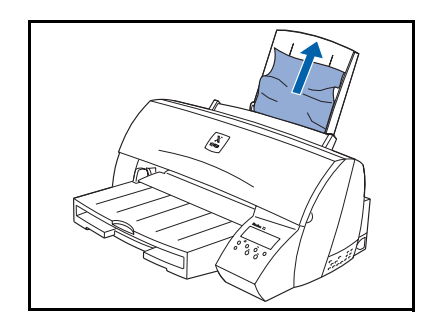

- **1** Locate the jammed paper in Tray 2.
- **2** Pull the paper up and toward you to remove it.
	- *If you cannot get a firm grasp on the jammed paper, it may be easier to remove it from the output bin. See the sectio[n "To Clear a Jam in the](#page-107-0)  [Output Bin" \(page 5-16\)](#page-107-0) for more information.*

# **Common Error Messages**

Chapter 5 of the *System Administrator Guide* contains the entire set of messages which can appear on the Control Panel display. Many of these messages are diagnostic messages which appear when there is a printer problem.

If you have a problem with your printer, and you cannot solve the problem using the actions suggested in Table 5.3, see Chapter 5 of the *System Administrator Guide*  located on your DocuPrint CD.

#### **Table 5.3 Common error messages**

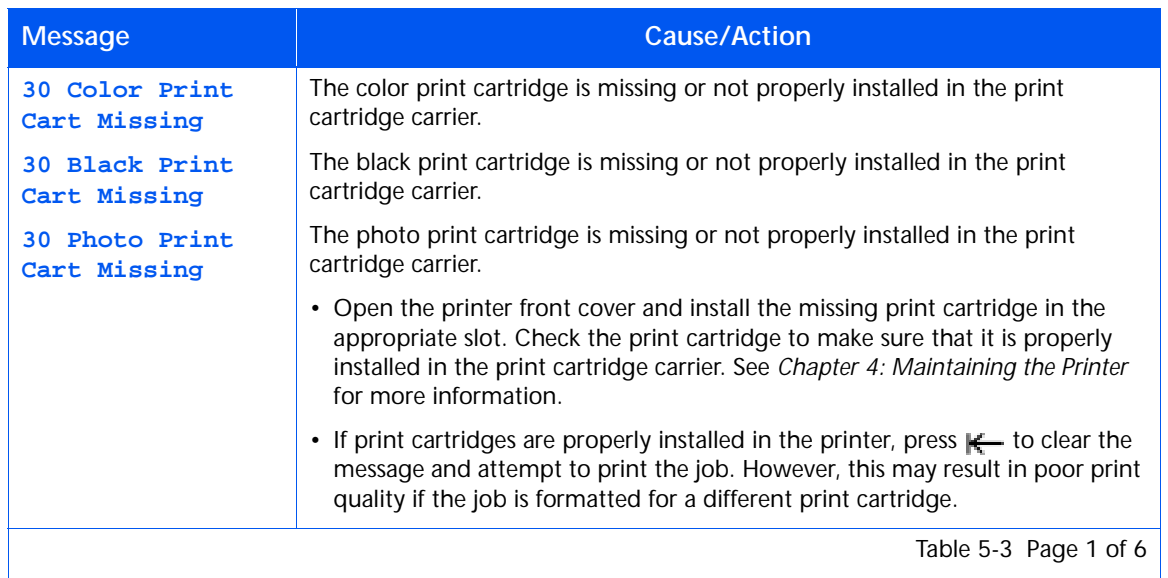

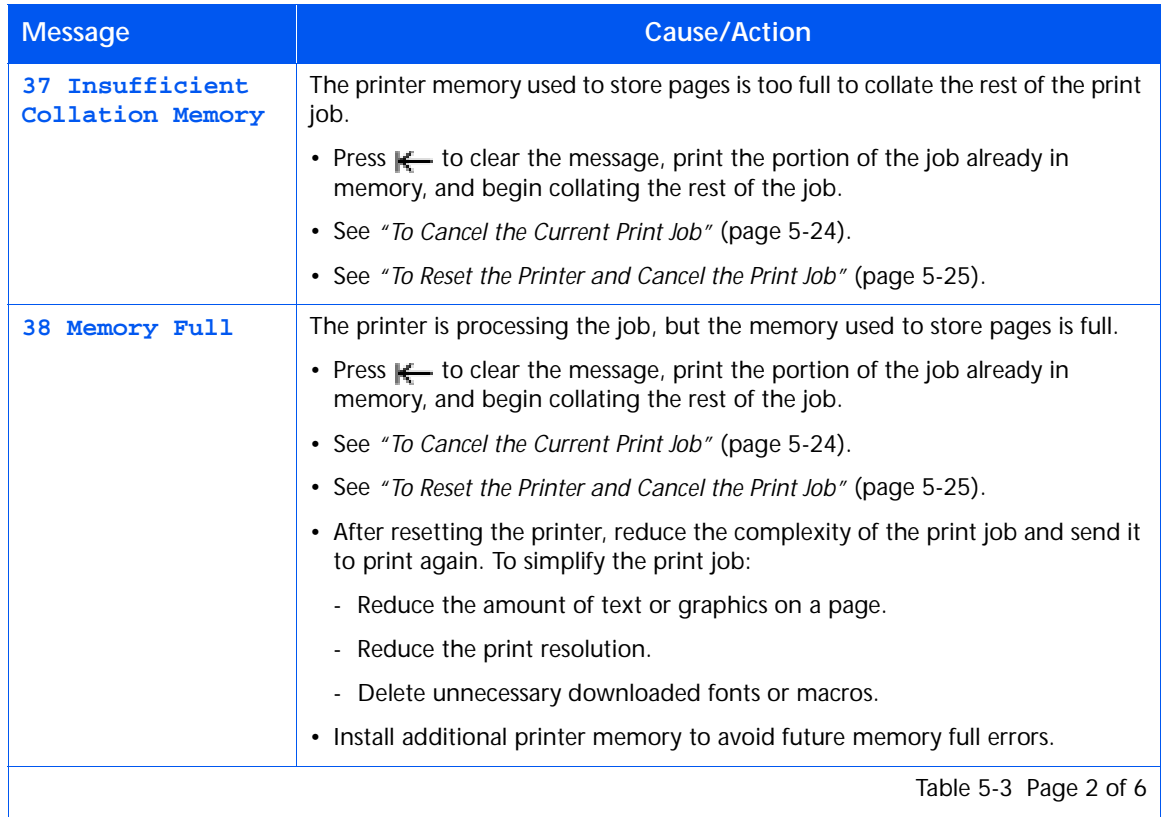

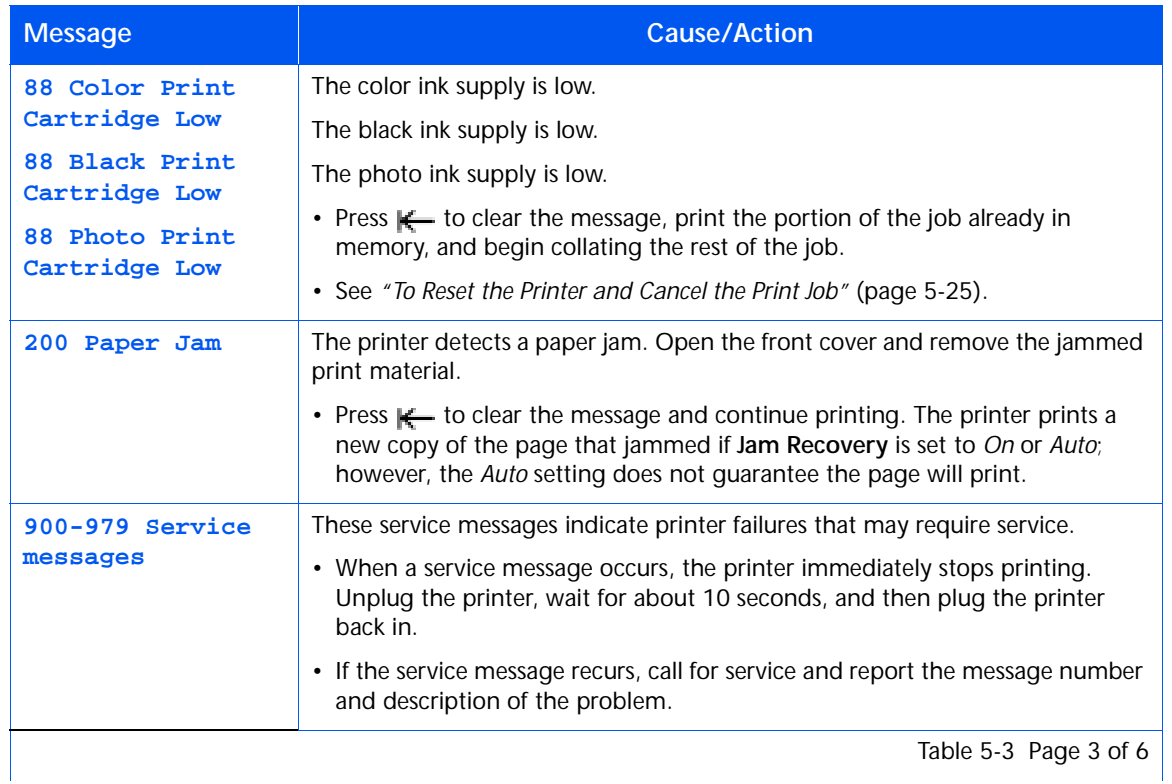

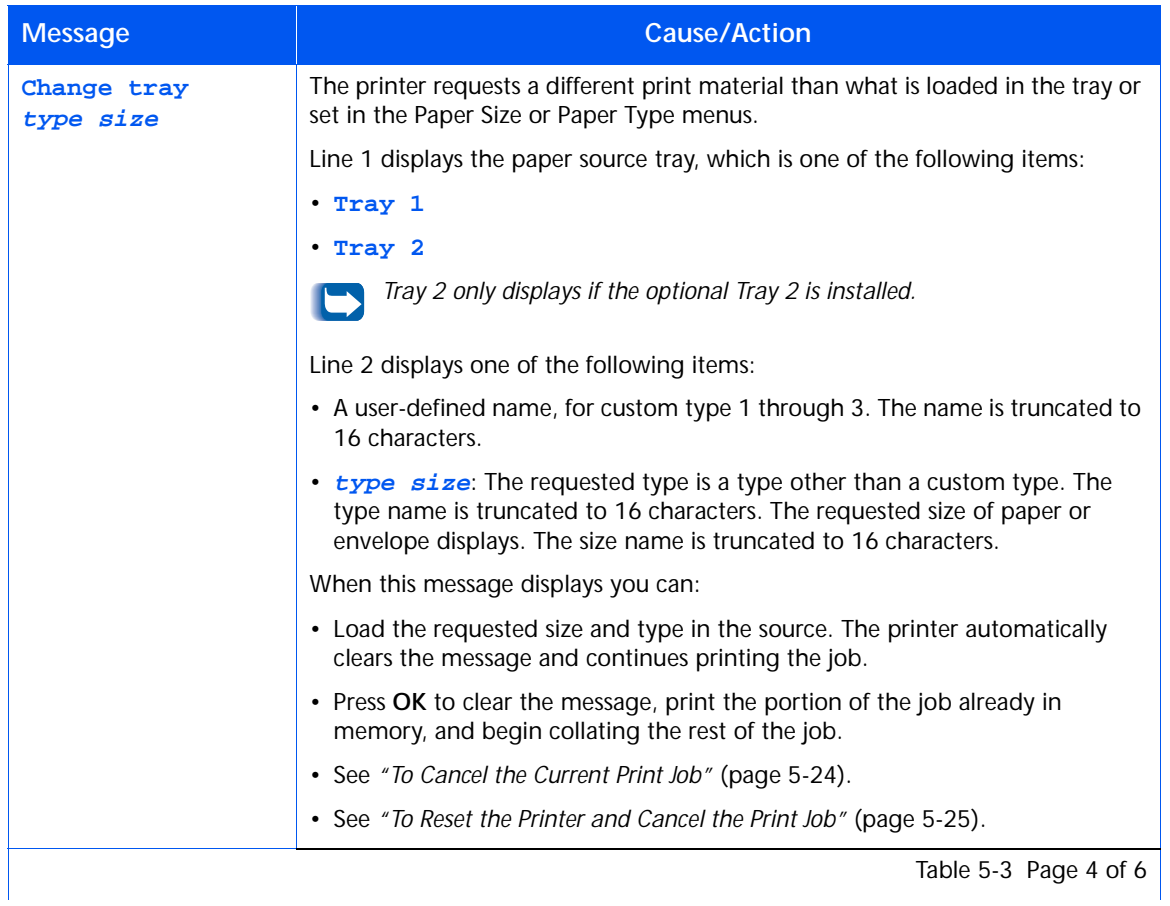

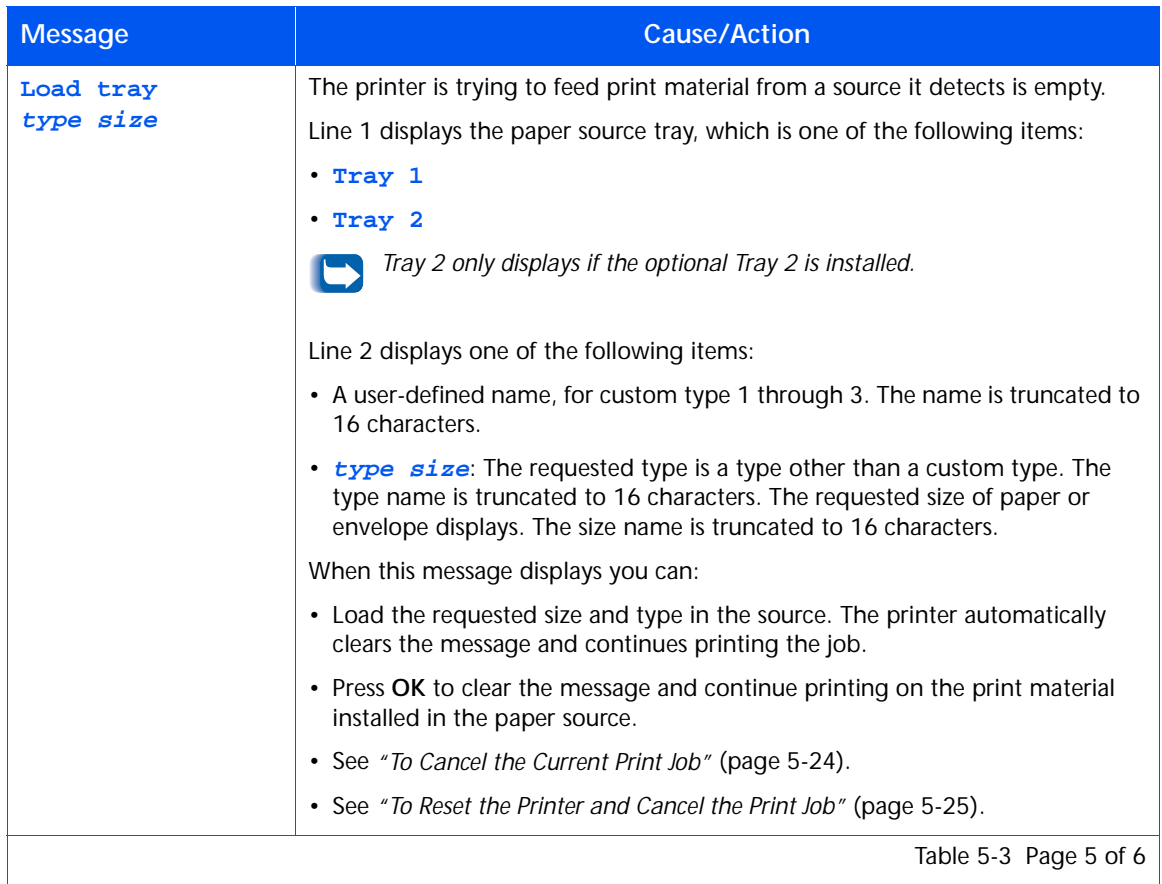

#### *5-22* ❖ *DocuPrint C20/NC20 User Guide*

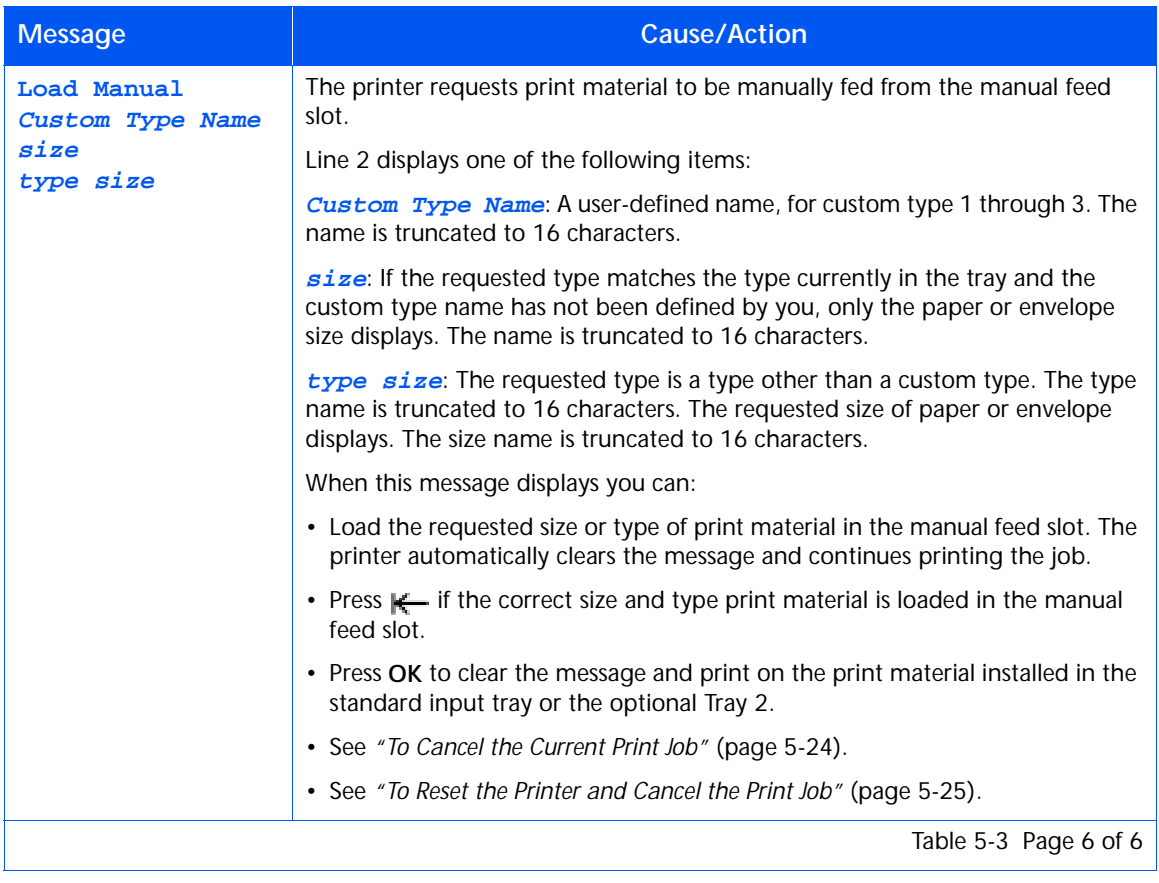

# <span id="page-115-0"></span>**To Cancel the Current Print Job**

- **1** Press  $\odot$  or  $\odot$  to enter the menus.
- **2** Continue to press and release  $\bigcirc$  until you see the following on the display:

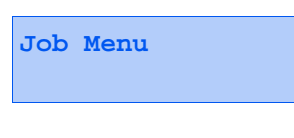

- **3** Press **OK**.
- **4** Press and release  $\bigcirc$  until you see the following on the display:

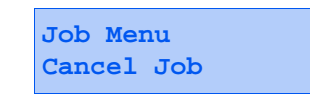

**5** Press **OK**.

## <span id="page-116-0"></span>**To Reset the Printer and Cancel the Print Job**

- **1** Press  $\odot$  or  $\odot$  to enter the menus.
- **2** Continue to press and release  $\circled{)}$  until you see the following on the display:

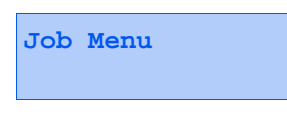

- **3** Press **OK**.
- **4** Press and release  $\bigcirc$  until you see the following on the display:

**Job Menu Reset Printer**

**5** Press **OK**.

*Resetting the printer deletes all current data from the print buffer. See Reset Printer on the Job Menu in Chapter 1 of the* **System Administrator Guide** *for more information.*

## *5-26* ❖ *DocuPrint C20/NC20 User Guide*

Download from Www.Somanuals.com. All Manuals Search And Download.

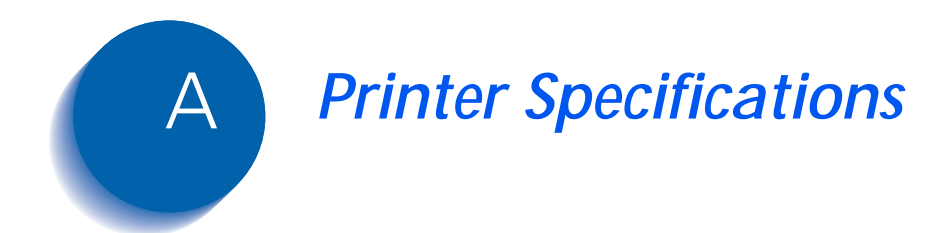

*Appendix A: Printer Specifications* ❖ *A-1*

Download from Www.Somanuals.com. All Manuals Search And Download.

## **Table A.1 DocuPrint C20/NC20 Features**

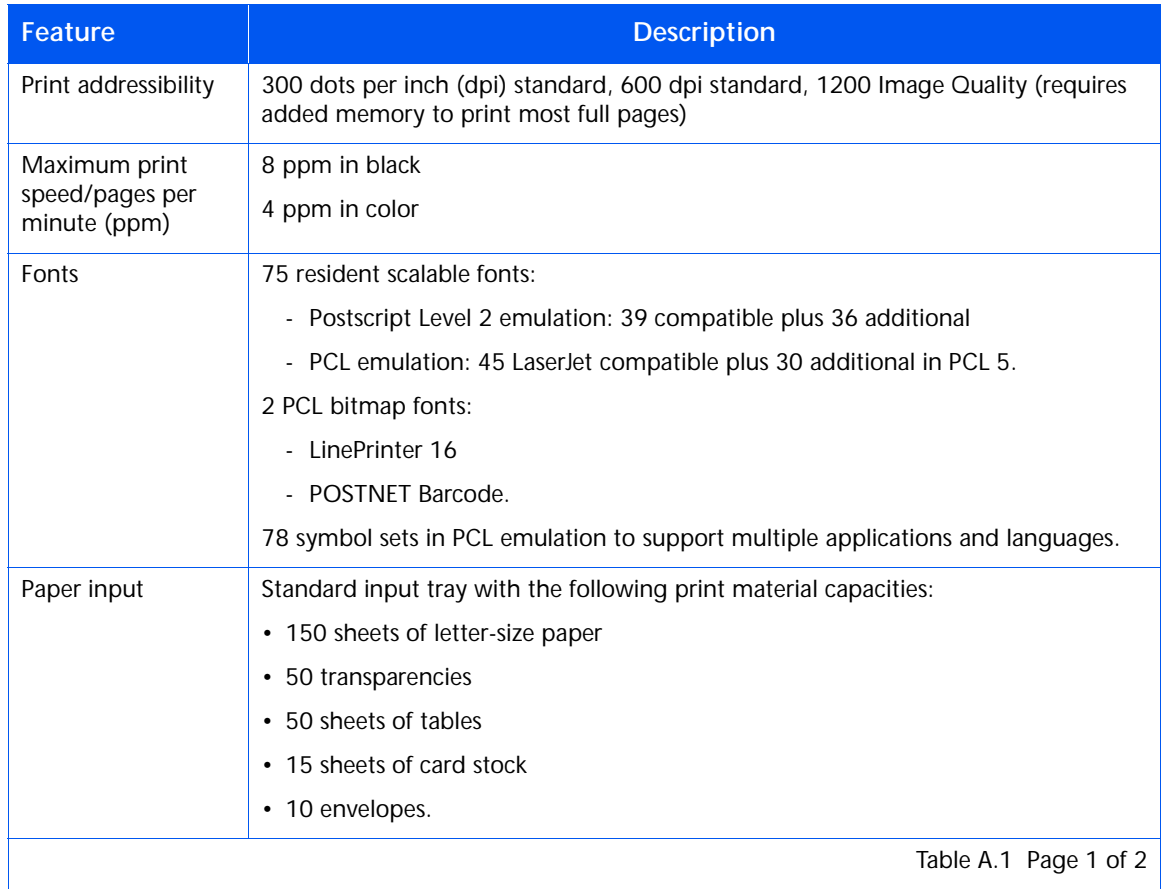

## **Table A.1 DocuPrint C20/NC20 Features**

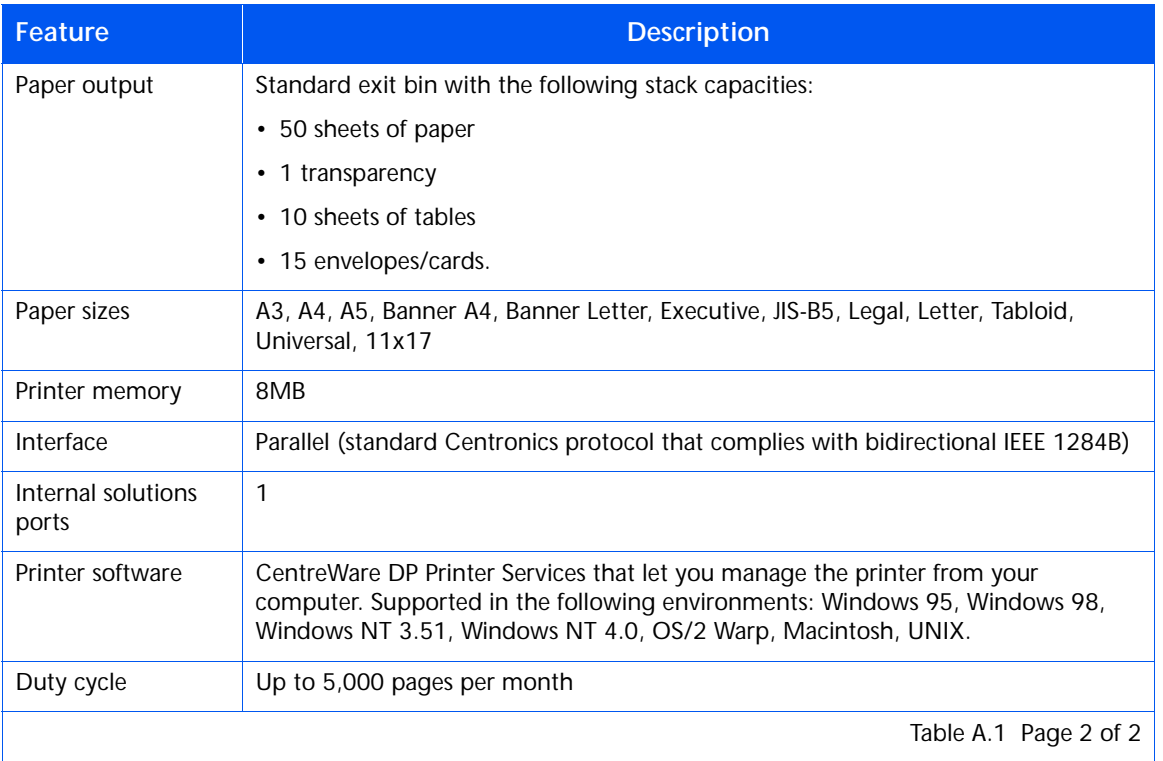

#### *A-4* ❖ *DocuPrint C20/NC20 User Guide*

Download from Www.Somanuals.com. All Manuals Search And Download.

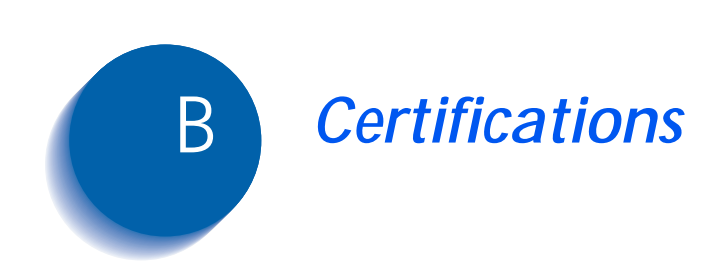

# **Electronic Emission Notices**

## **Without an External Ethernet Adapter Installed**

## **Federal Communications Commission (FCC) Compliance Information Statement**

The DocuPrint C20 has been tested and found to comply with the limits for a Class B digital device, pursuant to Part 15 of the FCC Rules. Operation is subject to the following two conditions: (1) this device may not cause harmful interference, and (2) this device must accept any interference received, including interference that may cause undesired operation.

The FCC Class B limits are designed to provide reasonable protection against harmful interference in a residential installation. This equipment generates, uses, and can radiate radio frequency energy and, if not installed and used in accordance with the instructions, may cause harmful interference to radio communications. However, there is no guarantee that interference will not occur in a particular installation.

If this equipment does cause harmful interference to radio or television reception, which can be determined by turning the equipment off and on, the user is encouraged to try to correct the interference by one or more of the following measures:

- Reorient or relocate the receiving antenna.
- Increase the separation between the equipment and receiver.
- Connect the equipment into an outlet on a circuit different from that to which the receiver is connected.
- Consult your point of purchase or service representative for additional suggestions.

The manufacturer is not responsible for any radio or television interference caused by using other than recommended cables or by unauthorized changes or modifications to this equipment. Unauthorized changes or modifications could void the user's authority to operate this equipment.

To assure compliance with FCC regulations on electromagnetic interference for a Class B computing device, use a properly shielded and grounded cable. Use of a substitute cable not properly shielded and grounded may result in a violation of FCC regulations.

## **Industry Canada Compliance Statement**

This Class B digital apparatus meets all requirements of the Canadian Interference-Causing Equipment Regulations.

## **European Community (EC) Directives Conformity**

This product is in conformity with the protection requirements of EC Council directives 89/336/EEC and 73/23/EEC on the approximation and harmonization of the laws of the Member States relating to electromagnetic compatibility and safety of electrical equipment designed for use within certain voltage limits.

A declaration of conformity with the requirements of the Directive has been signed by the manufacturer.

This product satisfies the Class B limits of EN 55022 and safety requirements of EN 60950.

The manufacturer is not responsible for any radio or television interference caused by using other than recommended cables or by unauthorized changes or modifications to this equipment. Unauthorized changes or modifications could void the user's authority to operate this equipment.

To assure compliance with FCC regulations on electromagnetic interference for a Class B computing device, use a properly shielded and grounded cable. Use of a substitute cable not properly shielded and grounded may result in a violation of EMC directives (89/336/EEC.

#### *B-4* ❖ *DocuPrint C20/NC20 User Guide*

## **With an External Ethernet Adapter Installed**

## **Federal Communications Commission (FCC) Compliance Information Statement**

The DocuPrint NC20 has been tested and found to comply with the limits for a Class A digital device, pursuant to Part 15 of the FCC Rules. Operation is subject to the following two conditions: (1) this device may not cause harmful interference, and (2) this device must accept any interference received, including interference that may cause undesired operation.

The FCC Class A limits are designed to provide reasonable protection against harmful interference when the equipment is operated in a commercial environment. This equipment generates, uses, and can radiate radio frequency energy and, if not installed and used in accordance with the instruction manual, may cause harmful interference to radio communications. Operation of this equipment in a residential area is likely to cause harmful interference, in which case the user will be required to correct the interference at his own expense.

The manufacturer is not responsible for any radio or television interference caused by using other than recommended cables or by unauthorized changes or modifications to this equipment. Unauthorized changes or modifications could void the user's authority to operate this equipment.

To assure compliance with FCC regulations on electromagnetic interference for a Class A computing device, use a properly shielded and grounded cable. Use of a substitute cable not properly shielded and grounded may result in a violation of FCC regulations.

## **Industry Canada Compliance Statement**

This Class A digital apparatus meets all requirements of the Canadian Interference-Causing Equipment Regulations.

## **European Community (EC) Directives Conformity**

This product is in conformity with the protection requirements of EC Council directives 89/336/EEC and 73/23/EEC on the approximation and harmonization of the laws of the Member States relating to electromagnetic compatibility and safety of electrical equipment designed for use within certain voltage limits.

A declaration of conformity with the requirements of the Directive has been signed by the manufacturer.

This product satisfies the Class A limits of EN 55022 and safety requirements of EN 60950.

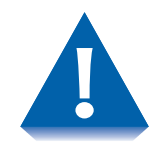

*When an External Ethernet Adapter is installed, this is a Class A product. In a domestic environment, this product may cause radio interference, in which case the user may be required to take adequate measures.*

To assure compliance with FCC regulations on electromagnetic interference for a Class B computing device, use a properly shielded and grounded cable. Use of a substitute cable not properly shielded and grounded may result in a violation of EMC directives (89/336/EEC).

## **The United Kingdom Telecommunications Act 1984**

This apparatus is approved under the approval number NS/G/1234/J/100003 for the indirect connections to the public telecommunications systems in the United Kingdom.

## **German Acoustics Statement**

The following measurements were made in accordance with ISO 7779 and reported in conformance with ISO 9296.

#### **Table B.1 1-Meter Average Sound Pressure, dBA**

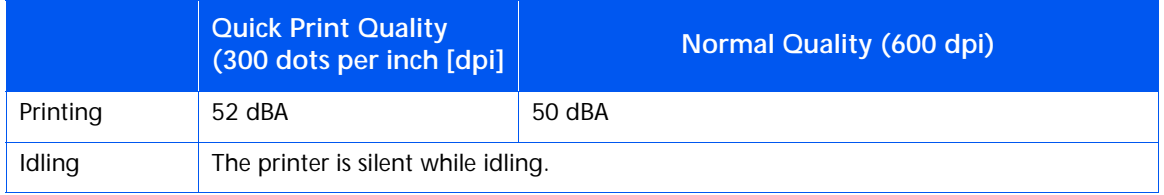

## **Energy Star**

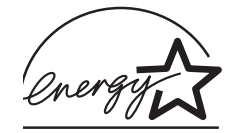

The EPA ENERGY STAR Computers program is a partnership effort with computer manufacturers to promote the introduction of energy-efficient products and to reduce air pollution caused by power generation.

Companies participating in this program introduce personal computers, printers, monitors, or fax machines that power down when they are not being used. This feature will cut the energy used by up to 50 percent.

The DocuPrint C20/NC20 product meets the Energy Star guidelines for energy efficiency.

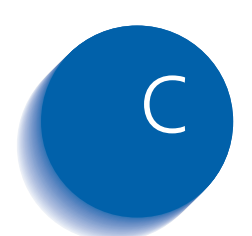

# *Printer Options* C 2007 2008

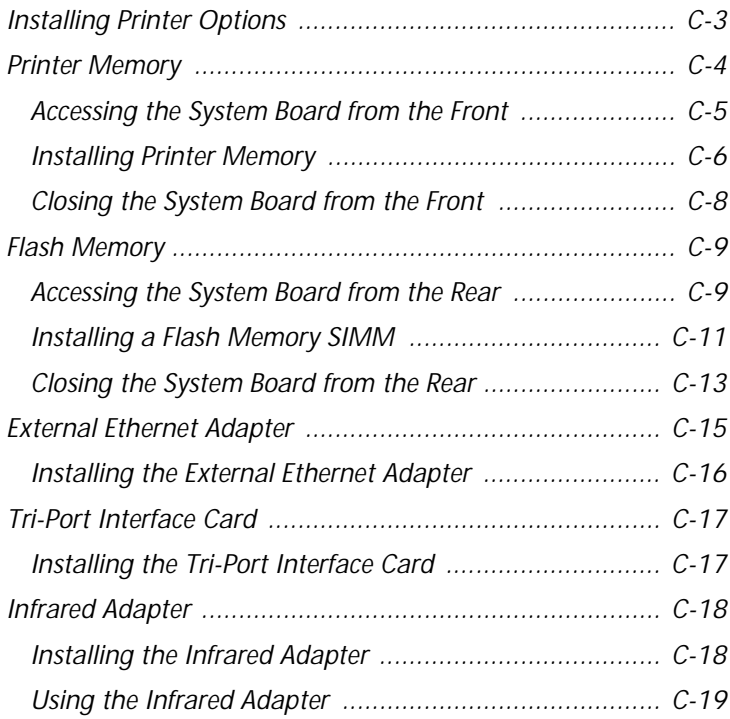

## *Printer Options*

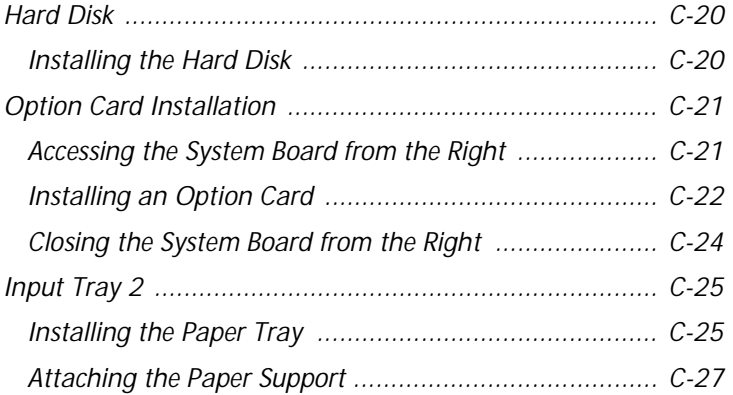

# <span id="page-132-0"></span>**Installing Printer Options**

You can customize your printer by changing memory capacity and installing different connectivity options. This chapter provides instructions for installing each option. To install each option, you must first access the printer system board. Access is from three locations depending upon the option you are installing:

- Under the input tray and output bin unit on the front of the printer
- The back of the printer, and
- The right side of the printer (when facing the front of the printer).

Table C.1 lists printer options, where to access them, and where to find installation instructions.

## **Table C.1 Installing Options**

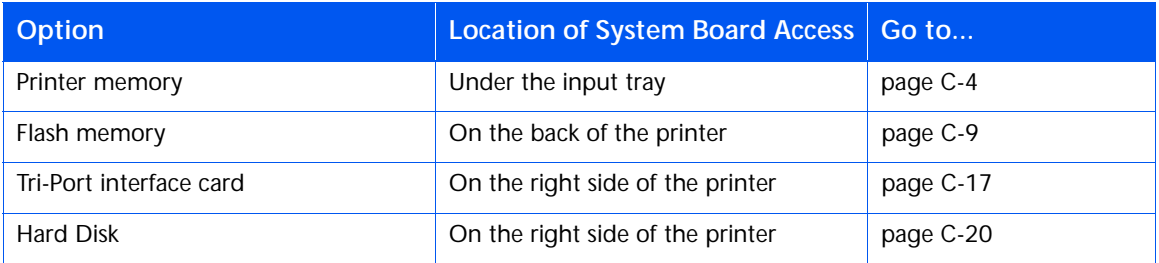

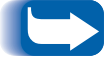

*You need a small Phillips screwdriver to complete the installation of some options.*

# <span id="page-133-0"></span>**Printer Memory**

You can add additional memory to increase the printer's Dynamic Random Access Memory (DRAM). Additional printer memory allows the DocuPrint C20/NC20 to print more complex jobs and operate more efficiently.

Your printer was shipped with 8MB of standard printer memory. You can install one additional printer memory SIMM (Single Inline Memory Module) in your printer. Printer memory upgrade options available are 8, 16, 32, or 64MB.

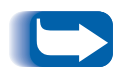

*Data in the printer's memory is lost when the printer is unplugged so make sure you have completed printing all our jobs before you Power Off your printer to install options.*

# <span id="page-134-0"></span>**Accessing the System Board from the Front**

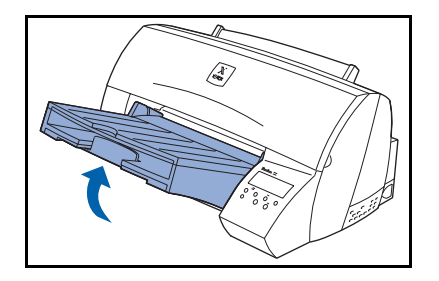

To install or remove memory, you must access the printer system board which is under the input tray. Follow these steps:

- **1** Unplug the printer power cord.
- **2** Disconnect all cables from the back of the printer.
- **3** Remove the input tray and output bin unit.
	- **A** Grasp underneath the unit, and pull up hard to a 45° angle until it releases from the printer.
	- **B** Hold the unit at this angle and pull it away from the printer.
- **4** Remove the system board access cover.
	- **A** Locate the tab on the access cover and push it toward the printer.

- 
- **B** Grasp the tab and lift the access cover until it touches the metal bar.
- **C** Pull the access cover straight out from the printer.
- **5** Continue with the section *"Installing Printer Memory"* on the next page.

# <span id="page-135-0"></span>**Installing Printer Memory**

Before can you install printer memory SIMM, make sure you have accessed the printer system board in the front of the printer. If you need to do this, see "*Accessing the Printer System Board from the Front"* on the previous page*.*

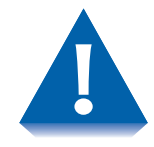

*A memory SIMM is easily damaged by static electricity. Touch something metal to discharge any static electricity before you touch it.*

To install a printer memory option:

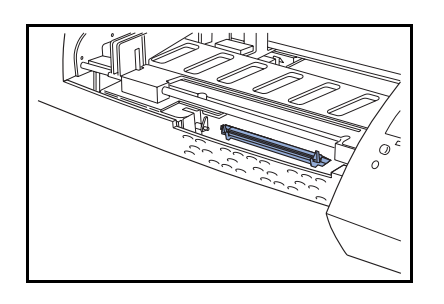

**1** Locate the memory connector on the printer system board.

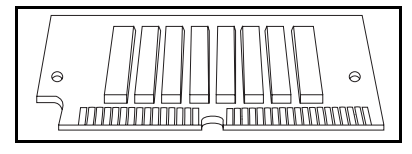

**2** Unpack the memory SIMM. Avoid touching the connection points along the edge.

Save the packaging in case you have to return the SIMM.

#### *C-6* ❖ *DocuPrint C20/NC20 User Guide*

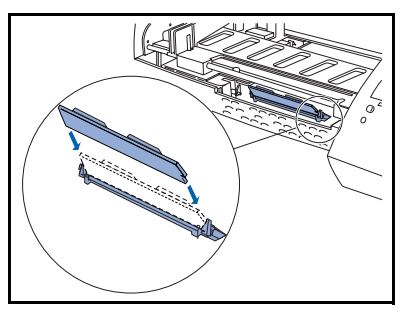

**3** Hold the memory SIMM with the connection points pointing toward the connector and position the notch as shown.

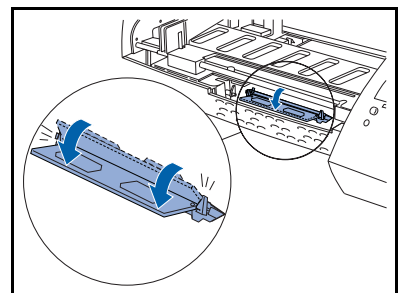

**4** Insert the memory SIMM all the way into the connector at a 45° angle, and rotate it *down* until it snaps into place.

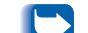

*You can hear the memory option click into place.*

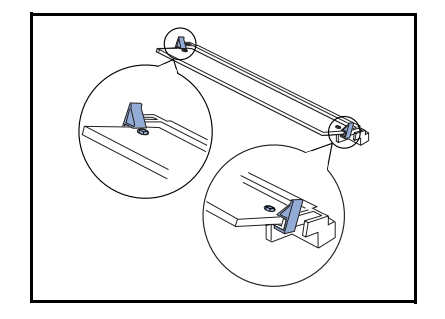

- **5** Verify that both metal clips on the connector are fastened, and that the two pins on each end of the connector are pushed through the holes on the memory option.
- **6** Continue with the section *"Closing the System Board from the Front"* on the next page*.*

## <span id="page-137-0"></span>**Closing the System Board from the Front**

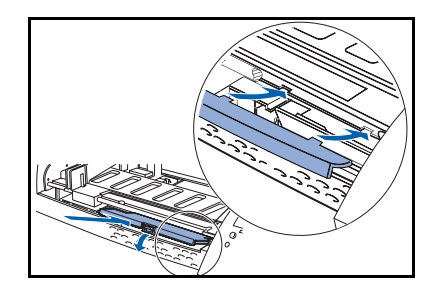

Complete the following steps after you have installed the printer memory

- **1** Reinstall the system board access cover.
	- **A** While holding the cover at the angle shown, align the tabs on the back of the access cover with the slots located at the rear of the access opening.
- **B** Push down the top of the access cover until it snaps into place.
- **2** Reattach the input tray and output bin.

*If you need help, see the Quick Installation Guide.*

- **3** Reconnect all cables on the back of the printer.
- **4** Reconnect the power cord to the printer and a properly grounded electrical outlet.
- **5** Make sure the **Ready** message appears on the Control Panel display. If an error message appears, see Chapter 5 in the System Administrator Guide.

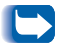

*To verify that the memory card option is installed properly, see Chapter 3,* **Printing Menu Settings***.*

# <span id="page-138-0"></span>**Flash Memory**

Flash memory can be used to store downloaded fonts, macros, symbol sets, logos, and forms.

You can install one flash memory SIMM in your printer. Flash memory SIMMs are available in 1, 2, and 4MB.

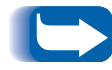

*Data stored in flash memory is retained when the printer is powered off.*

# **Accessing the System Board from the Rear**

To install a flash memory SIMM, you need to access the printer system board on the back of the printer. Follow these steps to access the board:

- **1** Turn the printer so its back is facing you.
- **2** Unplug the printer power cord.
- **3** Disconnect all cables from the back of the printer.
- **4** Do one of the following:
	- Remove the optional Tray 2, if one is installed. If you need help, see the documentation that came with it.
	- Remove the printer rear cover. Press down on the two tabs located at the top of the rear cover, and pull the cover away from the printer.

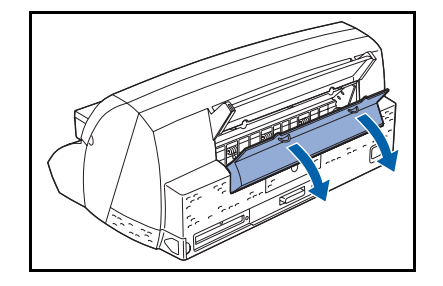

#### *Flash Memory*

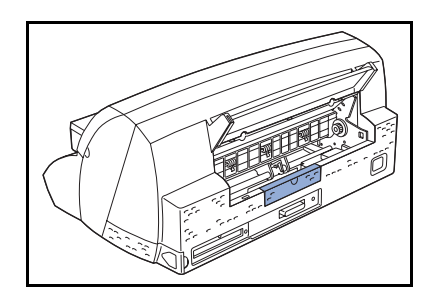

**5** Locate the system board access cover.

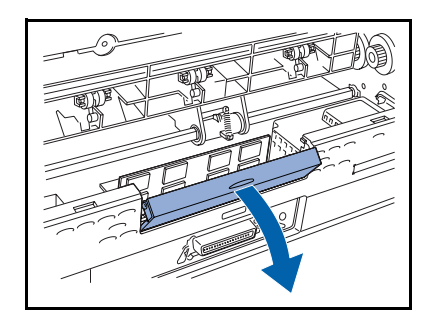

- **6** Pull the tab on the access cover until the cover rotates toward you.
- **7** Continue with the section *"Installing a Flash Memory SIMM"* on the next page.

#### *C-10* ❖ *DocuPrint C20/NC20 User Guide*

# <span id="page-140-0"></span>**Installing a Flash Memory SIMM**

Before you install a flash memory option, follow the steps in "*Accessing the System Board from the Rear"* in the previous section.

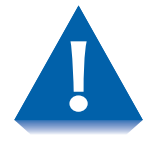

*A memory SIMM is easily damaged by static electricity. Touch something metal to discharge any static electricity before you touch it.*

To install a flash memory option:

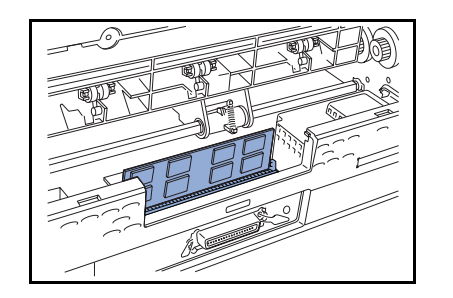

**1** Locate and remove the code SIMM card from the printer system board.

*You reinstall the code SIMM card after the flash memory option is installed.*

- 
- 

**2** Locate the flash memory connector on the printer system board. It is the connector behind the code SIMM connector.

**3** Unpack the new flash memory SIMM. Avoid touching the connection points along the edge. (Save the packaging.)

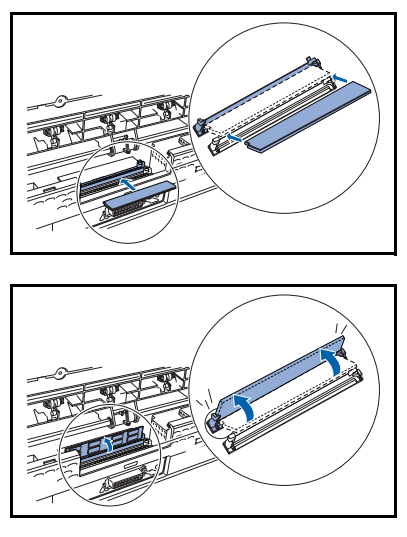

**4** Hold the SIMM with the connection points pointing toward the connector and position the notch as shown.

**5** Insert the SIMM all the way into the connector at a 45° angle, and rotate it *up* until it snaps into place.

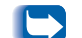

*You can hear the memory SIMM click into place.*

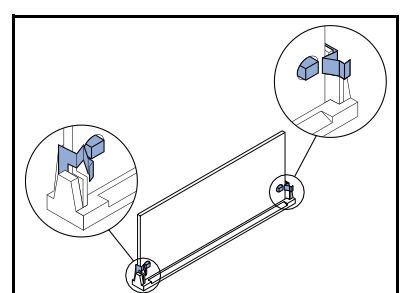

**6** Make sure both metal clips on the connector are fastened, and the two pins on each end of the connector are pushed through the holes on the SIMM.

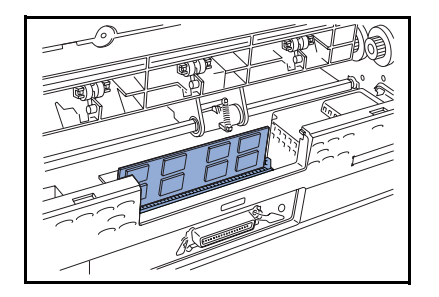

**7** Replace the code SIMM card in the connector.

The code SIMM card installs exactly like the flash memory option. See the section *"Installing a Flash Memory SIMM"*  on the previous page.

**8** Continue with the section *"Closing the System Board from the Rear"* on the next page.

#### *C-12* ❖ *DocuPrint C20/NC20 User Guide*

## <span id="page-142-0"></span>**Closing the System Board from the Rear**

Complete the following steps to close the Printer System Board after you have installed the flash memory SIMM:

**1** Push on the access cover until it snaps into place.

- **2** Do one of the following:
	- Reattach the printer rear cover.
		- Insert the two tabs on the bottom of the cover into the slots on the back of the printer, as shown.
		- Push the cover forward until it snaps firmly into place.
	- Reinstall the optional Tray 2 (if one was attached). If you need help, see the section *["Input Tray 2"](#page-154-0)*  [\(page C-25\)](#page-154-0).

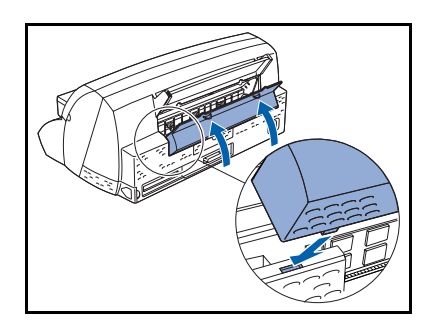

- **3** Reconnect all cables to the back of the printer.
- **4** Reconnect the power cord to the printer and a properly grounded electrical outlet.
- **5** Make sure the **Ready** message appears on the Control Panel display.

If an error message appears, see Chapter 5 in the *System Administrator Guide*.

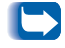

*To verify that the flash memory option is installed properly, see Chapter 3,* **Printing Menu Settings***.*
# <span id="page-144-0"></span>**External Ethernet Adapter**

An External Ethernet Adapter is available for your printer. With this adapter, you can connect your printer to an Ethernet network so that it can be shared. The External Ethernet adapter supports the following:

- Novell NetWare
- Microsoft Windows NT
- AppleTalk
- $\bullet$  OS/2
- UNIX
- Shared Windows environments.

# <span id="page-145-0"></span>**Installing the External Ethernet Adapter** To install the External Ethernet Adapter: **1** Connect the adapter to the parallel port on the rear of your printer. **2** Connect your Ethernet cable into the adapter. **3** Connect the adapter power supply cable into the adapter. **4** Connect the power supply to a proper outlet. *To assist you in configuring the External Ethernet Adapter, Xerox supplies Printer Management Software with your*

*adapter. Consult the instruction booklet on the Printer Management Software CD for the appropriate procedure to follow for your environment.*

# <span id="page-146-0"></span>**Tri-Port Interface Card**

The Tri-Port Interface Card lets you connect your printer to:

- A LocalTalk network
- A serial interface (Serial RS-232C or Serial RS-422A)
- An infrared adapter.

A serial interface adapter converts the printer parallel port into a serial port. For more information about serial interface, see *Serial Menu* in *Chapter 1* of the *System Administrator Guide*.

An infrared adapter receives an infrared beam that allows you to print remotely from an IrDA-compatible computer. For more information, see the section *"Using the Infrared Adapter."* 

## **Installing the Tri-Port Interface Card**

To install the Tri-Port Interface Card, see the section *["Option Card Installation"](#page-150-0)* (page C-21).

# <span id="page-147-0"></span>**Infrared Adapter**

# **Installing the Infrared Adapter**

To install the Infrared Adapter:

- **1** Unplug the printer power cord.
- **2** Locate the infrared port on the back of your printer. The infrared port is attached to the Tri-Port interface option card installed in your printer.
- **3** Plug the adapter cable into the infrared port. Pull the cover away from the printer.
- **4** Reconnect the power cord to the printer and a properly grounded electrical outlet. If any light on the infrared adapter comes on when the printer is plugged in, the adapter is connected to the port correctly.

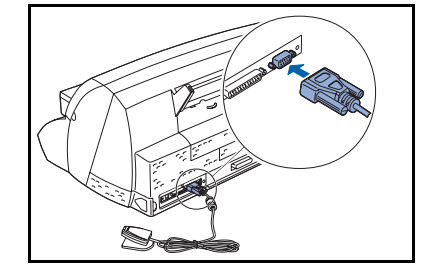

#### **Using the Infrared Adapter** To use the Infrared Adapter:

<span id="page-148-0"></span>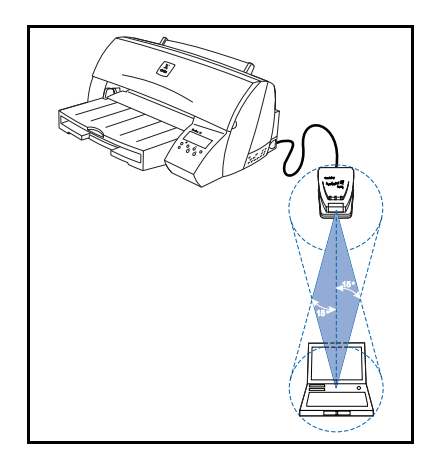

**1** Aim the computer infrared port at the infrared port on the front of the Infrared Adapter. See the documentation that came with your computer for information about your computer infrared port.

- **2** Draw an imaginary line between the two infrared ports. Aim the infrared port on your computer within 15 degrees of the either side of this line as shown.
- **3** Send a job to print. If the job does not print correctly, see Chapter 5 in the *System Administrator Guid*e.

# <span id="page-149-0"></span>**Hard Disk**

Like the flash memory, the Hard Disk is useful for storing information such as downloaded fonts, macros, and symbol sets.

You can also use the Hard Disk to store incoming print jobs in a buffer until they print. Since hard disk memory provides permanent storage, job buffering to the Hard Disk prevents the loss of print job data if the printer loses power. It may also free your application faster for other work. Job buffering is only available for jobs transmitted across the standard parallel interface.

## **Installing the Hard Disk**

To install the Hard Disk, see the section *"Option Card Installation"* on the next page.

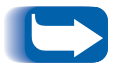

*The Tri-Port Card and the Hard Disk Option utilize the same internal connection within the printer, only one of these can be installed at a time.*

# <span id="page-150-0"></span>**Option Card Installation**

Follow the steps in this section to install either of the following options:

- Tri-Port Interface Card
- Hard Disk.

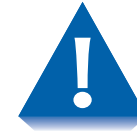

*An option card is easily damaged by static electricity. Touch something metal to discharge any static electricity before you touch it.*

## **Accessing the System Board from the Right**

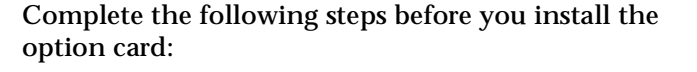

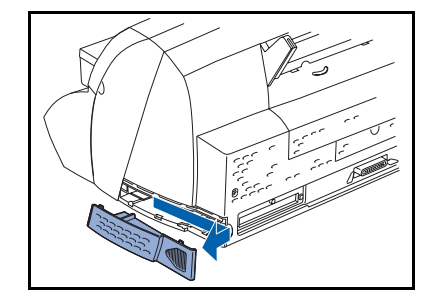

- **1** Unplug the printer power cord.
- **2** Disconnect all cables from the back of the printer.
- **3** Push on the thumb indention, located on the right side of the system board access cover, and slide the cover to the right until it releases.
- **4** Pull the cover away from the printer.
- **5** Continue with the section *"Installing an Option Card"* on the next page.

# **Installing an Option Card**

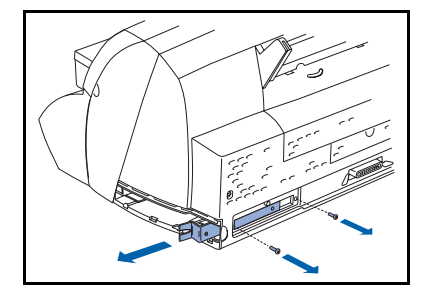

Complete the following steps to install either the Tri-Port Interface card or the Hard Disk option:

- **1** Remove the two screws from the metal plate covering the opening for the cable connector. Save the screws.
- **2** Grasp the tab on the end of the metal plate and pull the plate straight out. Discard the metal plate.
- **3** Unpack the option card. See the packing materials.

*To complete the following installation instructions, you should be at eye level with the printer option card slot.*

- 
- **4** Locate the option card connector on the printer system board. It is located inside the printer. You can access it through the option card slot.

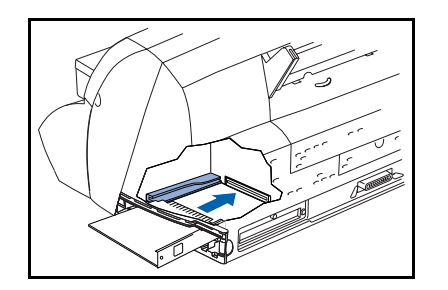

**5** Locate the card guide inside the option card slot on the left side of the slot.

#### *C-22* ❖ *DocuPrint C20/NC20 User Guide*

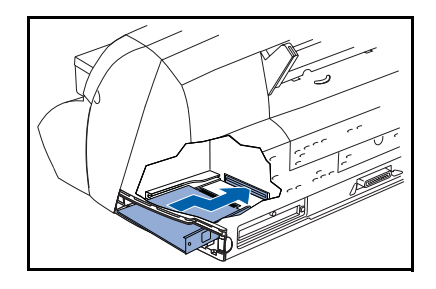

**6** Align the left side of the option card with the track inside the card guide.

> *Make sure the connectors on the right side of the option card clear the cable connector opening.*

**7** Push the card straight into the printer.

The option card automatically shifts toward the right as you push it in, aligning the right side of the option card with the cable connector opening.

The connector on the option card fits firmly into the option card connector.

*The cable connectors on the side of the Tri-Port interface option card must fit through the cable connector opening on the back of the printer.* 

- **8** Insert the two screws saved when you removed the metal plate (or the extra screws shipped with the card) into the holes on either side of the cable connector opening on the back of the printer.
- **9** Gently tighten the screws to secure the card to the system board.
- **10** Continue with *"Closing the System Board from the Right"* on the next page.

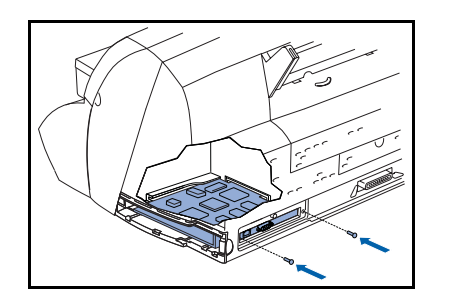

## <span id="page-153-0"></span>**Closing the System Board from the Right**

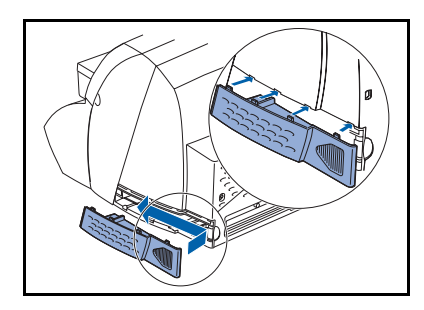

Complete the following steps after you install an option card:

- **1** Insert the four tabs on the top of the system board access cover into the slots on the printer as illustrated.
- **2** Slide the system board access cover to the left until it snaps into place.
- **3** Reconnect all cables to the back of the printer.
- **4** Reconnect the power cord to the printer and a properly grounded electrical outlet.
- **5** Verify that the Ready message appears on the Control Panel display.

If an error message appears, see Chapter 5 in the *System Administrator Guide*.

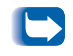

*To verify that the option card is installed properly, see Chapter 3***, Printing Menu Settings***.*

# <span id="page-154-0"></span>**Input Tray 2**

Tray 2 is shipped in two pieces, the paper tray and the paper support. The following sections give complete instructions for attaching the paper tray and the paper support.

# **Installing the Paper Tray**

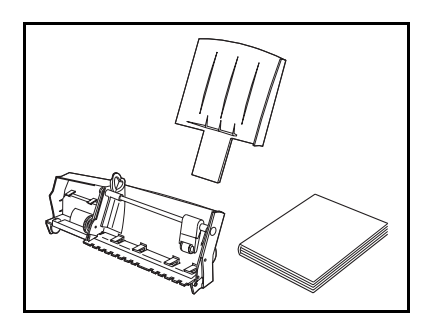

- **1** Make sure you have all the items shown. If any items are missing or damaged, contact your Xerox representative or authorized Xerox dealer. Slide the system board access cover to the left until it snaps into place.
- **2** Unplug the printer power cord.
- **3** Remove the rear cover.
	- **A** Press down on the two tabs located at the top of the rear cover and pull the cover away from the printer.
	- **B** Store the rear cover for future use.

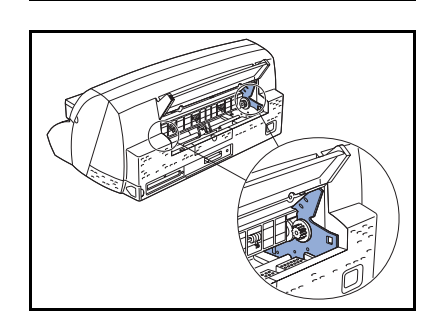

**4** Locate the slots on both sides on the back of the printer.

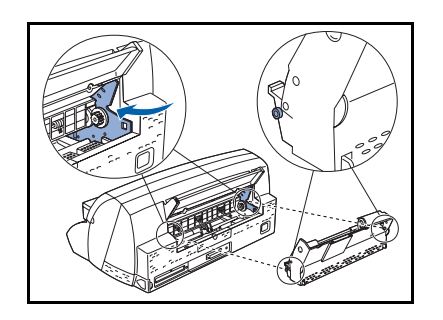

**5** Insert the pegs located on the bottom of each side of the paper tray into the slots on the back of the printer.

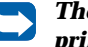

*The paper tray fits straight into the back of the printer.*

- **6** Push the paper tray straight in until it *clicks* into place.
- **7** Continue with *"Attaching the Paper Support"* on the next page.

#### *C-26* ❖ *DocuPrint C20/NC20 User Guide*

# **Attaching the Paper Support**

<span id="page-156-0"></span>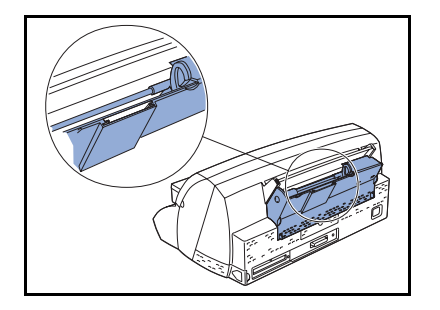

**1** Locate the slot on the back of the paper tray.

- 
- **2** Align the tab on the back of the paper support with the slot on the paper tray.

- **3** Push straight down on the paper support until it stops.
- **4** Reconnect all cables to the back of the printer.
- **5** Reconnect the power cord to the printer and a properly grounded electrical outlet.
- **6** Make sure the Ready status message appears on the Control Panel display.

If an error message appears, see Chapter 5 in the *System Administrator Guide*.

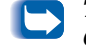

*To verify that Tray 2 is installed properly, see Chapter 3,* **Printing Menu Settings***.*

*C-28* ❖ *DocuPrint C20/NC20 User Guide*

Download from Www.Somanuals.com. All Manuals Search And Download.

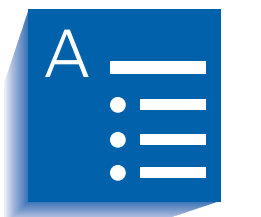

*Index* 

#### **A**

Alignment test page Printing **•** [4-14](#page-83-0) AppleTalk **•** [1-6](#page-19-0) Auto-protocol sensing **•** [1-6](#page-19-0)

### **B**

Bitmap fonts **•** [1-4](#page-17-0) Buttons [See](#page-59-0) *Control Panel, Control keys*

### **C**

Cancel print  $job \cdot 5 - 24 \rightarrow 5 - 25$ Cartridge carrier Cleaning **•** [4-20](#page-89-0) ➝ [4-21](#page-90-0) Cartridge carrier track Location **•** [1-13](#page-26-0) CentreWare DP **•** [3-3](#page-54-0) Cleaning [See](#page-84-0) *Printer cleaning*

Color matching systems **•** [1-7](#page-20-0) Apple Colorsync **•** [1-7](#page-20-0) ICM **•** [1-7](#page-20-0) PANTONE Color Profiles **•** [1-7](#page-20-0) Connectivity **•** [1-5](#page-18-0) External Ethernet Adapter **•** [1-5](#page-18-0) Tri-Port Interface **•** [1-5](#page-18-0) Windows 95 **•** [1-5](#page-18-0) Windows 98 **•** [1-5](#page-18-0) Control Panel **•** [3-4](#page-55-0) ➝ [3-17](#page-68-0) Control keys **•** [3-8](#page-59-0) ➝ [3-10](#page-61-0) Display  $\cdot$  [3-6](#page-57-0)  $\rightarrow$  [3-7](#page-58-0) Features Control keys **•** [3-5](#page-56-0) Display **•** [3-5](#page-56-0) Indicator lights **•** [3-5](#page-56-0) Location **•** [1-9](#page-22-0) Using  $\cdot$  [3-4](#page-55-0)  $\rightarrow$  [3-17](#page-68-0) Covers **•** [1-12](#page-25-0) Opening Front Cover **•** [1-12](#page-25-0)

Rear Cover **•** [1-9](#page-22-0) System Board access cover **•** [1-9](#page-22-0)

#### **E**

Electronic documentation **•** [1-15](#page-28-0) Printer drivers **•** [1-15](#page-28-0) Printer management software **•** [1-15](#page-28-0) Error messages  $\cdot$  [5-18](#page-109-0)  $\rightarrow$  [5-23](#page-114-0) External Ethernet Adapter **•** [1-5](#page-18-0)**,** [1-6](#page-19-0) Installing **•** [C-15](#page-144-0) ➝ [C-16](#page-145-0) 10BaseT **•** [1-10](#page-23-0)

### **F**

Flash memory Installing  $\cdot$  [C-9](#page-138-0)  $\rightarrow$  [C-14](#page-143-0)

Fonts **•** [1-4](#page-17-0)

Front Cover Location **•** [1-9](#page-22-0) Opening **•** [1-12](#page-25-0)**,** [2-6](#page-37-0)**,** [2-10](#page-41-0)**,** [2-12](#page-43-0) Release **•** [1-9](#page-22-0)

#### **H**

Hard Disk Installing **•** [C-20](#page-149-0)**,** [C-21](#page-150-0) ➝ [C-24](#page-153-0)

### **I**

IBM LAN Server **•** [1-6](#page-19-0) Infrared Adapter **•** [1-5](#page-18-0) Installing  $\cdot$  [C-18](#page-147-0)  $\rightarrow$  [C-19](#page-148-0) IrDa-compatible workstation **•** [1-10](#page-23-0) Using **•** [C-19](#page-148-0) Input trays [See](#page-22-0) *Standard input tray* or *Tray 2*

Installation Options  $\cdot$  [C-3](#page-132-0)  $\rightarrow$  [C-27](#page-156-0) External Ethernet Adapter **•** [C-15](#page-144-0) ➝ [C-16](#page-145-0) Flash memory  $\cdot$  [C-9](#page-138-0)  $\rightarrow$  [C-14](#page-143-0) Hard Disk **•** [C-20](#page-149-0)**,** [C-21](#page-150-0) ➝ [C-24](#page-153-0) Infrared Adapter **•** [C-18](#page-147-0) ➝ [C-19](#page-148-0) Memory  $\cdot$  [C-4](#page-133-0)  $\rightarrow$  [C-8](#page-137-0) Tray  $2 \cdot C$ -25  $\rightarrow$  [C-27](#page-156-0) Tri-Port Interface **•** [C-17](#page-146-0)**,** [C-21](#page-150-0) ➝ [C-24](#page-153-0) Interface connectors **•** [1-10](#page-23-0) External Ethernet Adapter **•** [1-10](#page-23-0)

Infrared Adapter **•** [1-10](#page-23-0) Tri-Port **•** [1-10](#page-23-0)

### **K**

Keys [See](#page-59-0) *Control Panel, Control keys*

#### **L**

Letterhead Orientation **•** [2-19](#page-50-0) Linking trays **•** [2-15](#page-46-0) Loading paper [See](#page-36-0) *Paper, Loading* LocalTalk **•** [1-6](#page-19-0)**,** [1-10](#page-23-0) LocalTalk network **•** [1-5](#page-18-0)

#### **M**

Manual Feed Slot Location **•** [1-9](#page-22-0) Manual feed slot Loading paper into  $\cdot$  [2-9](#page-40-0)  $\rightarrow$  [2-11](#page-42-0) Memory Installing  $\cdot$  [C-4](#page-133-0)  $\rightarrow$  [C-8](#page-137-0) Menu settings Printing **•** [3-14](#page-65-0) ➝ [3-15](#page-66-0) Menus **•** [3-11](#page-62-0) ➝ 3-13 Multiple jobs Printing **•** [2-16](#page-47-0) ➝ [2-18](#page-49-0)

### **N**

NetWare **•** [1-6](#page-19-0)

### **O**

Optional interfaces **•** [1-5](#page-18-0) External Ethernet Adapter **•** [1-5](#page-18-0) Tri-Port Interface **•** [1-5](#page-18-0) **Options** Verifying installation **•** [3-14](#page-65-0) Output Bin Location **•** [1-9](#page-22-0)

*DocuPrint C20/NC20 User Guide*

#### **P**

Paper Loading  $\cdot$  [2-5](#page-36-0)  $\rightarrow$  [2-14](#page-45-0) Into manual feed slot **•** [2-10](#page-41-0) ➝ [2-11](#page-42-0) Into standard input tray  $\cdot$  [2-6](#page-37-0)  $\rightarrow$  [2-8](#page-39-0) Into Tray  $2 \cdot 2 - 12 \rightarrow 2 - 14$ Recommendations **•** [2-4](#page-35-0) Selecting  $\cdot$  [2-3](#page-34-0)  $\rightarrow$  [2-4](#page-35-0) Paper jams **•** [5-10](#page-101-0) ➝ [5-17](#page-108-0) Causes **•** [5-10](#page-101-0) Clearing **•** [5-11](#page-102-0) ➝ [5-17](#page-108-0) From input tray **•** [5-14](#page-105-0) From manual feed slot **•** [5-15](#page-106-0) From output bin **•** [5-16](#page-107-0) From Tray 2 **•** [5-17](#page-108-0) Jam areas **•** [5-12](#page-103-0) ➝ [5-13](#page-104-0) Paper Source setting **•** [2-16](#page-47-0) Parallel interface connection Location **•** [1-9](#page-22-0) Parallel port Location **•** [1-11](#page-24-0) PCL emulation **•** [1-4](#page-17-0) PCL 5c **•** [1-8](#page-21-0) PCL 5c emulation **•** [3-2](#page-53-0) PostScript driver **•** [1-8](#page-21-0) PostScript emulation **•** [3-2](#page-53-0) Power cord receptacle Location **•** [1-9](#page-22-0) Print cartridge carrier Location **•** [1-13](#page-26-0) Positioning **•** [4-3](#page-72-0) Print cartridges **•** [1-13](#page-26-0)**,** [4-2](#page-71-0) ➝ [4-14](#page-83-0)**,** [4-22](#page-91-0) Aligning **•** [4-11](#page-80-0) ➝ [4-14](#page-83-0) Alignment test page Printing **•** [4-14](#page-83-0) Black or Photo cartridge **•** [1-13](#page-26-0) Cartridge carrier track **•** [1-13](#page-26-0) Color cartridge **•** [1-13](#page-26-0) Control Panel messages **•** [4-2](#page-71-0) Print cartridge carrier **•** [1-13](#page-26-0) Replacing  $\cdot$  [4-2](#page-71-0)  $\rightarrow$  [4-14](#page-83-0) Installing new cartridge  $\cdot$  [4-6](#page-75-0)  $\rightarrow$  [4-10](#page-79-0) Removing used cartridge  $\cdot$  [4-4](#page-73-0)  $\rightarrow$  [4-5](#page-74-0) Storing **•** [4-22](#page-91-0)

Print job Cancelling  $\cdot$  [5-24](#page-115-0)  $\rightarrow$  [5-25](#page-116-0) Printer cleaning  $\cdot$  [4-15](#page-84-0)  $\rightarrow$  [4-21](#page-90-0) Cartridge carrier **•** [4-20](#page-89-0) ➝ [4-21](#page-90-0) Printheads **•** [4-15](#page-84-0) ➝ [4-19](#page-88-0) Printer components **•** [1-9](#page-22-0) ➝ [1-13](#page-26-0) Black or Photo cartridge **•** [1-13](#page-26-0) Cartridge carrier track **•** [1-13](#page-26-0) Color cartridge **•** [1-13](#page-26-0) Control Panel **•** [1-9](#page-22-0) External components **•** [1-9](#page-22-0) Front Cover **•** [1-9](#page-22-0) Input Tray **•** [1-9](#page-22-0) Manual Feed Slot **•** [1-9](#page-22-0) Optional Tray 2 **•** [1-9](#page-22-0) Output Bin **•** [1-9](#page-22-0) Parallel interface connection **•** [1-9](#page-22-0) Power cord receptacle **•** [1-9](#page-22-0) Rear Cover **•** [1-9](#page-22-0) System Board access cover **•** [1-9](#page-22-0) Tri-Port Interface **•** [1-9](#page-22-0) Printer drivers  $\cdot$  [1-8](#page-21-0), [3-2](#page-53-0)  $\rightarrow$  [3-3](#page-54-0) Features **•** [3-3](#page-54-0) For IBM OS/2 **•** [3-2](#page-53-0) For Macintosh **•** [3-2](#page-53-0) For UNIX **•** [3-2](#page-53-0) For Windows **•** [3-2](#page-53-0) Installing **•** [3-3](#page-54-0) Software **•** [1-8](#page-21-0) PCL 5c **•** [1-8](#page-21-0) PostScript **•** [1-8](#page-21-0) Printer features **•** [1-3](#page-16-0) ➝ [1-8](#page-21-0) Color matching systems **•** [1-7](#page-20-0) Connectivity **•** [1-5](#page-18-0) Print speed **•** [1-3](#page-16-0) Printer driver software **•** [1-8](#page-21-0) Resident fonts **•** [1-4](#page-17-0) Resolution **•** [1-3](#page-16-0) Printer options Installing [See](#page-132-0) *Installation, Options* Printer problems  $\cdot$  [5-2](#page-93-0)  $\rightarrow$  [5-9](#page-100-0) [Also see](#page-93-0) *P[aper jams](#page-22-0)* Error messages  $\cdot$  [5-18](#page-109-0)  $\rightarrow$  [5-23](#page-114-0) Troubleshooting Operational problems **•** [5-2](#page-93-0) ➝ [5-6](#page-97-0) Print quality problems  $\cdot$  [5-7](#page-98-0)  $\rightarrow$  [5-9](#page-100-0) Printer reset **•** [5-25](#page-116-0)

Printer settings Changing **•** [3-16](#page-67-0) ➝ [3-17](#page-68-0) **Printheads** Cleaning  $\cdot$  [4-15](#page-84-0)  $\rightarrow$  [4-19](#page-88-0) Protocols **•** [1-6](#page-19-0) AppleTalk **•** [1-6](#page-19-0) Auto-protocol sensing **•** [1-6](#page-19-0) IBM LAN Server **•** [1-6](#page-19-0) LocalTalk **•** [1-6](#page-19-0) NetWare **•** [1-6](#page-19-0) Solaris **•** [1-6](#page-19-0) SunOS **•** [1-6](#page-19-0) WFWG **•** [1-6](#page-19-0) Windows NTAS **•** [1-6](#page-19-0) Windows 95 **•** [1-6](#page-19-0)

#### **R**

Rear Cover Location **•** [1-9](#page-22-0) Resetting printer **•** [5-25](#page-116-0) Resident Fonts PostScript Level 2 **•** [1-4](#page-17-0) Resident fonts **•** [1-4](#page-17-0) Bitmap fonts **•** [1-4](#page-17-0) LinePrinter 16 **•** [1-4](#page-17-0) PCL emulation **•** [1-4](#page-17-0) PCL emulation symbol sets **•** [1-4](#page-17-0) POSTNET Barcode **•** [1-4](#page-17-0) Scalable fonts **•** [1-4](#page-17-0) RS-232C **•** [1-10](#page-23-0)

RS422A **•** [1-10](#page-23-0)

#### **S**

Serial interface **•** [1-5](#page-18-0) Serial RS232 Connector Location **•** [1-11](#page-24-0) Solaris **•** [1-6](#page-19-0) Standard input tray Loading paper into  $\cdot$  [2-6](#page-37-0)  $\rightarrow$  [2-8](#page-39-0) Location **•** [1-9](#page-22-0) SunOS **•** [1-6](#page-19-0) System Board access cover Location **•** [1-9](#page-22-0)

### **T**

Tray linking **•** [2-15](#page-46-0) Tray 1 [See](#page-37-0) *Standard input tray* Tray 2 Installing  $\cdot$  [C-25](#page-154-0)  $\rightarrow$  [C-27](#page-156-0) Loading paper into  $\cdot$  [2-12](#page-43-0)  $\rightarrow$  [2-14](#page-45-0) Location **•** [1-9](#page-22-0) Tray linking **•** [2-15](#page-46-0) Tri-Port Interface **•** [1-5](#page-18-0)**,** [1-6](#page-19-0) Infrared Adapter **•** [1-5](#page-18-0) Installing  $\cdot$  [C-17](#page-146-0), [C-21](#page-150-0)  $\rightarrow$  [C-24](#page-153-0) LocalTalk network **•** [1-5](#page-18-0) Location **•** [1-11](#page-24-0) Serial interface **•** [1-5](#page-18-0) Troubleshooting  $\cdot$  [5-2](#page-93-0)  $\rightarrow$  [5-23](#page-114-0) [Also see](#page-93-0) *Printer problems*

### **W**

WFWG **•** [1-6](#page-19-0) Windows NTAS **•** [1-6](#page-19-0) Windows 95 **•** [1-6](#page-19-0) Windows 98 **•** [1-6](#page-19-0)

#### **Numerics**

10BaseT **•** [1-10](#page-23-0)

Free Manuals Download Website [http://myh66.com](http://myh66.com/) [http://usermanuals.us](http://usermanuals.us/) [http://www.somanuals.com](http://www.somanuals.com/) [http://www.4manuals.cc](http://www.4manuals.cc/) [http://www.manual-lib.com](http://www.manual-lib.com/) [http://www.404manual.com](http://www.404manual.com/) [http://www.luxmanual.com](http://www.luxmanual.com/) [http://aubethermostatmanual.com](http://aubethermostatmanual.com/) Golf course search by state [http://golfingnear.com](http://www.golfingnear.com/)

Email search by domain

[http://emailbydomain.com](http://emailbydomain.com/) Auto manuals search

[http://auto.somanuals.com](http://auto.somanuals.com/) TV manuals search

[http://tv.somanuals.com](http://tv.somanuals.com/)